# **MUC LUC**

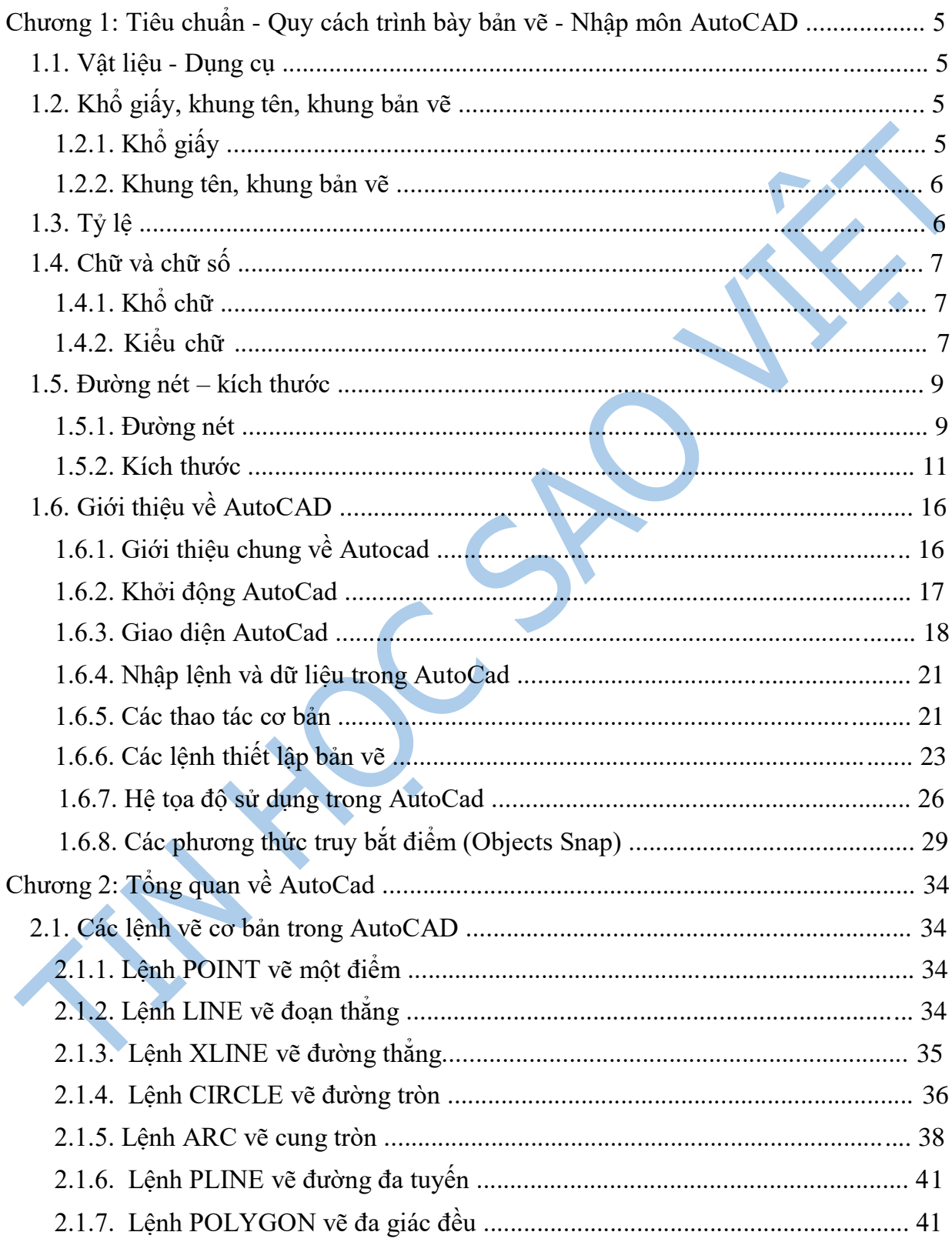

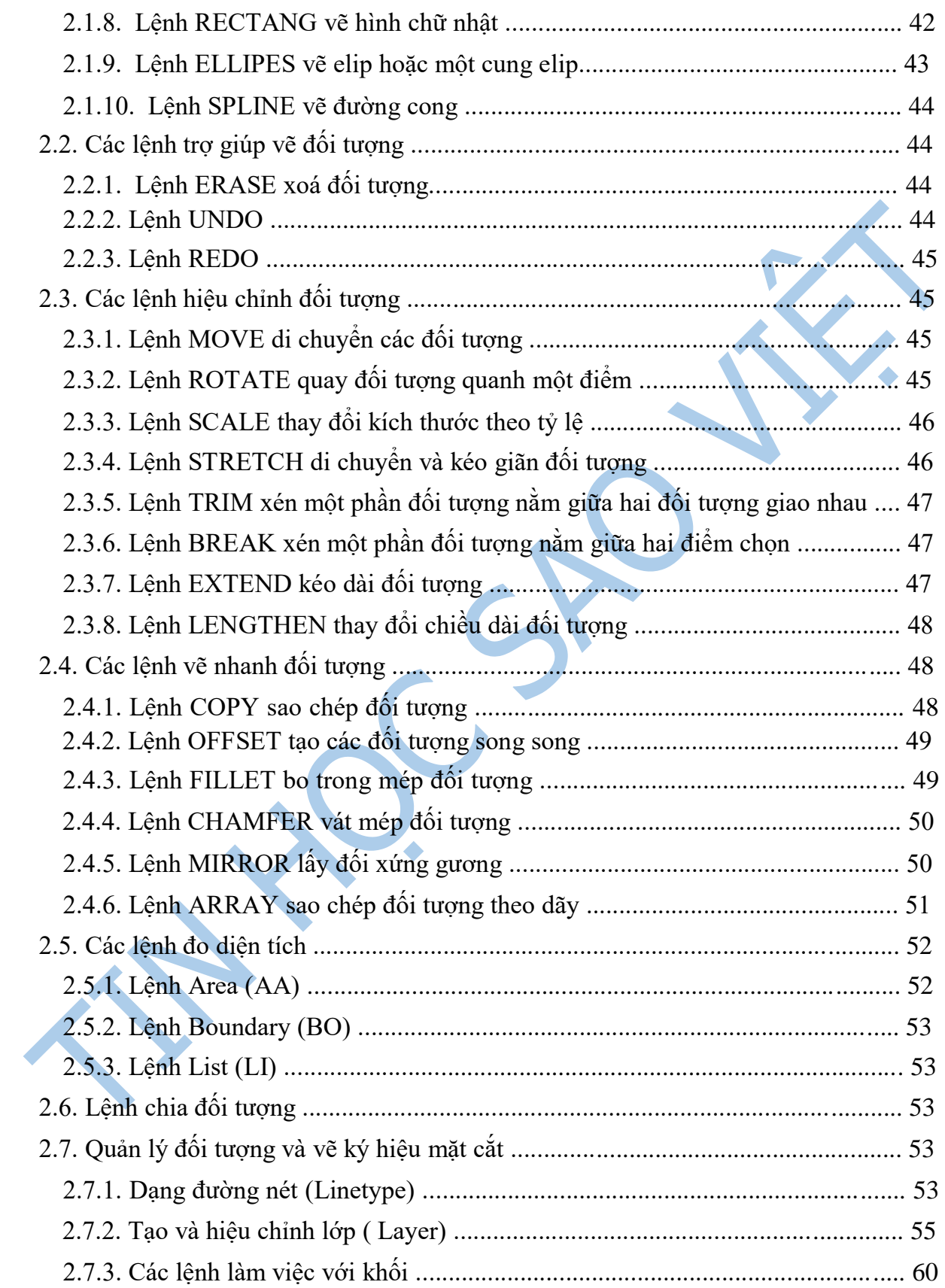

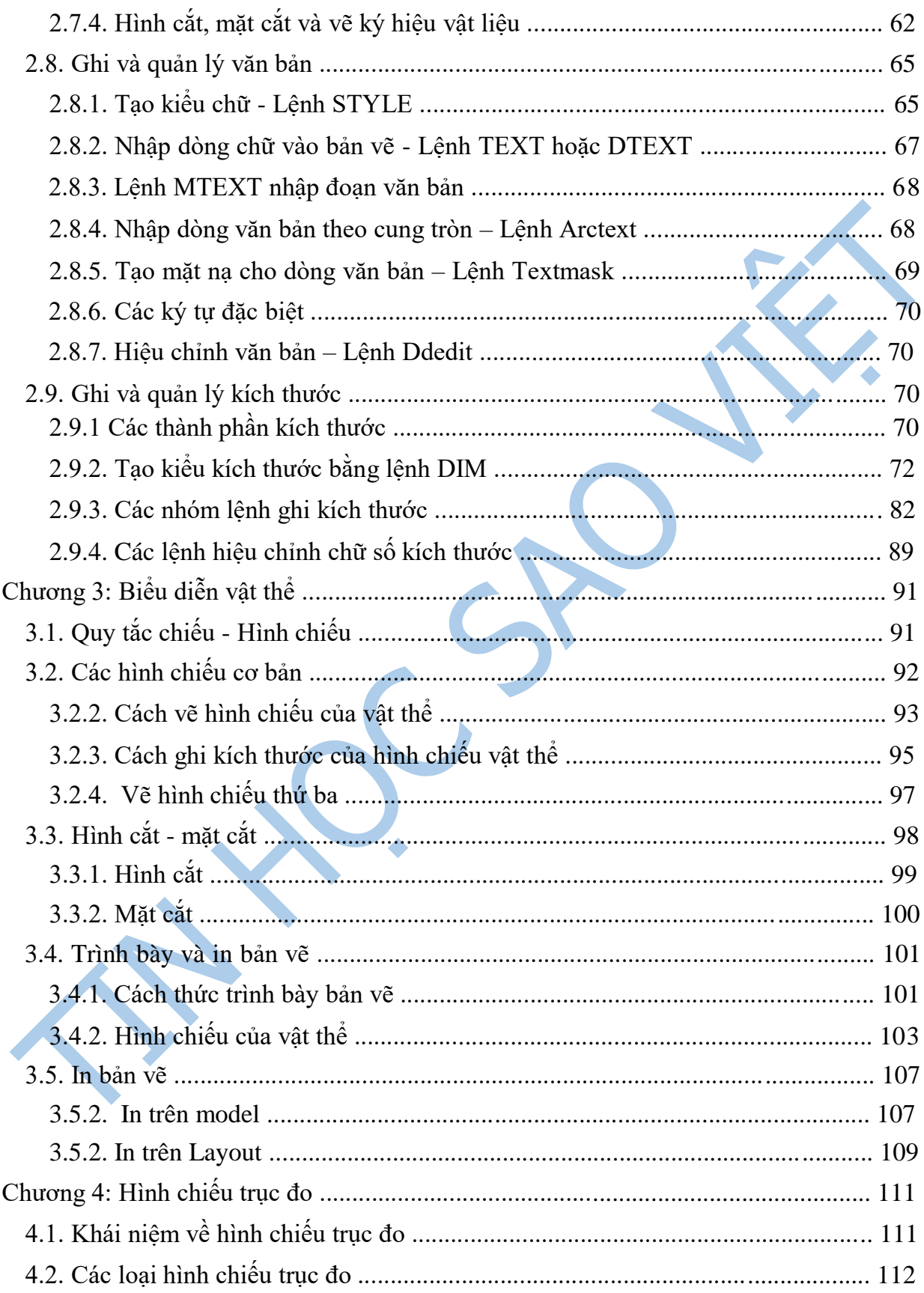

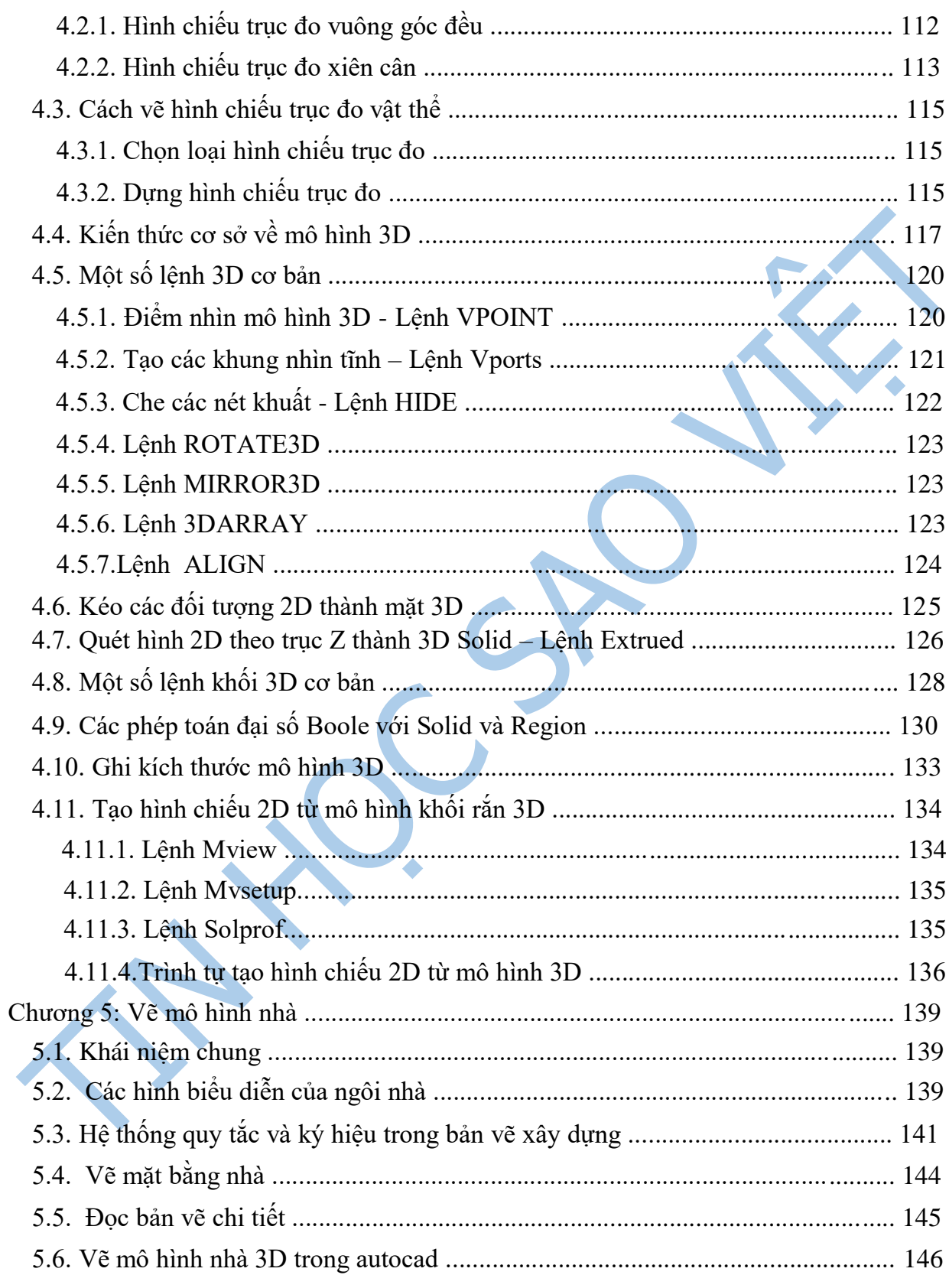

### **Chương 1: Tiêu chuẩn - Quy cách trình bày bản vẽ - Nhập môn AutoCAD**

Bản vẽ kỹ thuật là tài liệu kỹ thuật liên quan đến sản phẩm trong buôn bán, chuyển giao công nghệ, trao đổi hàng hoá hay dịch vụ và thông tin. Do đó, bản vẽ kỹ thuật phải được lập theo các tiêu chuẩn thống nhất của Tiêu chuẩn Việt Nam và Tiêu chuẩn Quốc tế về bản vẽ kỹ thuật.

Hiện nay, các Tiêu chuẩn Việt Nam, trong đó có các tiêu chuẩn về bản vẽ kỹ thuật là những văn bản kỹ thuật do Bộ Khoa học, Công nghệ ban hành. Nước ta đã là thành viên củaTổchức Tiêu chuẩn hoá Quốc tế (International Organization for Standardization - ISO) từ năm 1977.

#### **1.1. Vật liệu - Dụng cụ**

**1.2. Khổ giấy, khung tên, khung bản vẽ** 

#### **1.2.1. Khổ giấy**

Khổ giấy được xác định bằng các kích thước mép ngoài của bản vẽ.

Các khổ giấy có hai loại: các khổ giấy chính và các khổ giấy phụ. Khổ chính gồm có khổ có kích thước 1189x841 với diện tích 1m2 và các khổ khác được chia từ khổ giấy này.

Các khổ giấy chính của TCVN 2-74 *(hình 1.1)* tương ứng với các khổ giấy dãy ISO-A của Tiêu chuẩn Quốc tế ISO 5457-1999. Khổ giấy và các phần tử của tờ giấy vẽ.

Kí hiệu của mỗi khổ chính gồm hai chữ số, trong đó chữ số thứ nhất là thương của kích thước của một cạnh của khổ giấy (tính bằng mm) chia cho 297, chữ số thứ hai là thương của kích thước cạnh còn lại của khổ giấy chia cho 210.

Tích của hai chữ số kí hiệu là số lượng khổ 11 chứa trong khổ giấy đó.

Ví dụ khổ 22 gồm có 2x2=4 khổ 11 nằm trong đó.

Kí hiệu và kích thước của các khổ giấy chính như bảng 1.1 sau:

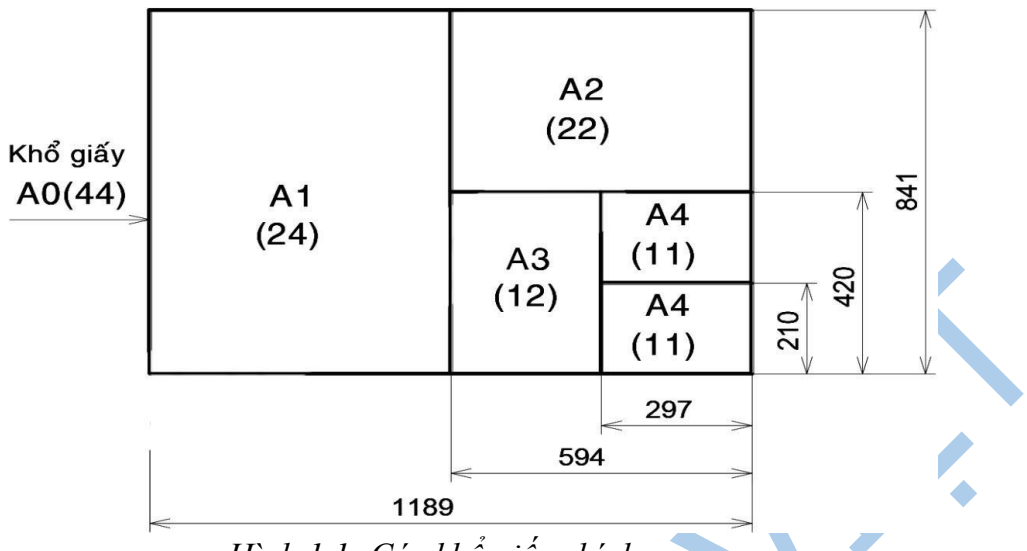

*Hình 1.1: Các khổ giấy chính* 

### **Bảng 1.1 kích thước và ký hiệu các loại khổ giấy**

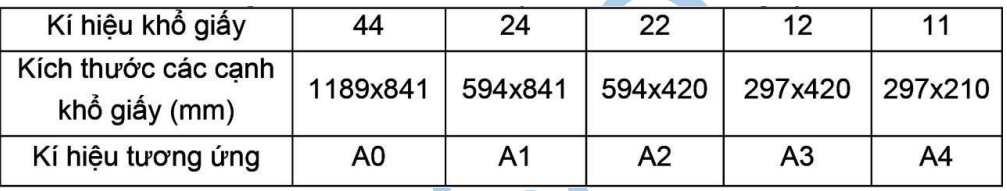

#### **1.2.2. Khung tên, khung bản vẽ**

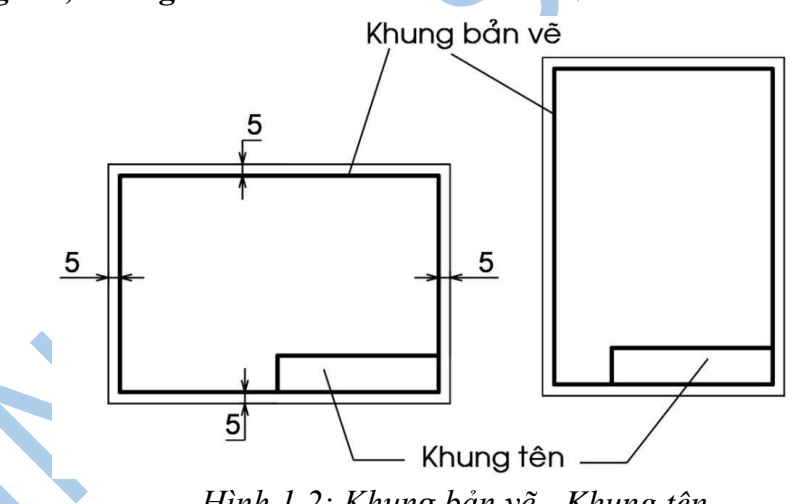

*Hình 1.2: Khung bản vẽ - Khung tên* 

Nội dung khung bản vẽ và khung tên của bản vẽ dùng trong sản xuất được qui định trong tiêu chuẩn TCVN 3821-83.

- **Khung bản vẽ:** Được vẽ bằng nét liền đậm và cách đều mép khổ giấy 5mm. Khi cần đóng thành tập thì cạnh trái khung bản vẽ được vẽ cách mép khổ giấy 25mm.

- **Khung tên:** Được đặt ở góc phải phiá dưới của bản vẽ. Khung tên có thể đặt theo cạnh ngắn hay cạnh dài của khung bản vẽ *(hình1.2).* Kích thước và nội dung khung tên của bản vẽ dùng trong học tập như hình mẫu sau *(hình 1.3):* 

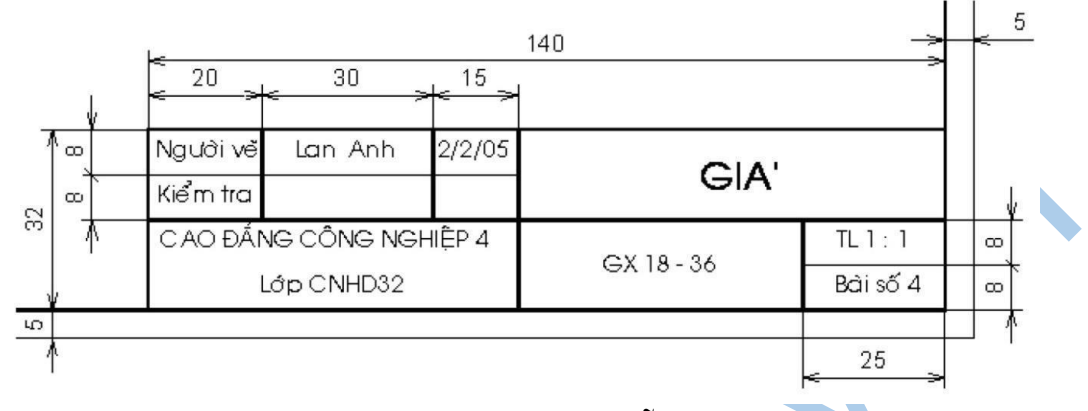

*Hình 1.3: Khung tên mẫu* 

### **1.3. Tỷ lệ**

Trên các bản vẽ kỹ thuật, tùy theo độ lớn và mức độ phức tạp của vật thể mà ta chọn tỉ lệ thích hợp.

Tỉ lệ của bản vẽ là tỉ số giữa kích thước đo được trên hình biểu diễn với kích thước tương ứng đo được trên vật thể.

Trị số kích thước ghi trên hình biểu diễn không phụ thuộc vào tỉ lệ cuả hình biểu diễn đó. Trị số kích thước là kích thước thực của của vật thể.

Tiêu chuẩn TCVN 3-74 tương ứng với Tiêu chuẩn Quốc tế ISO 5455-1979. Tỉ lệ qui định các hình biểu diễn trên các bản vẽ cơ khí phải chọn tỉ lệ trong các dãy sau (Bảng 1.2):

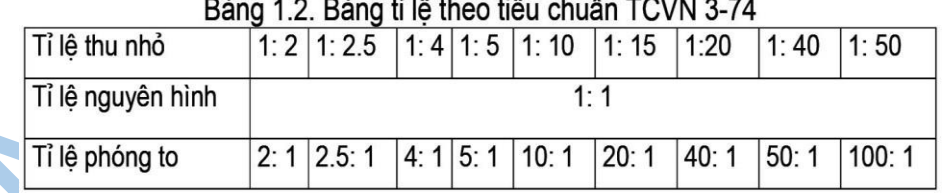

Kí hiệu tỉ lệ là chữ TL, ví dụ: TL 1:1; TL 2:1. Nếu tỉ lệ ghi ở ô dành riêng trong khung tên thì không cần ghi kí hiệu.

# **1.4. Chữ và chữ số**

Trên bản vẽ kỹ thuật ngoài hình vẽ, còn có những con số kích thước, những kí hiệu bằng chữ, những ghi chú...Chữ và chữ số đó phải được viết rõ ràng, thống nhất, dễ đọc1 và không gây lầm lẫn.

TCVN 6-85 Chữ viết trên bản vẽ, qui định chữ viết gồm chữ, số và dấu dùng trên bản vẽ và các tài liệu kỹ thuật. Tiêu chuẩn này phù hợp với Tiêu chuẩn Quốc tế ISO 3098 - 1: 2000.

### **1.4.1. Khổ chữ**

Khổ chữ (h) là giá trị được xác định bằng chiều cao của chữ hoa tính bằng mm, có các khổ chữ sau: 2,5; 3,5; 5; 7; 10; 14; 20; 28; 40.

Chiều rộng của nét chữ (d) phụ thuộc vào kiểu chữ và chiều cao của chữ.

### **1.4.2. Kiểu chữ**

Có các kiểu chữ sau:

- Kiểu A đứng và kiểu A nghiêng  $75^{\circ}$  với d =  $1/14$  h
- Kiểu B đứng và kiểu B nghiêng  $75^{\circ}$  với d = 1/10 h.

Các thông số của chữ được qui định như sau (Bảng 1.3).

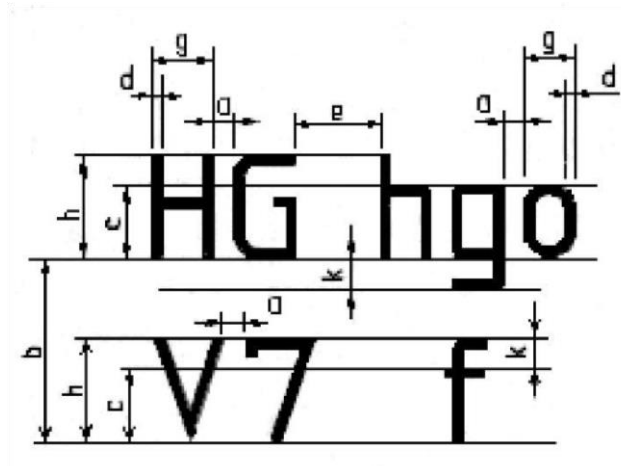

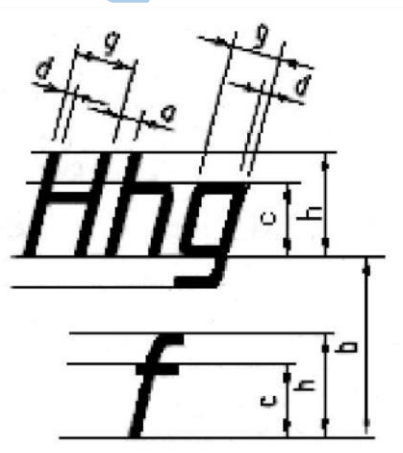

Các thông số của chữ viết

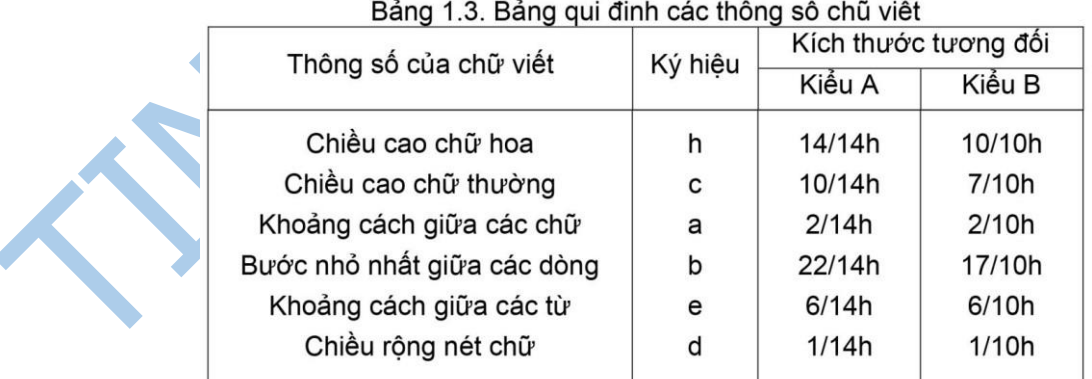

Có thể giảm một nửa khoảng cách a giữa các chữ và chữ số có nét kề nhau, không song song với nhau như các chữ L, A, V, T...

Dưới đây là mẫu chữ và số kiểu B đứng và B nghiêng *(hình 1.4):* 

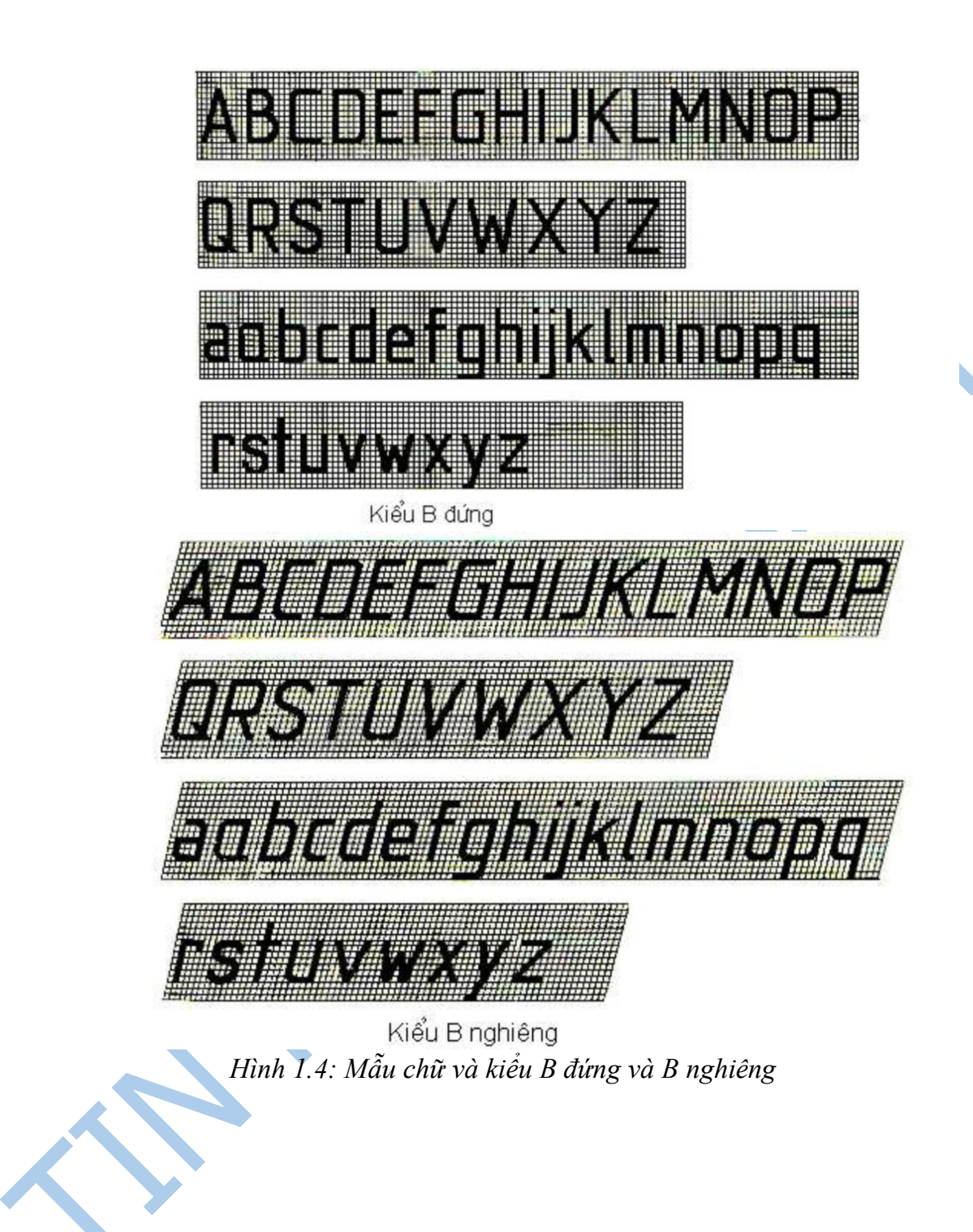

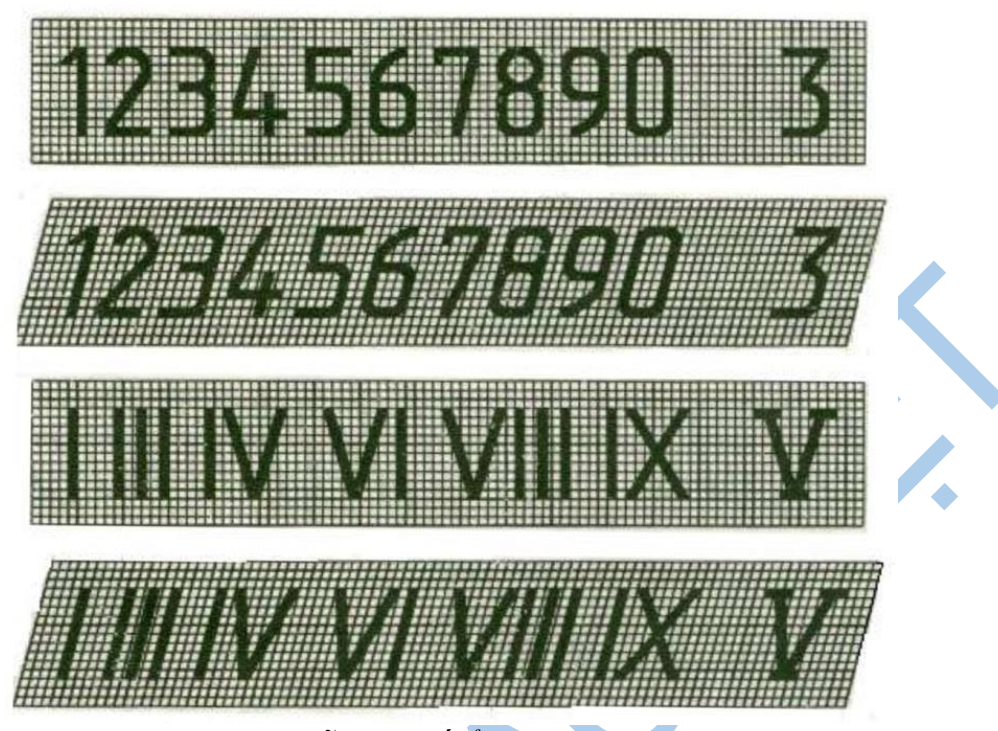

*Hình 1.5: Mẫu chữ số Ả rập và La mã.*

#### **1.5. Đường nét – kích thước**

#### **1.5.1. Đường nét**

Để biểu diễn vật thể, trên bản vẽ kỹ thuật dùng các loại nét vẽ có hình dạng và kích thước khác nhau. Các loại nét vẽ được qui định trong TCVN 8¬1993 phù hợp với Tiêu chuẩn Quốc tế ISO 128 - 1982.

### **1.5.1.1. Chiều rộng và các nét vẽ**

Các chiều rộng của nét vẽ cần chọn sao cho phù hợp với kích thước, loại bản vẽ và lấy trong dãy kích thước sau: 0,18; 0,25; 0,35; 0,5; 0,75; 1; 1,4; 2mm.

Qui định dùng hai chiều rộng của nét vẽ trên cùng bản vẽ có tỉ số chiều rộng của nét đậm và nét mảnh không được nhỏ hơn 2:1.

**1.5.1.2. Quy tắc các nét vẽ** 

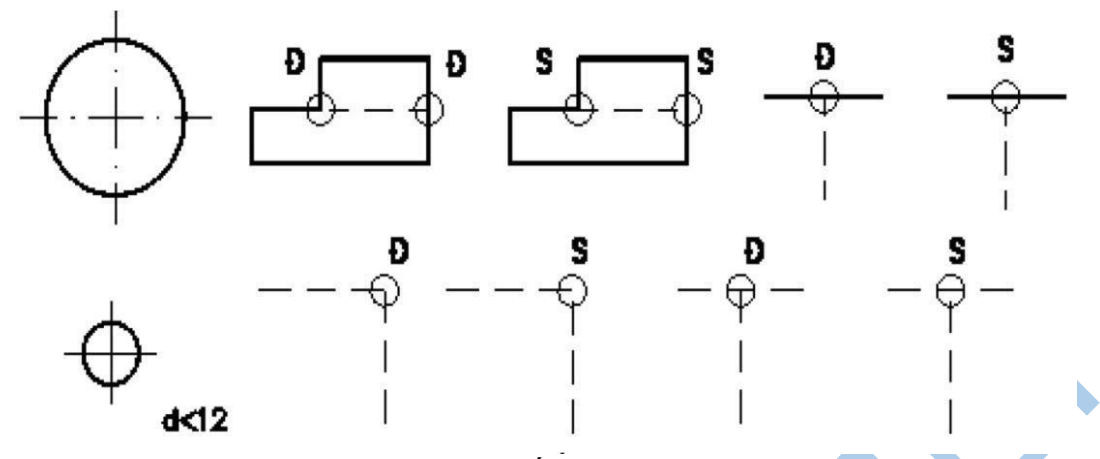

*Hình 1.6: Quy tắc các nét vẽ.* 

Khi hai hay nhiều nét vẽ khác loại trùng nhau thì thứ tư ưu tiên như sau: nét liền đâm, nét đứt, nét chấm gạch mảnh, nét liền mảnh.

Đối với nét đứt nằm trên đường kéo dài của nét liền thì chỗ nối tiếp để hở. Các trường hợp khác, các đường nét cắt nhau phải vẽ chạm vào nhau.

Hai trục vuông góc của đường tròn vẽ bằng nét chấm gạch mảnh phải giao nhau tại giữa hai nét gạch.

Nét chấm gạch mảnh phải được bắt đầu và kết thúc bởi các nét gạch.

Đối với đường tròn có đường kính nhỏ hơn 12mm, cho phép dùng nét liền mảnh thay cho nét chấm gạch mảnh *(hình 1.6).* 

Hình dạng và ứng dụng của các loại nét như sau (*hình 1.7* và bảng 1.4):

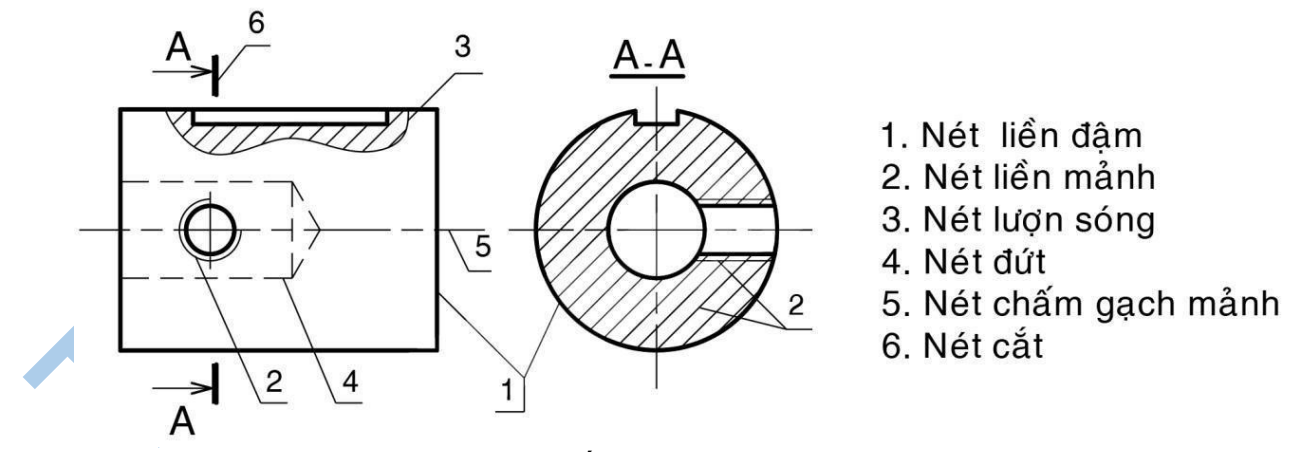

*Hình 1.7: Ứng dụng các nét vẽ* 

| Tên đường nét                | Hình dạng | Ứng dụng cơ bản                                                            |  |
|------------------------------|-----------|----------------------------------------------------------------------------|--|
| Nét liền đâm<br>(nét cơ bản) |           | Khung bản vẽ, khung tên,<br>đường bao thấy, giao tuyến<br>thây             |  |
| Nét liền mảnh                |           | Đường kích thước, đường<br>gióng kích thước, đường gạch<br>gach            |  |
| Nét lượn sóng                |           | Đường phân cách giữa phần<br>hình chiếu và phần hình cắt,<br>đường cắt lìa |  |
| Nét đứt                      |           | Đường bao khuất, giao tuyến<br>khuất                                       |  |
| Nét chẩm gạch mảnh           |           | Đường trục, đường tâm, đường<br>chia                                       |  |
| Nét cắt                      |           | Biểu diễn vị trí mặt phẳng cắt                                             |  |

**Bảng 1.4 hình dạng và ứng dụng của các loại nét** 

#### **1.5.2. Kích thước**

Kích thước ghi trên bản vẽ thể hiện độ lớn của vật thể được biểu diễn. Ghi kích thước trên bản vẽ là vấn đề rất quan trọng khi lập bản vẽ.

Kích thước phải được ghi thống nhất, rõ ràng theo các qui định cuả TCVN 5705 - 1993.

Qui tắc ghi kích thước: Tiêu chuẩn này phù hợp với Tiêu chuẩn Quốc tế ISO 129: 1993. Ghi kích thước- Nguyên tắc chung.

# **1.5.2.1. Quy định chung**

Kích thước ghi trên bản vẽ không phụ thuộc vào tỉ lệ hình biểu diễn.

Mỗi phần tử chỉ được ghi kích thước một lần trên bản vẽ, không ghi thừa cũng không ghi thiếu.

Đơn vị đo độ dài và sai lệch giới hạn của nó là milimét, trên bản vẽ không cần ghi đơn vị đo.

Nếu dùng đơn vị khác để đo độ dài là centimét, mét...thì đơn vị đo được ghi ngay sau con số kích thước hoặc ghi nơi phần ghi chú của bản vẽ.

Dùng đơn vị đo góc và sai lệch giới hạn của nó là độ, phút, giây. **1.5.2.2. Các thành phần của một kích thước** 

#### **a. Đường kích thước**

Đường kích thước được vẽ song song và có độ dài bằng đoạn thẳng cần ghi kích thước. Đường kích thước độ dài cung tròn là cung tròn đồng tâm.

Đường kích thước của góc là cung tròn có tâm ở đỉnh góc (hình 1.8).

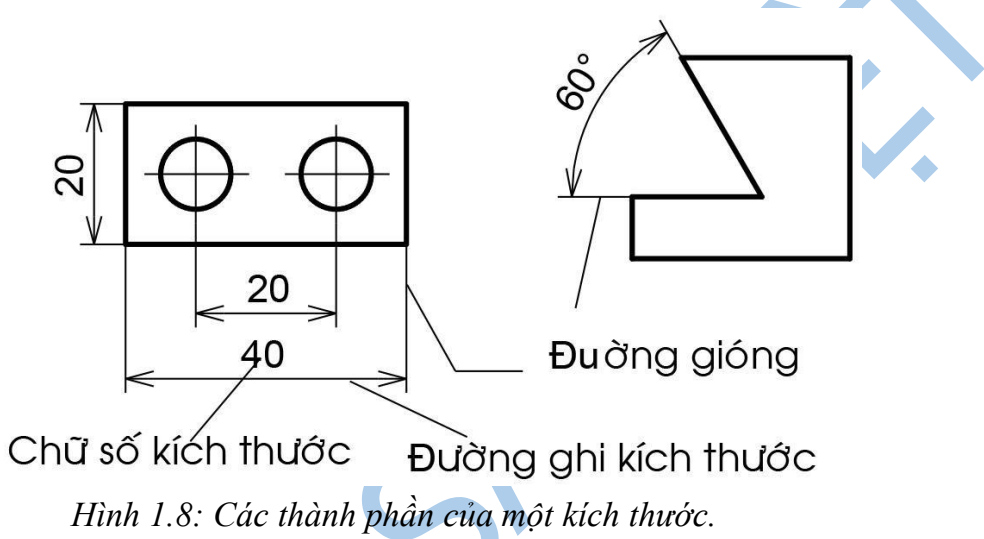

Đường kích thước dùng để xác định phần tử được ghi kích thước.

Đường kích thước được vẽ bằng nét liền mảnh và được giới hạn hai đầu bằng hai mũi tên. Độ lớn của mũi tên phụ thuộc vào bề rộng của nét liền đậm *(hình 1.9)* 

Nếu đường kích thước ngắn quá thì mũi tên được vẽ phía ngoài hai đường gióng *(hình 1.10).* 

Nếu các đường kích thước nối tiếp nhau mà không đủ chổ để vẽ mũi tên, thì dùng dấu chấm hay vạch xiên thay cho mũi tên *(hình 1.11).*

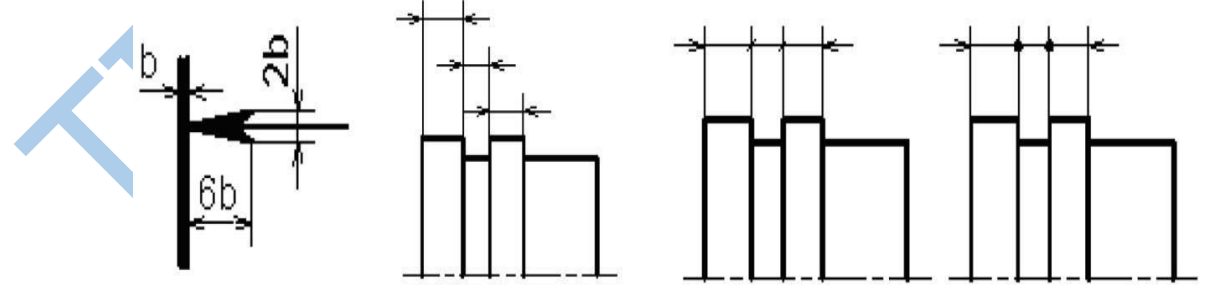

*Hình 1.9: Mũi tên. Hình 1.10: Mũi tên ở Hình 1.11: Dấu chấm ngoài. và vạch xiên.* 

Không dùng bất kỳ đường nào của hình vẽ thay thế đường kích thước. Trong trường hợp hình vẽ là hình đối xứng, nhưng không vẽ hoàn toàn hoặc hình chiếu kết hợp hình cắt thì đường kích thước của phần tử đối xứng được vẽ không hoàn toàn *(hình 1.12).*

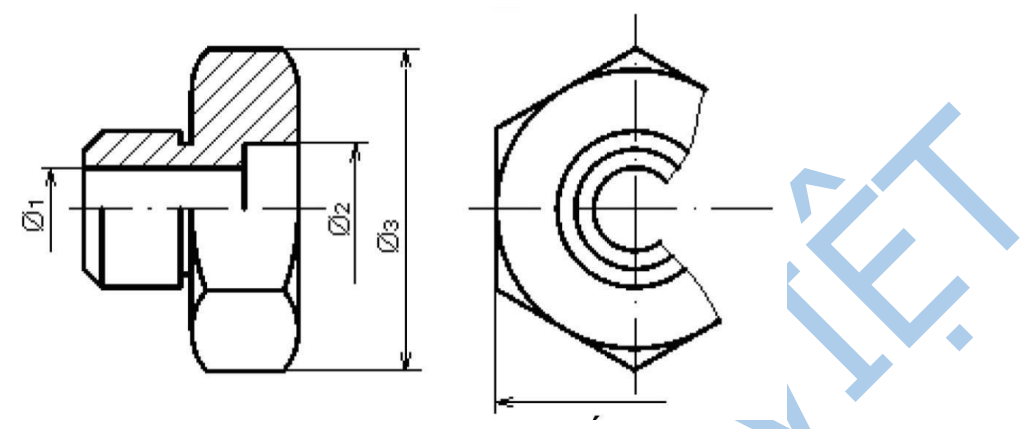

*Hình 1.12: Kích thước hình đối xứng* 

Nếu hình biểu diễn cắt lià thì đường kích thước vẫn phải vẽ suốt và chữ số kích thước vẫn ghi chiều dài toàn bộ *(hình 1.13).* 

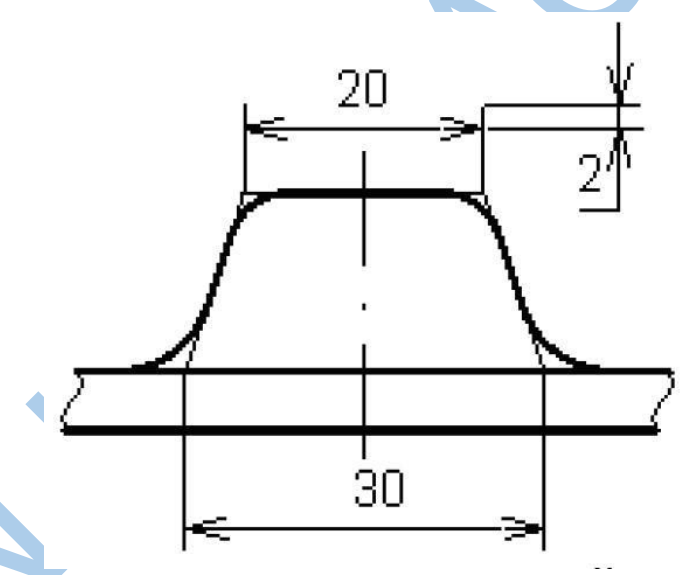

*Hình 1.13: Đường gióng chỗ cung lượn* 

### **b. Đường gióng kích thước**

Đường gióng kích thước giới hạn phần tử được ghi kích thước, đường gióng vẽ bằng nét liền mảnh và vạch quá đường ghi kích thước một khoảng từ 2+5mm *(hình* 

*1.14).*  Ở chỗ có cung lượn, đường gióng được kẻ từ giao điểm của hai đường bao nối tiếp với cung lượn *(hình1.14).* 

Đường gióng của kích thước độ dài kẻ vuông góc với đường kích thước, trường hợp đặc biệt cho kẻ xiên góc *(hình 1.15).* 

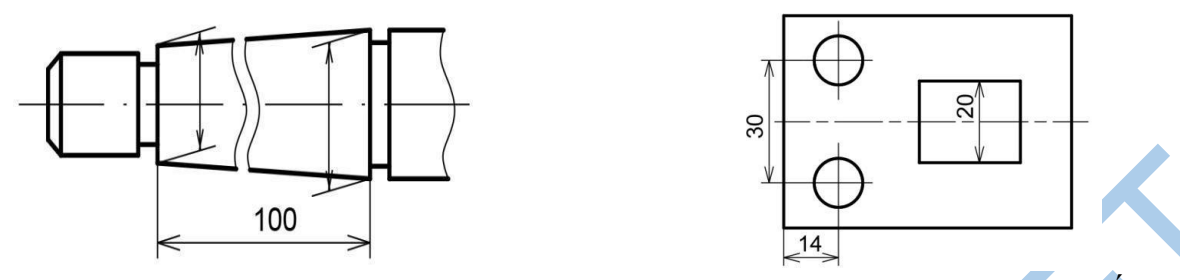

*Hình 1.14: Đường gióng kẻ xiên. Hình 1.15: Đường tâm, đường bao thấy làm* 

#### *đường gióng.*

Cho phép dùng các đường trục, đường tâm, đường bao thấy làm đường gióng. **c. Chữ số kích thước** 

Chữ số kích thước phải được viết rõ ràng, chiều cao chữ ít nhất là 2.5mm.

Chữ số kích thước đặt song song với đường kích thước, ở khoảng giữa và phía trên đường kích thước. Hướng của chữ số được viết theo chiều nghiêng của đường kích thước *(hình 1.16).* 

Chiều của chữ số kích thước góc phụ thuộc vào độ nghiêng của đường thẳng vuông góc với đường phân giác của góc đó *(hình 1.17).* 

Nếu đường kích thước có độ nghiêng quá lớn thì chữ số kích thước được ghi trên giá ngang *(hình 1.18).* 

Không cho phép bất kì đường nét nào của bản vẽ kẻ chồng lên chữ số kích thước, trong trường hợp đó các đường nét được vẽ ngắt đoạn *(hình 1.19).* 

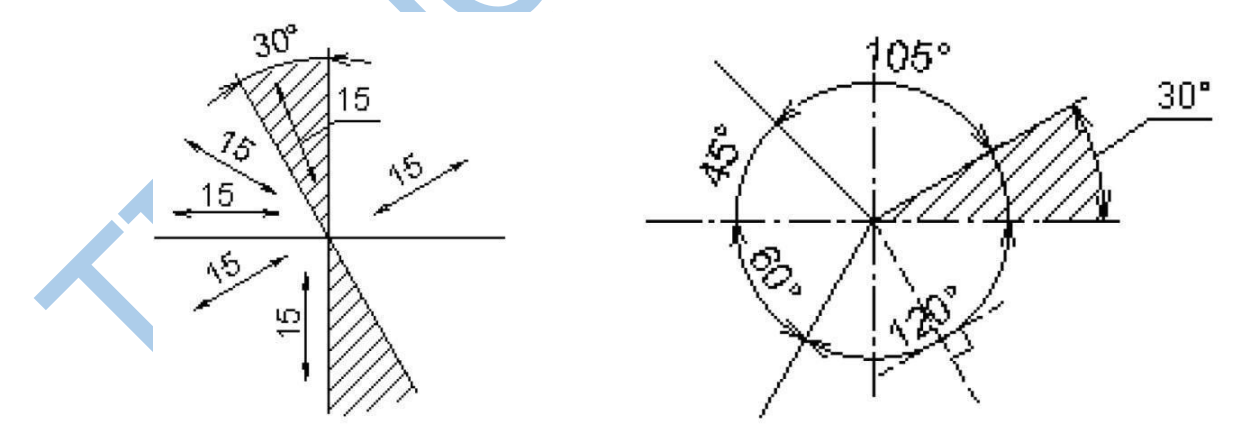

*Hình 1.16: Chiều con số kích thước Hình 1.17: Chiều con số kích thước độ dài. góc.*

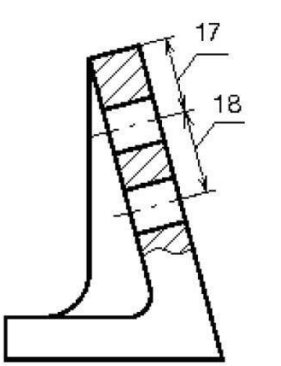

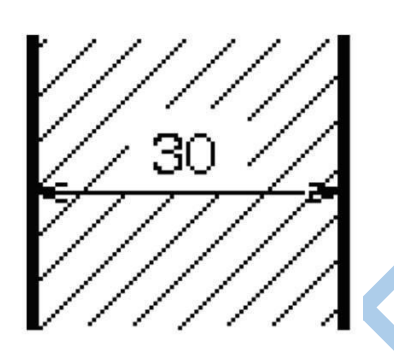

*Hình 1.18: Kích thước ghi trên Hình 1.19: Con số kích thước. giá ngang.*

Nếu có nhiều đường kích thước song song hay đồng tâm thì kích thước lớn ở ngoài, kích thước bé ở trong và chữ số của các kích thước đó viết so le nhau *(hình 1.20).* 

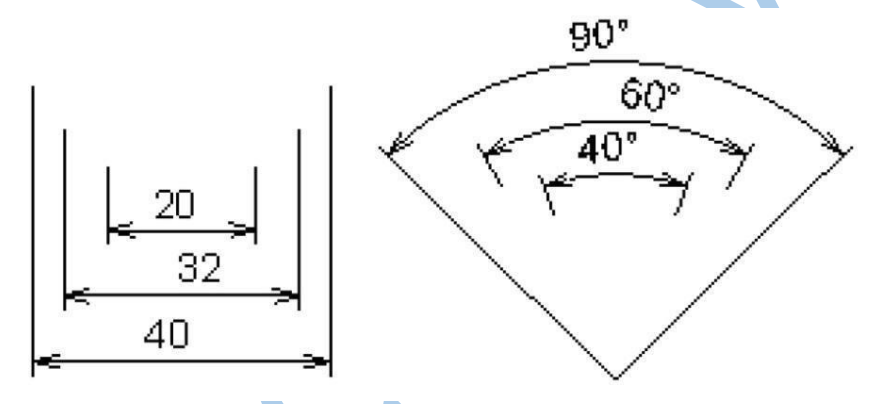

*Hình 1.20: Ghi các kích thước song song.* 

Đối với những đường kích thước quá bé, không đủ chỗ để ghi thì chữ số kích thước được viết trên đường kéo dài của đường kích thước hay viết trên giá ngang *(hình 1.13 và 1.21).* 

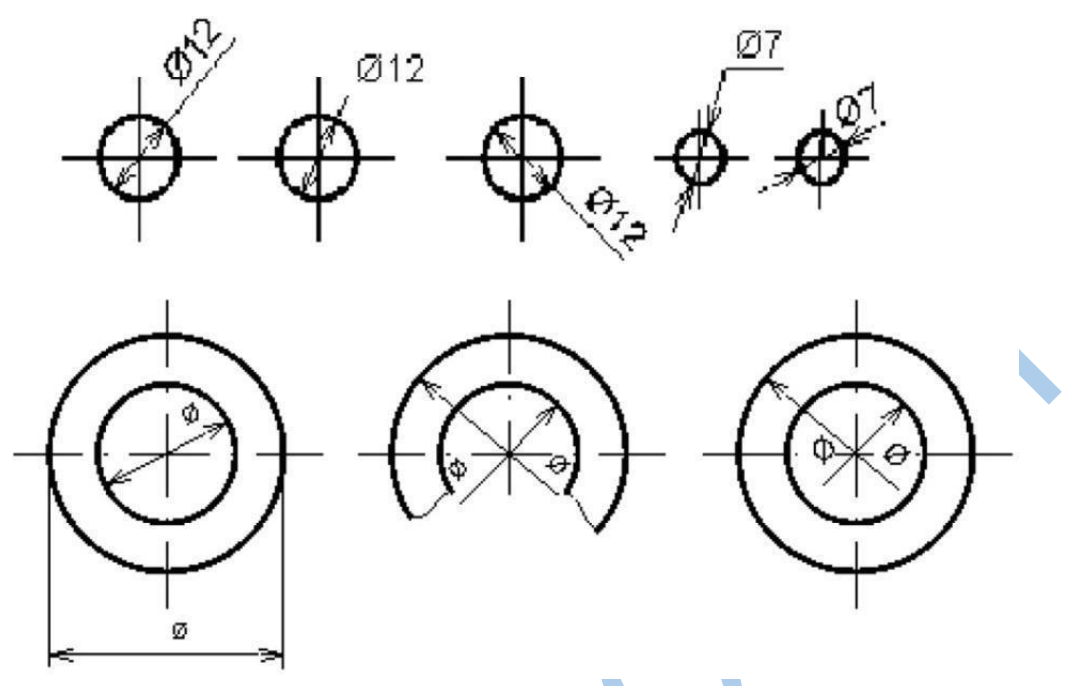

*Hình 1.21: Ghi các kích thước đường kính bé* 

#### **d. Các ký hiệu**

Đường kính: trong mọi trường hợp trước con số kích thước của đường kính ghi kí hiệu Chiều cao của kí hiệu bằng chiều cao chữ số kích thước.

Đường kích thước của đường kính kẻ qua tâm đường tròn *(hình 1.21).* 

Bán kính: Trong mọi trường hợp, trước chữ số kích thước của bán kính ghi kí hiệu R, đường kích thước của bán kính kẻ qua tâm cung tròn *(hình 1.22).* 

Đối với các cung tròn quá bé không đủ chỗ ghi chữ số kích thước hay không đủ chỗ vẽ mũi tên thì chữ số hay mũi tên được ghi hay vẽ ở ngoài *(hình 1.23).*

Đối với cung tròn có bán kính quá lớn thì cho phép đặt tâm ở gần cung tròn, khi đó đường kích thước được kẻ gấp khúc *(hình 1.24).* 

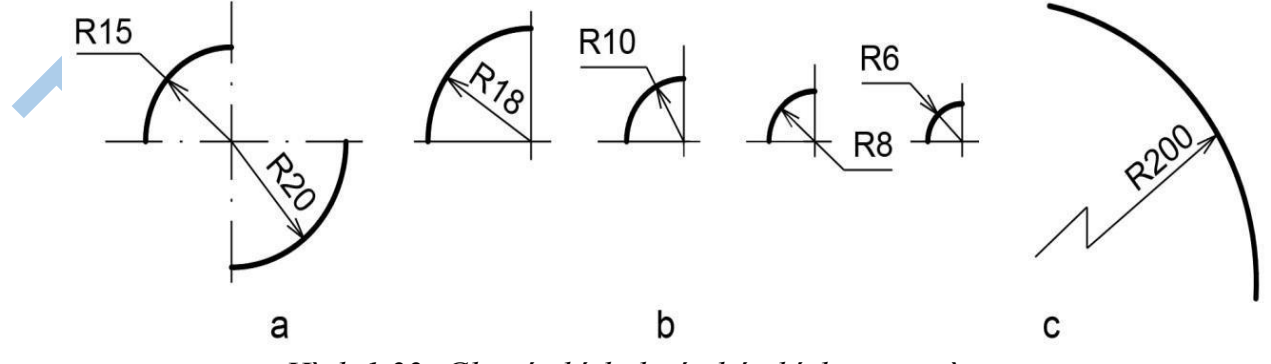

*Hình 1.22: Ghi các kích thước bán kính cung tròn* 

Hình cầu: trước kí hiệu của đường kính hay R của bán kính ghi chữ " Cầu " *(hình 1. 23).* 

Hình vuông: trước chữ số kích thước cạnh của hình vuông ghi dấu ®. Để phân biệt phần mặt phẳng với mặt cong, thường dùng nét liền mảnh gạch chéo phần mặt phẳng *(hình 1.24).* 

Độ dài cung tròn: phía trên chữ số kích thước độ dài cung tròn ghi dấu n, đường kích thước là cung tròn đồng tâm, đường gióng kẻ song song với đường phân giác của góc chắn cung đó *(hình 1.25).* 

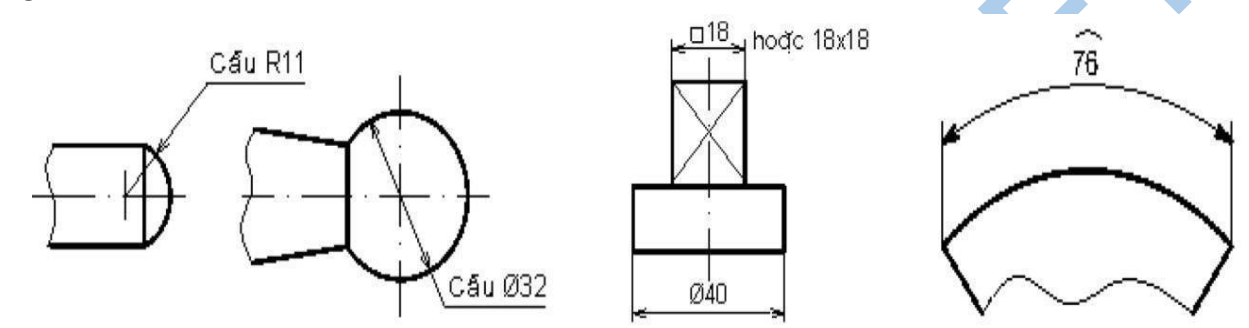

*Hình 1.23: Ghi thước hình Hình 1.24: Ghi kích thước Hình 1.25: Ghi kích thước cầu. hình vuông. độ dài cung tròn.*

#### **1.6. Giới thiệu về AutoCAD**

AutoCAD là phần mềm mạnh trợ giúp thiết kế, sáng tác trên máy tính của hãng AUTODESK (Mỹ) sản xuất.

### **1.6.1. Giới thiệu chung về Autocad**

CAD là chữ viết của cụm từ tiếng Anh: Computer Aided Design (thiết kế được sự hỗ trợ của máy tính). AutoCad là phần mềm của hãng AutoDESK dùng để thực hiện các bản vẽ kỹ thuật trong các ngành: xây dựng, cơ khí, kiến trúc, điện, bản đồ...

Phần mềm được giới thiệu lần đầu tiên vào tháng 11-1982 tại hội chợ COMDEX và tháng 12-1982 công bố phiên bản đầu tiên. Tháng 3-2007, AutoCad 2007 ra đời và vào những ngày đầu tháng 03-2008 phiên bản AutoCad 2008 được đưa ra thị trường.

Bắt đầu từ thế hệ 10 trở đi phần mềm Autocad đã được cải tiến mạnh mẽ theo hướng 3 chiều và tăng cường thêm các tiện ích thân thiện với người dùng. Từ thế hệ AutoCAD 10 phần mềm luôn có 2 phiên bản song hành. Một phiên bản chạy trên DOS và một phần mềm chạy trên WINDOWS, xong phải đến thế hệ AutoCAD 14 phần mềm mới tương thích toàn diện với hệ điều hành WINDOWS và không có phiên bản chạy trên DOS nào nữa.

AutoCAD có mối quan hệ rất thân thiện với các phần mềm khác nhau để đáp ứng được các nhu cầu sử dụng đa dạng như: Thể hiện, mô phỏng tĩnh, mô phỏng động, báo cáo, lập hồ sơ bản vẽ...

- Ưu điểm
	- Tạo và sửa lỗi dễ dàng hơn
	- Tăng độ chính xác ( Do vẽ bằng máy nên chắc chắn bản vẽ xuất ra sẽ chính xác hơn làm bằng tay).
	- Trực quan hơn vì nó cho phép ta quan sát mô hình ở góc nhìn 3D với nhiều hướng quan sát khác nhau.
	- Lưu và tái sử dụng các bản vẽ dễ dàng hơn.
- $\mathbf{\hat{P}}$  Nhược điểm
	- Thời gian và chi phí cho việc đào tạo người dùng CAD lớn.
	- Thời gian và chi phí cho việc chuyển các bản vẽ cũ = tay sang CAD lớn.

# **1.6.2. Khởi động AutoCad**

Ðể khởi động AutoCAD 2007, ta có thể thực hiện theo các cách sau:

C1: Nhắp đúp nút trái chuột (Double click) vào biểu tượng Autocad có trên màn hình Dektop.

C2: Vào đường dẫn Start\programs\AutoDesk\AutoCAD 2007\AutoCAD 2007.

Sau khi khởi động AutoCad sẽ xuất hiện hộp thoại **Startup**.

- **-** Đánh dấu chọn hệ **Metric.**
- **-** Nhắp **OK**

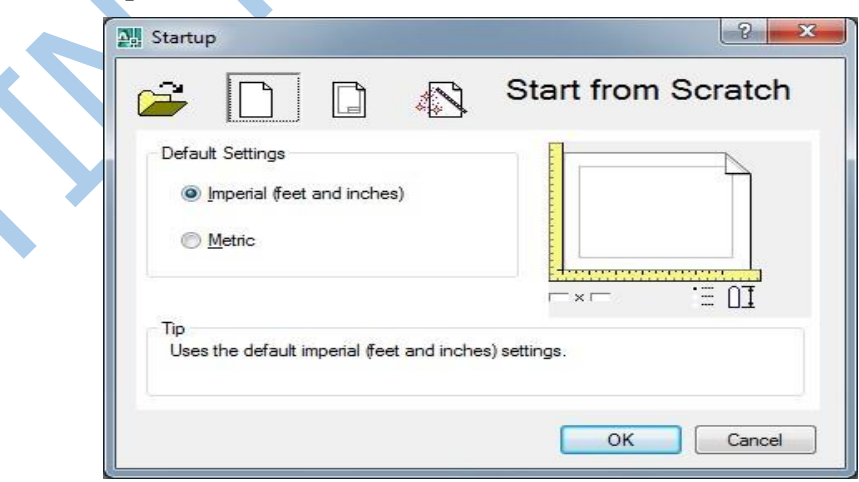

*Chú ý:* Nếu khởi động autocad mà không xuất hiện hộp thoại startup thì vào tools/option/system.

#### **1.6.3. Giao diện AutoCad**

Sau khi khởi động AutoCad 2007 sẽ xuất hiện màn hình đồ họa:

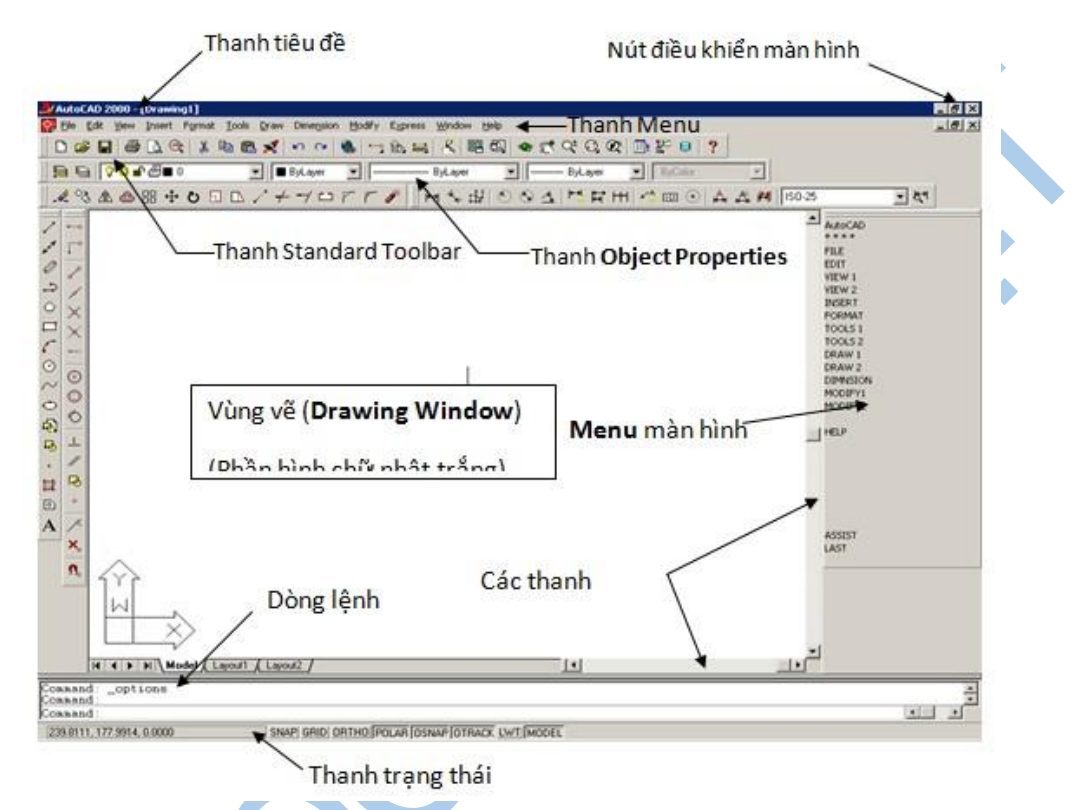

# **a. Thanh tiêu đề (Title bar): thể hiện tên bản vẽ**

Nút điều khiển màn hình: nằm bên trái hay bên phải thanh tiêu đề.

### **b. Thanh thực đơn (Menu bar)**

Trên **Menu bar** có nhiều trình đơn, nếu ta chọn một trình đơn nào đó, thì một thực đơn thả (Full Down Menu) sẽ hiện ra để ta chọn lệnh kế tiếp.

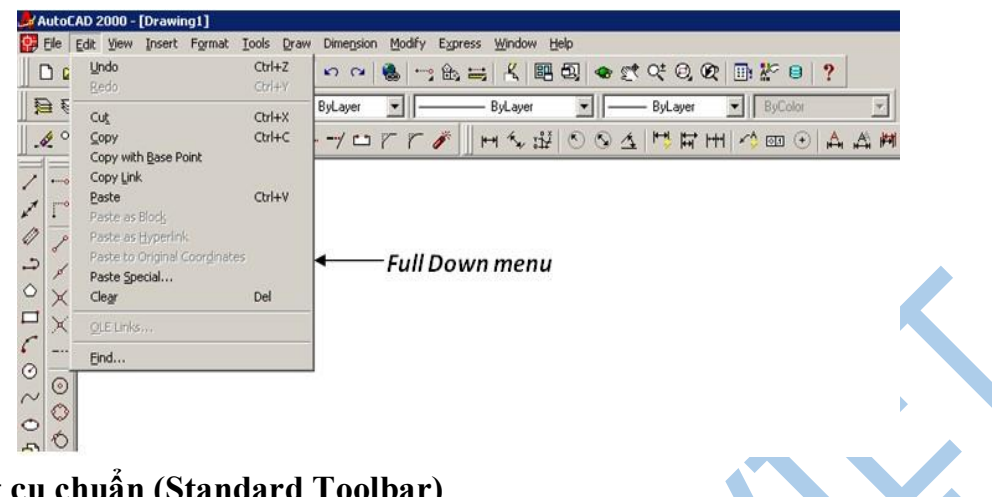

# **c. Thanh công cụ chuẩn (Standard Toolbar)**

**Standard Toolbar** 口本日|春八代|太和危メ|わた|名|七郎二|太|昭興|の式だその|田野  $\Theta$ 

Hiển thị thanh Standard bằng cách:

**-** Từ Menu: chọn View\ Toolbars.... Hộp thoại Toolbars mở ra: click vào ô **Standar Toolbar**

# **d. Thanh thuộc tính (Object Properties)**

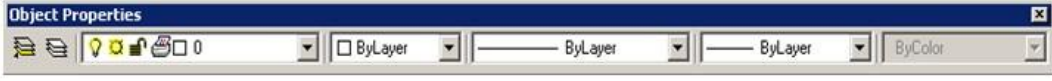

Hiển thị thanh Object Properties bằng cách:

**-** Từ Menu: chọn View\Toolbars....Hộp thoại Toolbar mở ra: click vào ô Object Properties

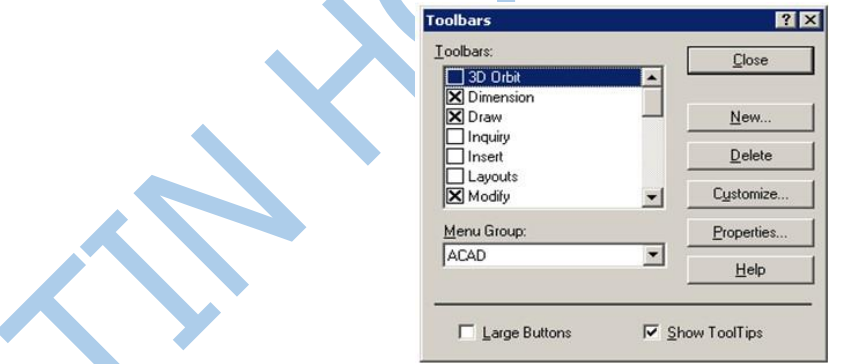

# **e. Dòng lệnh (Command line)**

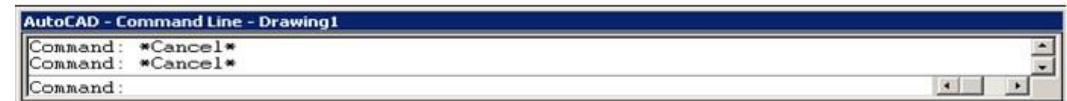

- **-** Ta thực hiện lệnh bằng cách gõ từ bàn phím vào dòng command này.
- **-** Có thể hiển thị số dòng Command bằng cách:

+ Co dãn trực tiếp trên vùng Command

+ Từ thanh Menu: chọn Tools\Option. Hộp thoại Option mở ra, chọn Display. Trên dòng Text lines in command line window: gõ số dòng mà vùng command cần hiển thị.

# **f. Thanh trạng thái (Status bar)**

Cho ta biết tọa độ điểm và trên thanh này cũng có các chế độ SNAP, GRID, ORTHO, OSNAP, ... sẽ đề cập sau. Vị trí thanh trạng thái ở cuối màn hình giao diện AutoCad.

# **g. Vùng Menu màn hình (Screen Menu)**

Vùng Screen Menu cũng có chức năng như thanh Menu chính và nếu được hiển thị nó sẽ nằm bên phải màn hình AutoCAD.

Hiển thị vùng Screen Menu bằng cách:

**-** Từ thanh Menu: chọn Tools\Option. Hộp thoại Option mở ra, chọn Display. Sau đó click ô Display Screen menu.

# **h. Các thanh cuốn (Scroll bars)**

Hiển thị các thanh cuốn bằng cách:

**-** Từ thanh Menu: chọn Tools\Option. Hộp thoại Option mở ra, chọn Display. Sau đó click dòng Display scroll bars in drawing window

# **i. Vùng vẽ (Drawing Window) và Con trỏ (Cursor)**

**-** Vùng vẽ là vùng ta sẽ thể hiện các đối tượng vẽ trên đấy.

**- Cursor:** thể hiện vị trí điểm vẽ ở trên màn hình. Bình thường cursor có dạng ô hình vuông (box) và 2 đường thẳng trực giao (crosshair) tại tâm hình vuông. Khi hiệu chỉnh đối tượng, cursor có dạng box.

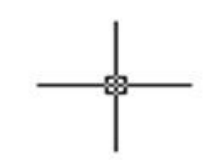

Thay đổi màu vùng vẽ và Crosshair bằng cách:

Trên Menu bar vào Tools\Option… Hộp thoại Option mở ra, chọn Display, chọn ô Colors... (như hình 1.6). Hộp thoại **Colors option** sẽ mở ra.

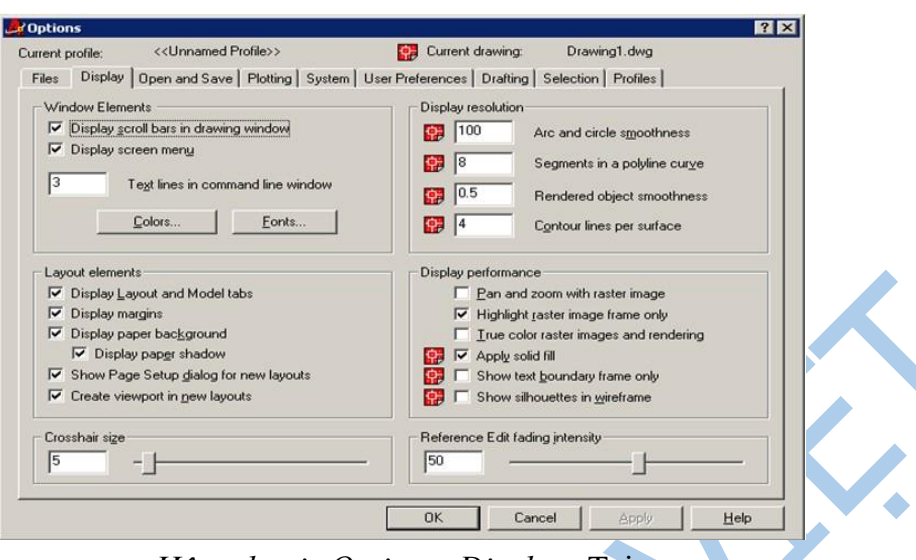

*Hộp thoại Option: Display* Tại

trình Window Element:

**-** Chọn Model tab background (thay đổi màu **màn hình vùng vẽ),** rồi click vào ô màu mà ta thích sau đó chọn Apply & Close. Màu mặc định của AutoCAD (Default Colors) là màu đen (black).

**-** Chọn Model tab Pointer (thay đổi màu Crooshair), rồi click vào ô màu mà ta thích, sau đó chọn Apply & Close. *Chú ý:* 

- **-** Chữ in hoa: tên menu
- **-** Chữ đầu in hoa ở sau có dấu hai chấm: tên lệnh
- **-** Chữ đầu in hoa ở sau không có dấu hai chấm: tên lựa chọn

# **1.6.4. Nhập lệnh và dữ liệu trong AutoCad**

- a. Trong AutoCad để thực hiện lệnh ta có các cách sau: **-** Chọn lệnh trong thanh thực đơn (Menu Bar).
	- **-** Chọn lệnh trên các thanh công cụ (Toolbar).
	- **-** Gõ lệnh trực tiếp câu lệnh vào dòng **Command line,** nhấn **ENTER** hoặc **SPACEBAR.**
- b. Cấu trúc các lệnh của AutoCAD:
	- **-** Lệnh của AutoCAD chủ yếu dùng để vẽ và xử lý các đối tượng là hình vẽ. Các lệnh vẽ được phân thành các lớp do đó các lệnh của nó có nhiều mức.
	- **-** Để vẽ một hình nào đó ta có thể thực hiện lệnh trực tiếp bằng chuột hoặc gõ lệnh trực tiếp vào cửa sổ lệnh Command.
- c. Lệnh của AutoCAD có các dạng sau:
	- **-** Lệnh một mức: là các lệnh khi ra lệnh AutoCAD sẽ thực hiện ngay.
	- **-** Lệnh hai mức: Là lệnh khi ra lệnh song phải cung cấp dữ liệu đầy đủ lệnh mới thực hiện được.

#### *Ví dụ:*

Command line: Point

Kết quả máy sẽ nhắc lại:

Command line: Specify a point*:(Xác định một điểm).*

Sau lời nhắc này ta phải nhập toạ độ tương đương với sử dụng chuột bấm lên điểm cần vẽ trên màn hình, hoặc nhập toạ độ của điểm cần vẽ.

**-** Lệnh ba mức: Sau khi gõ lệnh xong máy sẽ hiển thị một số tuỳ chọn, ta chọn một trong các tuỳ chọn. Sau khi chọn xong máy sẽ đưa ra yêu cầu trả lời về dữ liệu.

#### *Ví dụ:*

Command line: Circle  $\neq$  (Vẽ đường tròn)

Sau lệnh trên máy sẽ hiện ra các tuỳ chọn:

Specify center point for circle or [3P/2P/Ttr (tan tan radius)]:

Trong các tuỳ chọn trên, tuỳ chọn trong ngoặc là tuỳ chọn mặc định nếu sử dụng nó ta chỉ cần gọi (Enter). Trái lại muốn sử dụng tuỳ chọn khác ta phải gõ toàn bộ những ký tự (chữ hoa) đại diện của tuỳ chọn. Vì vậy muốn khai thác được tuỳ chọn ta phải hiểu hết ý nghĩa của từng tuỳ chọn.

**-** Lệnh nhiều mức: Tương tự như các lệnh trên nhưng khi thực hiện sẽ có nhiều lệnh, sau khi nhập lệnh sẽ hiện lện các tuỳ chọn, khi ta chọn một tuỳ chọn nào đó lại xuất hiện các tuỳ chọn của tuỳ chọn này. Cuối cùng ta phải cung cấp dữ liệu cho máy thực hiện. Cấu trúc lệnh nhiều mức của AutoCAD có dạng như cấu trúc cây.

#### **1.6.5. Các thao tác cơ bản**

#### **a. Lệnh New - tạo file mới**

- **-** Toolbar
- **-** Menu file/new
- **-** Command: New hoặc ctrl+N

#### **b. Lệnh Save, SaveAs - lưu bản vẽ**

- **-** Toolbar **R**
- **-** Menu: file/save
- **-** Command: save hoặc Ctrl+S

Trường hợp bản vẽ chưa lưu thành file thì thực hiện lệnh save as + Save

in: Chọn nơi muốn lưu bản vẽ.

+ File name: Đặt tên cho bản vẽ.

+ File of type: Chọn file ghi với các phiên bản trước.

Sau đó kích save.

*Chú ý:* Nếu thoát khỏi CAD2007 mà chưa ghi bản vẽ thì AutoCad có hỏi có ghi bản vẽ không nếu ta chọn YES thì ta cũng thực hiện các thao tác trên.

Trong trường hợp bản vẽ đã được ghi thành File thì ta chỉ cần nhấp chuột trái vào biểu tượng ghi trên thanh công cụ hoặc nhấn phím Ctrl + S, lúc này CAD tự động cập nhật những thay đổi vào file đã được ghi sẵn đó. **c. Lệnh Open - mở file có sẵn** 

- **-** Toolbar
- **-** File/open
- **-** Command: Open hoặc Ctrl+O

# **d. Lệnh Quit – thoát chương trình**

- **-** Menu: Chọn Exit
- **-** Command: quit

Nếu bản vẽ có sửa đổi thì xuất hiện hộp thoại nhắc nhở ta có ghi thay đổi không?

- Chọn YES để có ghi thay đổi (Xem tiếp mục Lưu bản vẽ)
- Chọn NO nếu không muốn ghi thay đổi
- Cancel để huỷ bỏ lệnh quay lại giao diện của AutoCad.

# **e. Lệnh Help**

AutoCAD cung cấp các thông tin về các lệnh (tra cứu lệnh) AutoCAD. Muốn gọi trợ giúp ta ấn **F1** hoặc gõ lệnh Help hoặc **?** tại cửa sổ lệnh Command. Khi thực hiện lệnh sẽ xuất hiện hộp thoại **Help Topics. f. Thu không gian - Lệnh ZOOM** 

- Menu: View/Zoom
- Command:  $\mathbb{Z}$   $\downarrow$

Các Tham số của lệnh ZOOM

- RealTime: sau khi vào lệnh Zoom ta nhấn phím Enter luôn để vào thực hiện lựa chọn này tương đương với nút trên thanh công cu single sau đó ta giữ phím trái chuột và Click đưa lên hoặc xuống dưới để phóng to hay thu nhỏ.
- All: AutoCad sẽ hiển thị tất cả bản vẽ trên màn hình máy tính.
- Center: Phóng to màn hình quanh một tâm điểm và với chiều cao cửa sổ.
	- Specify center point: Chọn tâm khung của sổ
	- Enter magnification or height: Nhập giá trị chiều cao khung cửa sổ.
- Window: Phóng to lên màn hình phần hình ảnh xác định bởi khung cửa sổ hình chữ

nhật. Tương đương với nút trên thanh công cụ là  $\frac{d\mathbf{p}}{d\mathbf{r}}$  - Specify first corner: Chọn góc cửa sổ thứ nhất.

- Specify opposite corner: Chon góc cửa sổ đối diện.

• Previdus: Phục hồi lại hình ảnh Zoom trước đó (có thể phục hồi 10 hình ảnh).

Tương đương với nút trên thanh công cụ là

*Lưu ý: Nếu có đối tượng vẽ to hơn hoặc nằm ngoài giới hạn màn hình thì lệnh này sẽ thu đồng thời cả giới hạn màn hình (từ toạ độ 0,0) và đối tượng vẽ vào trong màn hình.* 

### **1.6.6. Các lệnh thiết lập bản vẽ**

# **a. Tạo khung bản vẽ - Lệnh Mvsetup**

Lệnh Mvsetup dùng để giới hạn bản vẽ trong không gian mô hình và không gian giấy. Sử dụng lệnh này ta có thể định đơn vị, tỉ lệ, giới hạn bản vẽ và vẽ khung hình chữ nhật thể hiện mép ngoài của giới hạn bản vẽ.

Để gọi lệnh Mysetup

# Command: **Mvsetup**

Sau khi nhập lệnh xuất hiện các dòng nhắc sau.

- Enable pager Space? [No/Yes]: N  $\frac{1}{2}$  (Có dùng không gian giấy không?)

- Enter units type  $[\dots, \dots, \dots]$ Metric]: M  $\neq$  (Chon kiểu đơn vị)

- Enter the scale factor:  $10 \sqrt{}$  (Nhập hệ số tỉ lệ)

- Enter the Pager width: 297  $\frac{1}{2}$  (Nhập chiều ngang khổ giấy)

- Enter the Pager height: 210  $\frac{1}{2}$  (Nhập chiều đứng khổ giấy)

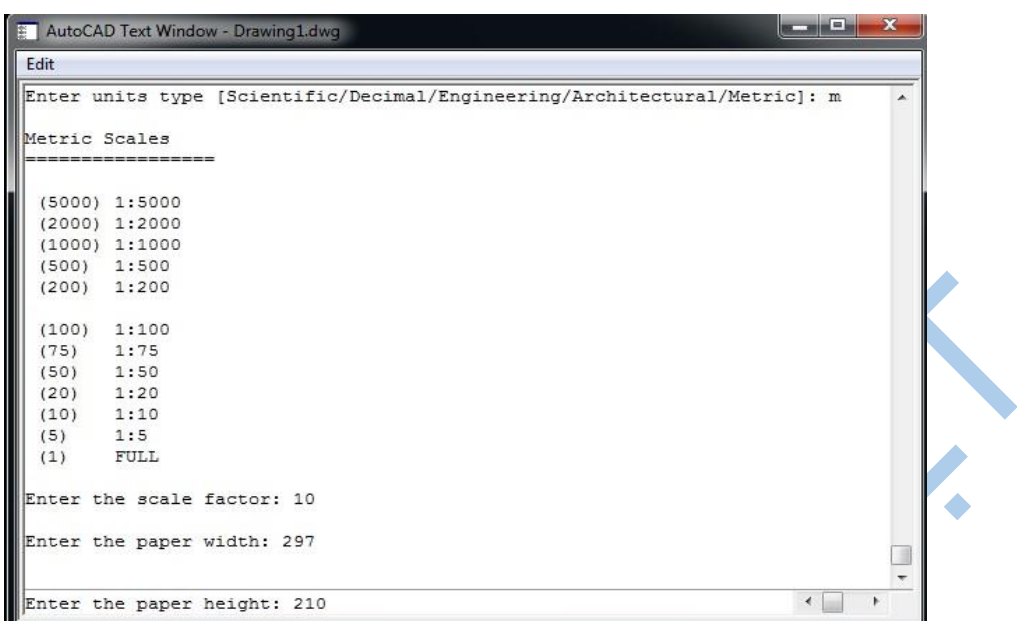

Lúc này AutoCAD sẽ tự động vẽ một khung hình chữ nhật thể hiện mép ngoài của giới hạn bản vẽ có kích thước 10A4 (2970, 2100).

**Bảng định giới hạn bản vẽ (Limits) theo khổ giấy in và tỉ lệ** 

| size<br>Paper<br>(mm) | Tỉ lê vẽ 1:1<br>$Ti$ lê in $1=1$ | Tỉ lê vẽ 1:2<br>$Ti$ lê in $1=2$ | Tỉ lê vẽ 1:5<br>$Ti$ lê in $1=5$ | Tỉ lê vẽ 1:10<br>$Ti$ lê in $1=10$ | Tỉ lệ vẽ 1:20<br>$Ti$ lê in $1=20$ |
|-----------------------|----------------------------------|----------------------------------|----------------------------------|------------------------------------|------------------------------------|
| A4: 297x210           |                                  |                                  |                                  |                                    |                                    |
| mm                    | 297x210                          | 594x420                          | 1485x1050                        | 2970x2100                          | 5940x4200                          |
| m                     | 0.297x0.21                       | 0.594x0.42                       | 1.485x1.05                       | 2.97x2.1                           | 5.94x4.2                           |
| A3: 420x297           |                                  |                                  |                                  |                                    |                                    |
| mm                    | 420x297                          | 840x594                          | 2100x1485                        | 4200x2970                          | 8400x5940                          |
| m                     | 0.42x0.297                       | 0.84x0.594                       | 2.1x1.485                        | 4.2x2.97                           | 8.4x5.94                           |
| A2: 594x420           |                                  |                                  |                                  |                                    |                                    |
| mm                    | 594x420                          | 1188x840                         | 2970x2100                        | 5940x4200                          | 11880x8400                         |
| m                     | 0.594x0.42                       | 1.188x0.84                       | 2.97x2.1                         | 5.94x4.2                           | 11.88x8.4                          |
| A1: 841x594           |                                  |                                  |                                  |                                    |                                    |
| mm                    | 841x594                          | 1682x1188                        | 4205x2970                        | 8410x5940                          | 16820x11880                        |
| m                     | 0.841x0.594                      | 1.682x1.188                      | 4.205x2.97                       | 8.41x5.94                          | 16.82x11.88                        |
| A0: 1189x841          |                                  |                                  |                                  |                                    |                                    |
| mm                    | 1189x841                         | 2378x1682                        | 5945x4205                        | 11890x8410                         | 23780x16820                        |
| m                     | 1.189x0.841                      | 2.378x1.682                      | 5.945x4.205                      | 11.89x8.41                         | 23.78x16.82                        |

# **b. Tạo giới hạn bản vẽ - Lệnh Limits**

Đặt và điều chỉnh vùng vẽ. Giới hạn vùng bản vẽ được quy định bởi:

- **-** Phần diện tích vẽ công trình.
- **-** Phần trống dành cho việc ghi chú giải.
- **-** Phần dành cho khung tên và khung bản vẽ.

# \* Trên thanh Menu chính: chon Format\Drawing Limits \* Command: **Limits**

Specify lower left corner or  $\text{ION}/\text{OFF}$ ] < 0.0 >: Góc trái dưới  $\epsilon$ 

Specify upper right corner <420, 297>: 594,420 (Nhập góc phải phía trên của khổ A2).

Ta đã tạo xong kích thước giới hạn bản vẽ khổ A2 (594,420) Các tùy

chọn khác:

- ON: Không cho phép vẽ ra ngoài vùng giới hạn bản vẽ đã định.
- OFF: Cho phép vẽ ra ngoài vùng giới hạn bản vẽ đã định.

*Chú ý:* Sau khi xác định giới hạn bản vẽ bằng lệnh Limits ta hãy thực hiện lệnh Zoom và dùng tùy chọn All (Z ↲, A ↲) để nhìn thầy toàn bộ giới hạn bản vẽ trên màn hình.

Command: Zoom ↲

```
All/Center/Dynamic/Extents/Previous/Scale(X/XP)/Window/<Realtime>:
```
### **Định đơn vị cho bản vẽ - Lệnh Units**

Lệnh Units dùng để định đo đơn vị hiện hành và độ chính xác của đơn vị đo hiện hành cho bản vẽ.

Từ Menu: Format / Units

Command: **Units** ↲ hoặc **Ddunits** ↲

Lệnh Units định đơn vị dài và đơn vị góc cho bản vẽ hiện hành. Khi sử dụng lệnh Units hoặc chọn từ danh mục Format ta chọn Units... sẽ xuất hiện hộp thoại **Drawing Units**.

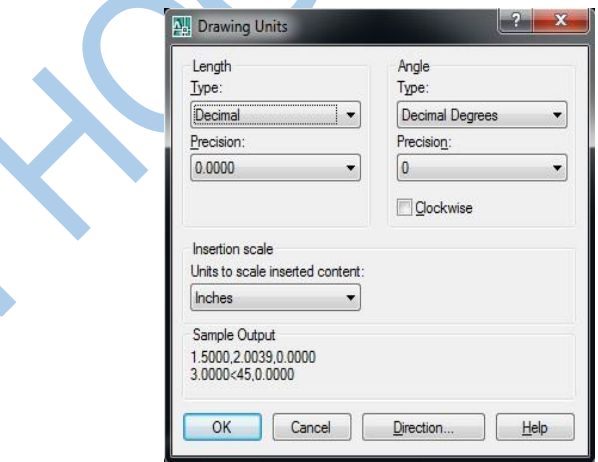

Cách lưa chon:

Định đơn vị chiều dài (Length)

```
- Scientific: khoa học (1.55E + 01)
```
Dạng số học **-** Decimal: thập phân (15.50) (Type) **-** Engineering: dạng kỹ thuật (1' – 3.50'')

- Architectural: dạng kiến trúc (1' – 31⁄2′′) **-** Fractional: dạng phân số

Độ chính xác thập phân hoặc số thập phân có nghĩa (ta chọn Precision 0 hoặc 0.0000)

Định đơn vị do góc (Ange)

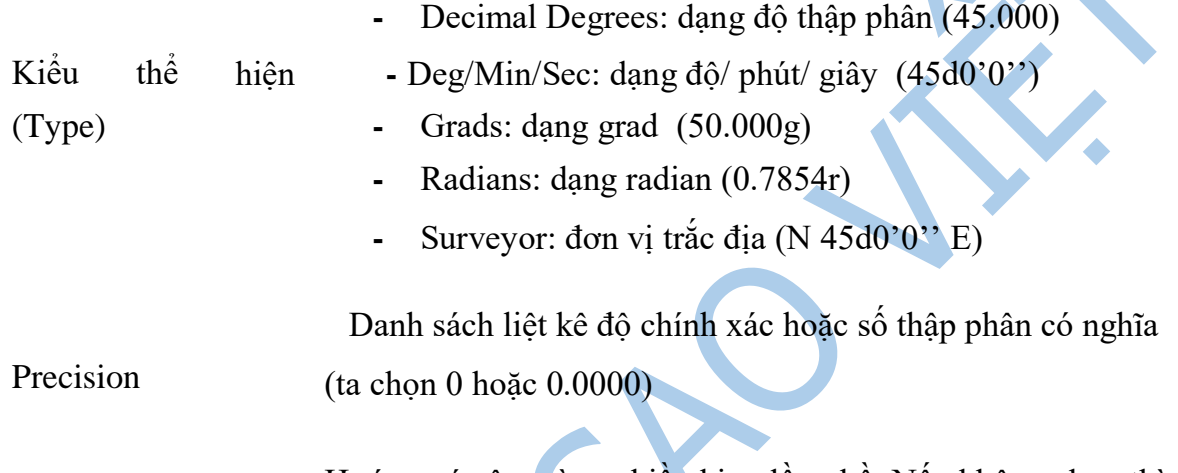

Hướng góc âm cùng chiều kim đồng hồ. Nếu không chọn thì chiều dương của góc là ngược chiều kim đồng hồ.

Direction ( phương hướng )

Clockwise

Nếu ta click vào tùy chọn Direction. Hộp thoại Direction control sẽ mở ra.

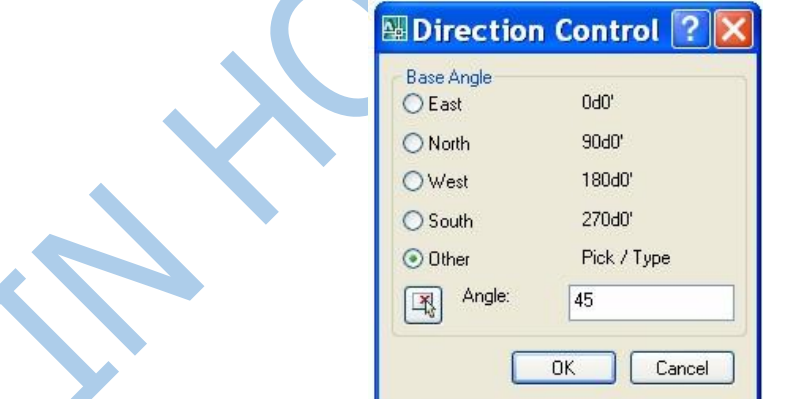

Trong đó:

- **-** East: chiều dương trục **x** làm chuẩn để tính góc **0 -** North: chiều dương trục **y** làm chuẩn để tính góc **0**.
- **-** West: chiều âm trục **x** làm chuẩn để tính góc **0**
- **-** South: chiều âm trục **y** làm chuẩn để tính góc **0**
- **-** Other: nếu chọn tùy chọn này, cho phép ta chọn góc **0** là một góc bất kỳ (ta có thể gõ trực tiếp vào dòng angle hoặc chọn pick).
- **-** Clockwise: chọn tùy chọn này, góc dương sẽ là chiều thuận chiều kim đồng hồ. Mặc nhiên AutoCAD, không chọn Clockwise và góc **0** theo East.

#### **1.6.7. Hệ tọa độ sử dụng trong AutoCad**

a. Khái niệm toạ độ

- **-** Là tập hợp các số xác định vị trí của các điểm trong không gian.
- **-** Trong không gian hai chiều toạ độ xác định vị trí của một điểm là một bộ gồm

hai số  $(x,y)$  và trong không gian 3 chiều là bộ gồm 3 số  $(x,y,z)$ . b. Các hệ tọa độ  $\clubsuit$  Hệ

#### tọa độ Decac

Hệ tọa độ trong không gian 2D gồm có trục X và trục Y vuông góc với nhau. Tọa độ của một điểm được xác định qua thông số tung độ và hoành độ. Ví dụ M(100,50), N (-60,- 40).

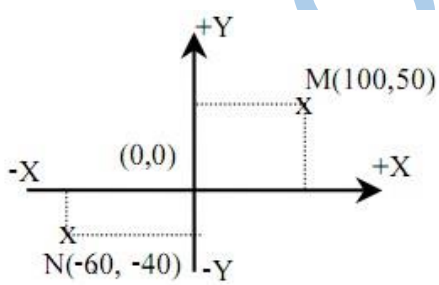

- **-** Tọa độ tuyệt đối: Là tọa độ xác định từ gốc tọa độ O(0,0).
- **-** Tọa độ tương đối: Là tọa độ xác định điểm liền kề trước khi vẽ.

#### Hệ tọa độ cực

Tọa độ cực dùng để xác định vị trí của một điểm M (MP  $\langle \alpha \rangle$ ) trong mặt phẳng khi biết khoảng cách từ điểm M đến gốc cực P và góc nghiêng  $\alpha$  của MP so với đường chuẩn qua cực P song song trục x của hệ tọa độ hiện hành. Góc dương là góc quay chiều kim đồng hồ, góc âm là góc quay ngược chiều kim đồng hồ so với trục x của hệ tọa độ hiện hành.

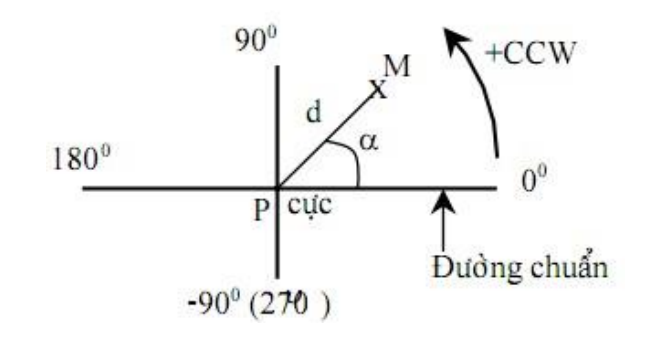

### **Các phương pháp nhập tọa độ:**

Các lệnh vẽ nhắc chúng ta phải nhập tọa độ các điểm vào trong bản vẽ. Trong bản vẽ 2 chiều (2D) ta chỉ cần nhập hoành độ (X) và tung độ (Y), còn trong bản vẽ 3 chiều (3D) thì ta phải nhập thêm cao độ (Z).

Có 6 phương pháp nhập tọa độ một điểm vào bản vẽ.

• PICK: Dùng phím trái chuột nhắp chọn một điểm trực tiếp trên màn hình, có thể kết hợp với các phương thức truy bắt điểm trên đối tượng.

Toa đô tuyệt đối  $M(x,y)$ 

 Tại dòng nhắc lệnh ta nhập tọa độ tuyệt đối x,y của điểm M so với gốc O(0,0) của hệ tọa độ hiện hành, 2 tham số cách nhau bởi dấu "phẩy".

Ví dụ: (50,40)

Tức là X=50, Y=40

Toa đô cực tuyệt đối  $M(d<\alpha)$ 

Tại dòng nhắc lệnh ta nhập tọa độ cực tuyệt đối d $\ll \alpha$  của điểm M so với gốc O(0,0) của hệ tọa độ hiện hành. Trong đó:

- $-d = MO$ : Là khoảng cách từ điểm M đến gốc  $O(0,0)$ .
- $a = (MO,x)$ : góc tạo bởi MO với trục x của hệ tọa độ hiện hành. Ví dụ: 80<45 là tọa độ điểm cách gốc tọa độ 80 và góc là 45°

Tọa đô tượng đối  $M(a, x, y)$ 

 Tại dòng nhắc lệnh ta nhập tọa độ tương đối @x,y của điểm M so với tọa độ điểm nhập sau cùng (last point) trên bản vẽ.

Ví dụ: @ 50,40 Tức là X=50, Y=40

Tọa độ cực tương đối  $M(\omega d \le a)$ 

Tại dòng nhắc lệnh ta nhập  $@d<\alpha$  của điểm M so với tọa độ điểm nhập sau cùng nhất trên bản vẽ. Trong đó:

- d: Khoảng cách từ điểm M cần xác định đến điểm sau cùng nhất trên bản vẽ.
- Góc α: là góc tạo bởi trục x hiện hành với đường thẳng nối từ điểm M cần xác định đến điểm sau cùng nhất trên bản vẽ.
	- + Góc dương là góc ngược chiều kim đồng hồ.
	- + Góc âm là góc cùng chiều kim đồng hồ so với trục x của hệ tọa độ hiện hành.

*Ví dụ*: @80,45 là tọa độ của điểm cách điểm liền trước một khoảng 80 và góc quay là 45.

• Nhập khoảng cách dương trực tiếp (Direct Distance Entry)

 Nhập khoảng cách dương trực tiếp tương đối so với điểm sau cùng nhất trên bản vẽ, định hướng bằng chiều của Cursor. Khi nhập khoảng cách trực tiếp phải mở trạng thái Ortho (F8).

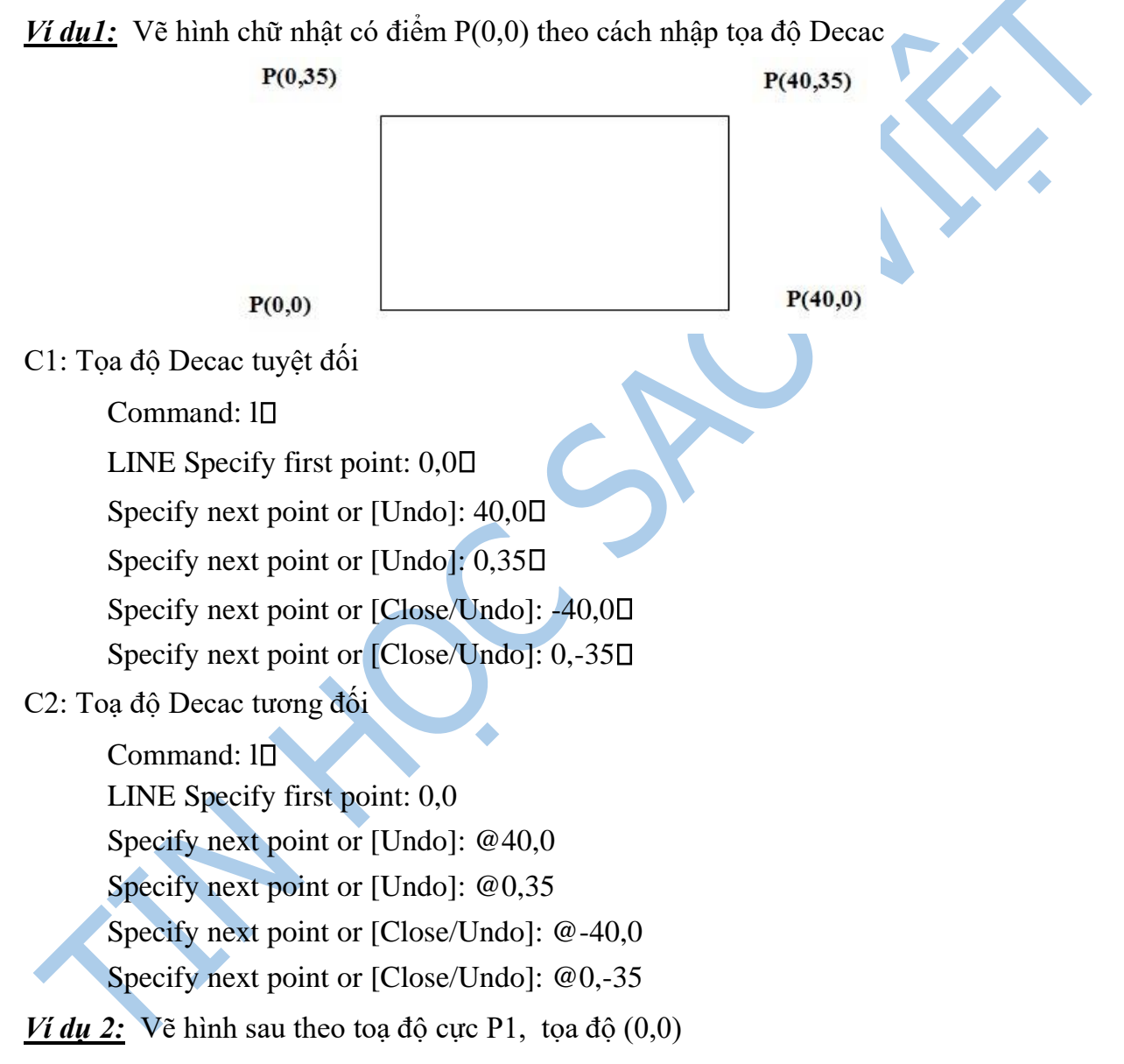

Nhập toạ độ cực tương đối.

## **Command:** l

LINE Specify first point: 0,0 *(hoặc có thể kích chuột chọn toạ độ bất kỳ)* Specify next point or [Undo]: @60<0 Specify next point or [Undo]: @60<120 Specify next point or [Undo]: C□ *hoặc*: Specify next point or [Close/Undo]: @60<-120

# **1.6.8. Các phương thức truy bắt điểm (Objects Snap)**

Trong lúc vẽ các đối tượng, người sử dụng có nhu cầu chọn điểm từ các đối tượng có sẵn. AutoCad có các phương thức chọn điểm gọi là Object Snap (OSNAP) dùng để xác định các điểm thuộc đối tượng như: điểm cuối, điểm giữa, giao điểm,…

Phương thức chọn điểm sẽ được dùng kết hợp với các lệnh vẽ hình, nếu trong lúc vẽ hình cần xác định vị trí một điểm thuộc đối tượng có sẵn. Trong lúc vẽ hình, nếu có sử dụng phương thức chọn điểm, khi di chuyển mouse đến điểm cần xác định, một ký hiệu (marker) xuất hiện để đánh dấu vị trí này. Khi dùng mouse chọn vị trí điểm đã được đánh dấu bằng marker, AutoCad sẽ tự động tính toán tọa độ điểm này.

Các phương thức chọn điểm có thể chọn từ Cursor menu bằng cách kết hợp SHIFT+Nhắp phải, hoặc chọn nút từ thanh công cụ Object Snap, hay nhập 3 ký tự đầu của phương thức vào dòng lệnh.

Lệnh Osnap (OS) gán chế độ truy bắt điểm thường trú

- **-** Menu Tools/Drafting setting…
- **-** Cmd:  $OS \neq$
- **-** Bật/ tắt: F3

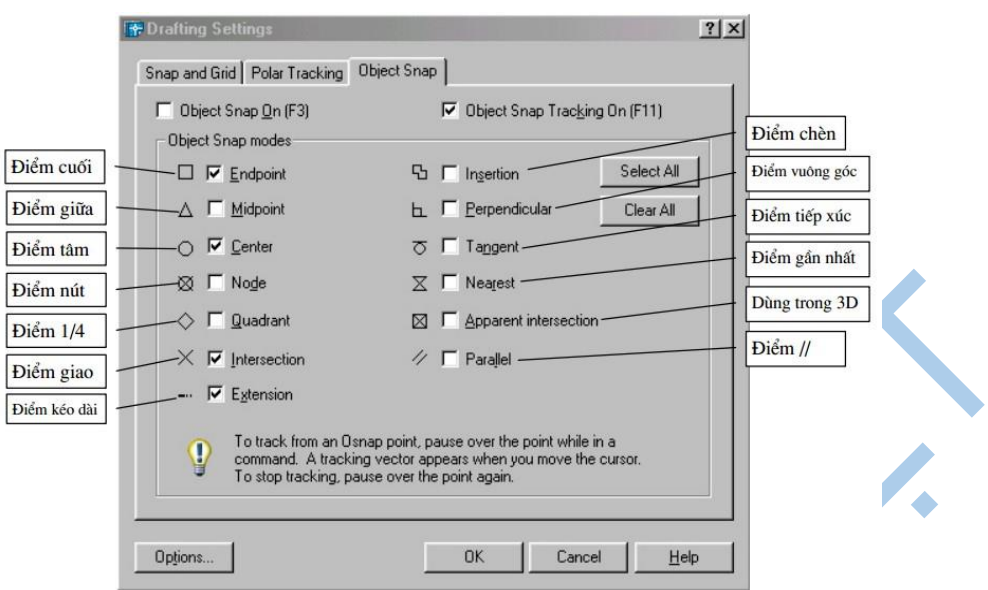

# **Các phương thức truy bắt đối tượng**

- 1. **CEN**ter Sử dụng để bắt điểm tâm của Circle, Arc, Ellipse.
	- **-** Bước 1: Chọn phương thức
	- **-** Bước 2: Trỏ mouse vào đối tượng để hiện marker tại tâm rồi nhắp vào đó để chọn.
- 2. **END**point Dùng để chọn điểm cuối của Line, Spline, Arc, phân đoạn của Pline, Mline. Để chọn điểm, thực hiện:

– Bước 1: Chọn phương thức

– Bước 2: Trỏ mouse vào vị trí gần điểm cuối của đối tượng để hiện marker tại điểm cuối, rồi nhắp vào nó để chon.

3. **IN**Sert Dùng để bắt điểm chèn của dòng chữ và block (khối). Chọn một điểm bất kỳ của dòng chữ hay block và nhấp chọn.

4. **INT**ersection Dùng để chọn giao điểm của 2 đối tượng. Để chọn điểm, thực hiện:

– Bước 1: Chọn phương thức

– Bước 2: Trỏ mose vào vị trí giao của hai đối tượng để hiện ký hiệu marker tại giao điểm, rồi nhắp vào đó để chọn.

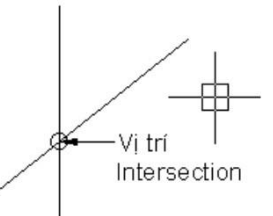

5.**MID**point Dùng để chọn điểm giữa của Line, Spline hoặc Arc. Để chọn điểm, thực hiện:

Bước 1: Chon phương thức

– Bước 2: Trỏ mouse vào đối tượng để hiện marker tại điểm giữa rồi nhắp vào nó để chọn.

Vi trí Midpoint

∩B

6. **NEA**rest Dùng để chọn điểm thuộc đối tượng gần con trỏ mouse nhất.

 $A \odot$ 

Để chon điểm, thực hiện:

– Bước 1: Chọn phương thức

– Bước 2: Trỏ mouse vào gần điểm muốn chọn thuộc đối tượng để hiện marker tại điểm này, rồi nhắp vào nó để chọn

Nearest

7. **NOD**e Dùng để chọn tâm của một điểm (Điểm được vẽ từ lệnh Point hoặc lệnh Divide). Để chọn điểm,

Vi trí Nearest-

thực hiện:

– Bước 1: Chọn phương thức

– Bước 2: Trỏ mouse vào điểm để hiện marker tại tâm rồi nhắp vào nó để chọn.

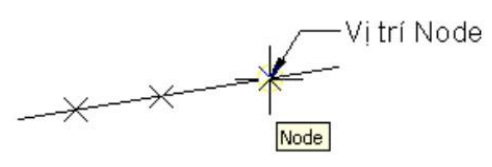

8. **PER**pendicular Dùng để chọn điểm vuông góc với đối tượng. Để chọn điểm, thực hiện:

– Bước 1: Chọn phương thức

– Bước 2: Trỏ mouse vào đối tượng để hiện marker tại vị trí vuông góc, rồi nhắp vào nó để thực hiện.

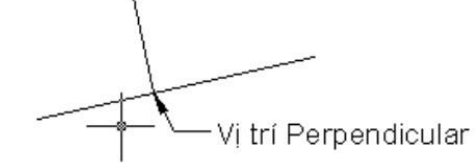

9. **QUA**drant Dùng để chọn các điểm ¼ cung của Circle, Ellipse hoặc Arc. Để chọn điểm, thực hiện:

– Bước 1: Chọn phương thức

– Bước 2: Trỏ mouse vào đối tượng gần vị trí của điểm ¼ cung để hiện marker tại điểm này rồi nhắp vào nó để chọn.

Vi trí Quadrant

10. **TAN**gent Dùng để chọn điểm tiếp xúc với Line, Arc, Ellipse, Circle hoặc Spline. Để chọn điểm, thực hiện:

– Bước 1: Chọn phương thức

– Bước 2: Trỏ mouse vào đối tượng để hiện marker tại điểm tiếp xúc rồi nhắp vào nó để chọn.

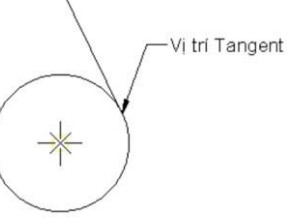

11. **FRO**m Dùng để xác định một điểm bằng cách nhập tọa độ tương đối của điểm này so với một điểm nào

đó (gọi là điểm gốc). Để xác định điểm, thực hiện các bước sau:

– Bước 1: Chọn phương thức – Bước 2: Xử lý các thông báo:

+ …from Base point: chọn điểm gốc
+ <Offset>: nhập tọa độ tương đối (so với điểm gốc) của điểm cần xác định

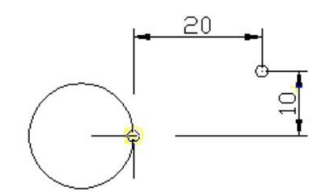

12. **APP**int Phương thức này cho phép truy bắt giao điểm các đối tượng 3D trong một điểm hình hiện hình mà thực tế trong không gian chúng không giao nhau. 13. Tracking Trong AutoCAD ta có thể sử dụng lựa chọn Tracking để nhập toạ

độ điểm tương đối qua một điểm mà ta sẽ xác định. Sử

dụng tương tự Point filters và From

# **1.6.9. Thao tác chọn đối tượng**

– Chọn một đối tượng: Để chọn một đối tượng nhắp trực tiếp trên đối tượng, đối tượng đã chọn được đánh dấu bằng các ô vuông xanh. Nếu đã có đối tượng được chọn, khi nhắp đối tượng nữa thì đối tượng này là đối tượng được chọn thêm.

– Chọn nhiều đối tượng: Để chọn nhiều đối tượng, vẽ một khung chọn hình bao các đối tượng muốn chọn bằng thao tác sau:

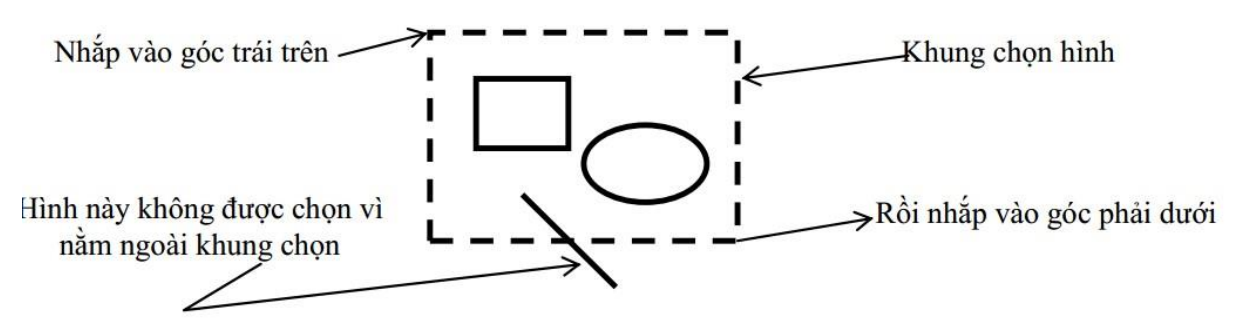

– Để bỏ chọn các hình: nhấn phím ESC.

### **Chương 2: Tổng quan về AutoCad**

Chương này trình bày các lệnh vẽ cơ bản nhất của AutoCad. Đây là các lệnh cơ sở, làm tiền đề cho các hình vẽ phức tạp sau này.

#### **2.1. Các lệnh vẽ cơ bản trong AutoCAD**

Các lệnh vẽ cơ bản nằm trên thanh công cụ Draw. Sau đây là thanh công cụ vẽ (Draw) mặc định hiển thị trên màn hình của AutoCAD2007.

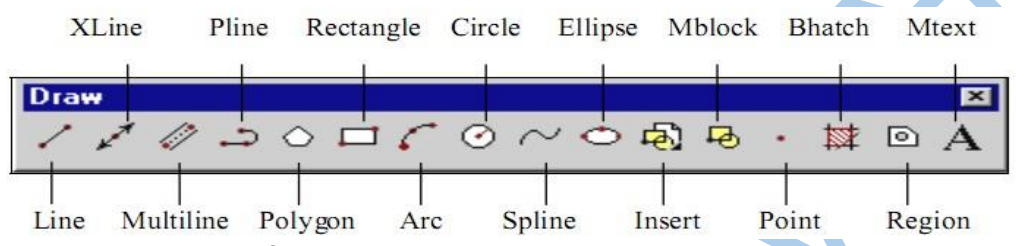

#### **2.1.1. Lệnh POINT vẽ một điểm**

Lệnh Point được dùng cho nhiều mục đích khác nhau như: định vị đối tượng, giao điểm, vị trí đường tim... trong trường hợp này xem Point là một đối tượng của AutoCAD.

- Cách gọi lệnh
	- **-** Toolbar
	- **-** Menu Draw/point **-** Command: **PO**

*Chú ý:* Ta cũng có thể thay đổi kích cỡ và hình dạng của Point bằng cách dùng lệnh Ddptype như sau:

- **-** Command: **Ddptype**
- **-** Format\point style
- + Point size: Chọn kích cỡ điểm
- + Set size Re…: chọn cỡ điểm phù hợp với màn hình
- + Set size in Abso…: Chọn kiểu điểm hợp với tỉ lệ bản vẽ

# **2.1.2. Lệnh LINE vẽ đoạn thẳng**

Lệnh Line dùng để vẽ các đoạn thẳng được xác định bằng 2 điểm: điểm đầu tiên và điểm cuối của đoạn thẳng.

- Cách thực hiện:
	- **-** Command: Line ( hay L )
	- **-** Trên Menu chính: Draw\Line **-** Trên Menu màn hình:

Sau khi khởi động lệnh Line, AutoCAD yêu cầu ta xác định điểm đầu và các điểm kế tiếp cho đến khi ta Enter để kết thúc lệnh Line.

• Cú pháp lệnh

Command: **L** 

- **-** Specify first point: (Nhập toạ độ điểm đầu tiên)
- **-** Specify next point or [Undo]: (Nhập toạ độ điểm cuối của đoạn thẳng)

**-** Specify next point or [Undo]: (Nhập toạ độ điểm cuối của đoạn thẳng tiếp theo)

**-** Specify next point or [Undo/ Close]: (Tiếp tục nhập toạ độ điểm cuối của đoạn thẳng tiếp theo hoặc nhấn **Enter** để kết thúc, hoặc nhập **C** để đóng kín hình thành đa giác)

- Các tùy chọn khác của lệnh Line
- Undo Để hủy bỏ một phân đoạn vừa vẽ, tại dòng nhắc "Specify next point or [Undo]" ta gõ U
- $-$  Close  $-$  Để đóng một hình thành đa giác được vẽ bằng lệnh Line đang thực hiện khi nhập được 3 đỉnh trở lên, tại dòng nhắc "Specify next point or [Undo]" ta gõ C  $\downarrow$
- Enter Nếu tại dòng nhắc đầu tiên của lệnh Line: "Specify first point" nhấn Enter thì AutoCAD sẽ nhận điểm sau cùng nhất trên bản vẽ làm điểm đầu của đoạn thẳng sắp vẽ.

+ Nếu trước đó vừa vẽ cung tròn thì đoạn thẳng sắp vẽ sẽ tiếp xúc cung tròn tại điểm sau cùng nhất của cung và nhận điểm này làm tiếp điểm. + Nếu tại dòng nhắc "Specify next point or [Undo/ Close]" nhấn Enter thì sẽ kết thúc lệnh.

*Chú ý:* Trong bản vẽ AutoCAD thông thường ta sử dụng tọa độ tương đối (@x,y) so với điểm sau cùng nhất trên bản vẽ; nếu cho góc và độ dài đoạn thẳng thì ta sử dụng tọa độ cực tương đối (@d<α) nếu vẽ các đoạn thẳng nằm ngang hoặc thẳng đứng thì ta dùng phương pháp nhập khoảng cách trực tiếp.

# **2.1.3. Lệnh XLINE vẽ đường thẳng**

- a. Công dụng: dùng vẽ các đối tượng là đường thẳng
- b. Thực hiện lệnh Xline:
	- Command: XLine ( hay XL )
	- Trên Menu chính: Draw\XLine
	- Trên Menu màn hình:

#### c. Cú pháp lệnh

# Command: **XL**

# Các chọn lưa:

- Hor (h): tạo đường nằm ngang
- Ver  $(v)$ : tạo đường thẳng đứng

# **2.1.4. Lệnh CIRCLE vẽ đường tròn**

#### a. Công dụng

Lệnh này cho phép vẽ các đối tượng là đường tròn.

b. Cách thực hiện:

- Nhập vào từ dòng Command: Circle (hay C)
- Trên Menu chính: Draw\Circle
- Trên Menu màn hình: nút Ciecle

c. Cú pháp lệnh

# Command: **C** ↲

Sau khi chọn lệnh, AutoCAD yêu cầu ta xác định một số thông số tuỳ theo 1 trong 6 tuỳ chon mà ta chon.

- 
- + Center, Radius : vẽ đường tròn biết tâm và bán kính
- + Center, Diameter : vẽ đường tròn biết tâm và đường kính
- 
- + 2 points : vẽ đường tròn qua hai điểm
- + 3 points : vẽ đường tròn qua ba điểm
- $+$  TTR : vẽ đường tròn tiếp xúc 2 đối tượng cho trước

 $+$  Tan, tan, tan; Vẽ đường tròn tiếp xúc 3 đối tượng cho trước

# - **Vẽ đường tròn với tâm và bán kính (Center, Radius)**

Command: **C** ↲

Specify center point for circle or [3P/2P/Ttr: *(Nhập toạ độ tâm đường tròn )* 

Specify radius of circle or [Diameter]: *Nhập giá trị bán kính hoặc dùng chuột chọn một điểm để xác định bán kính của đường tròn.* 

*Chú ý* : Trong Autocad chữ trong ngoặc vuông [ ] được gọi là giá trị ngầm định. Ví dụ: Lệnh vẽ đường tròn ta không chọn D hay R mà Enter luôn thì CAD hiểu theo ngầm định là [Diameter].

- **Vẽ đường tròn với tâm và bán kính (Center, Diameter)** 

Nếu tại dòng nhắc "Specify radius of circle or [Diameter]" ta nhập D thì sẽ xuất hiện dòng nhắc sau:

Specify radius of circle: *Nhập giá trị đường kính* 

# - **Vẽ đường tròn đi qua 3 điểm 3 (3P)**

Command: **C** ↲

Specify center point for circel or [3P/2P/Ttr: 3P↲

Specify first point on circel: ( *Nhập điểm thứ nhất, P1)* ↲

Specify second point on circel: ( *Nhập điểm thứ 2, P2)* ↲ Specify third point on circel: ( *Nhập điểm thứ 3, P3)* ↲

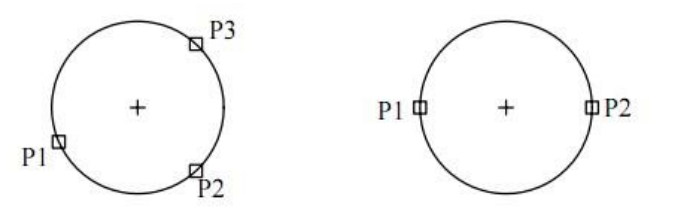

Đường tròn qua 3 điểm

Đường tròn qua 2 điểm

- **Vẽ đường tròn đi qua 2 điểm (2P)**  Command: **C** ↲

Specify center point for circle or [3P/2P/Ttr]: 2P ↲

Specify first end point of circle's diameter: *Nhập điểm đầu P1 của đường kính.* Specify second end point of circle's diameter*: Nhập điểm cuối P2 của đường kính.* 

- **Vẽ đường tròn tiếp xúc với hai đối tượng cho trước (TTR)** Command: **C** ↲ Specify center point for circle or[3P/2P/Ttr(tan tan radius): TTR ↲

Specify point on object for first tangent of circle: *Chọn đối tượng thứ nhất đường tròn sẽ tiếp xúc.*

Specify point on object for second tangent of circle: *Chọn đối tượng thứ hai đường tròn sẽ tiếp xúc.* 

Specify radius of circle: ( *Nhập giá trị bán kính R )* ↲

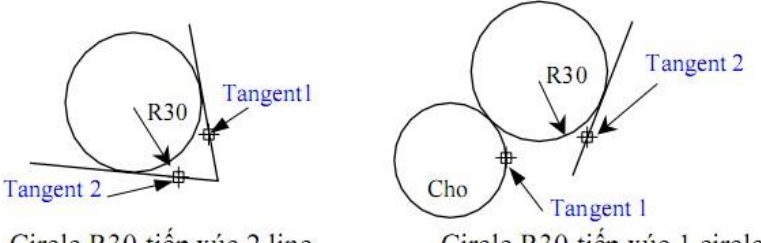

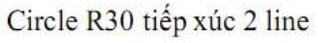

Circle R30 tiếp xúc 1 circle and 1 line

*Chú ý:* Khi vẽ đường tròn bán kính R tiếp xúc với hai đường tròn (C1) và (C2) cho trước, tùy thuộc vào vị trí điểm chọn đối tượng Tangent 1,2 trên hai đường tròn (C1) và (C2) mà ta sẽ nhận được đường tròn R cần vẽ tiếp xúc trong hay tiếp xúc ngoài với hai đường tròn đã cho.

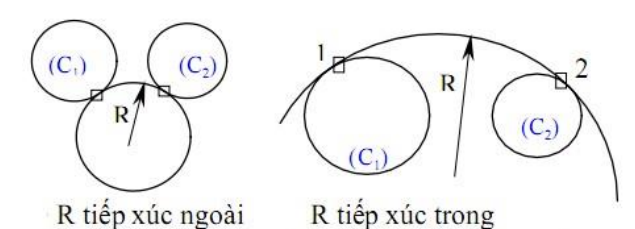

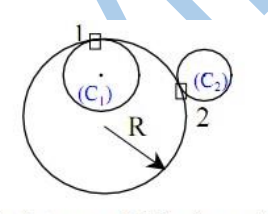

R t/x trong (C1) và ngoài (C2)

# - **Vẽ đường tròn tiếp xúc 3 đối tượng cho trước**

Thực chất của lệnh này là vẽ đường tròn đi qua 3 điểm (3P) tiếp xúc với 3 đối tượng cho trước mà ta phải chọn làm 3 đường tiếp tuyến Tangent 1,2,3.

Command: **C** 

Circle Specify center point for circle or  $[3P/2P/Tr$  (tan tan radius)]: 3P  $\downarrow$ 

Specify first point on circle: *Chọn đường thứ nhất*

Specify second point on circle: *Chọn đường thứ hai*

Specify third point on circle: *Chọn đường thứ ba* 

*Ví dụ:* Vẽ đường tròn nội tiếp tam giác ABC

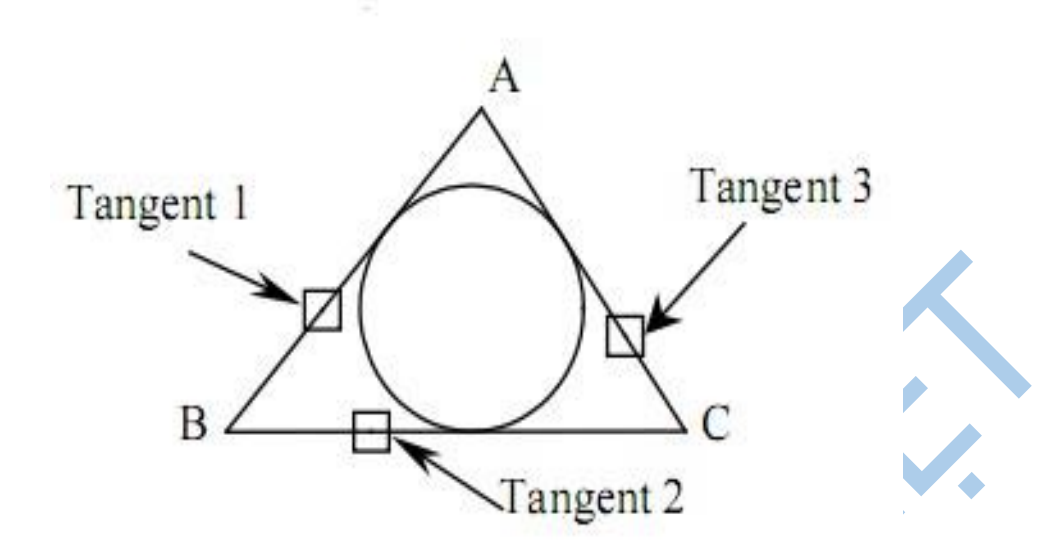

Gọi lệnh từ danh mục kéo xuống: Draw \ Circle> Tan, Tan, Tan

- Specify center point for circle or [3P/2P/Ttr (tan tan radius) ]: 3P  $\downarrow$
- Specify first point on circle: Tan d to. Di chuyển tóc đến chạm cạnh AB rồi nhắp chọn làm đường thứ nhất tiếp xúc với đường tròn (Tangent 1).
- Specify second point on circle: Tan  $\frac{1}{2}$  to. Di chuyển tóc đến chạm cạnh BC rồi nhắp chọn làm đường thứ hai tiếp xúc với đường tròn (Tangent 2).
- Specify third point on circle: Tan  $\frac{1}{2}$  to. Di chuyển tóc đến chạm cạnh AC rồi nhắp chọn làm đường thứ ba tiếp xúc với đường tròn (Tangent 3) .

# **2.1.5. Lệnh ARC vẽ cung tròn**

a. Công dụng: vẽ các đối tượng là cung tròn

- b. Cách thực hiện
	- TOOLBAR
	- Menu Draw\ARC\...
	- Comand: Arc
- c. Cú pháp lệnh

#### Command: **ARC**

Khi Arc được khởi động, AutoCAD yêu cầu ta xác định hình thức vẽ cung tròn.

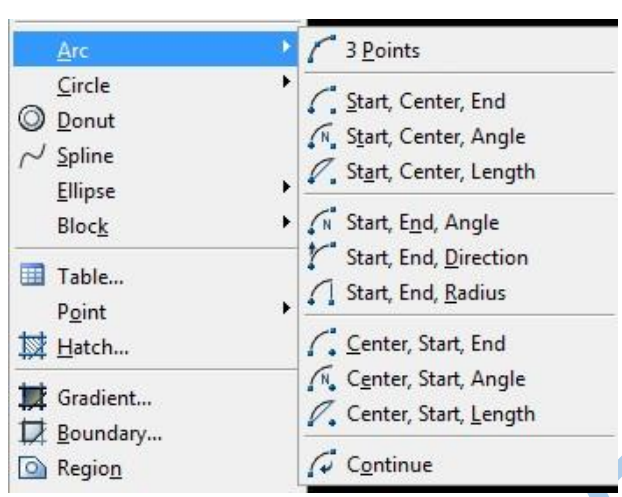

E.

# - **Arc qua 3 điểm (3 point)**

Truy xuất: click vào biểu tương

\_arc Center/<Start point>: *định điểm đầu của* Arc Center/End/<Second point>: *định điểm 2 của Arc* End point: *định điểm cuối của Arc*

*Chú ý:* Với hình thức này ta có thể vẽ theo chiều kim đồng hồ hay ngược lại.

# - **Vẽ Arc với điểm đầu, tâm và điểm cuối (Start, Center, End)**

Truy xuất: click vào biểu tượng

\_arc Center/<Start point>: *định điểm đầu của Arc* Center/End/<Second point>: \_c Center: *định tọa độ tâm của Arc* Angle/Length of chord/<End point>: *định điểm cuối của Arc*

# - **Vẽ Arc với điểm đầu, tâm và góc chắn cung (Start, Center, Angle)**

Trong Arc góc được định nghĩa là góc có đỉnh là tâm của cung chắn bởi điểm đầu và điểm cuối cùng, nếu góc có giá trị dương AutoCAD sẽ vẽ theo chiều ngược kim đồng hồ và ngược lại.

Truy xuất: click và biểu tượng

\_arc Center/<Start point>: *định điểm đầu của Arc* Center/End/<Second point>: \_c Center: *định tọa độ tâm của Arc* Angle/Length of chord/<End point>: *a* chọn Angle Included angle: *định góc chắn cung*

- **Vẽ Arc với điểm đầu, tâm và dây cung**

Dây cung (Length) là đoạn thẳng nối với điểm đầu và điểm cuối của cung. AutoCAD sẽ vẽ theo chiều ngược kim đồng hồ, nếu chiều dài dây cung là dương (từ điểm đầu tới điểm cuối) và ngược lại, trường hợp này cho cung có chiều dài ngắn nhất. Truy xuất: click vào biểu tượng

> \_arc Center/<Start point>: *định điểm đầu của Arc* Center/End/<Second point>: \_c Center: *định tọa độ tâm của Arc* Angle/Length of chord/<End point>: *\_l* Length of chord: *chọn chiều dài dây cung*

### - **Vẽ Arc với điểm đầu, điểm cuối và góc chắn**

Như những trường hợp khác, nếu góc chắn dương AutoCAD sẽ vẽ theo ngược chiều kim đồng hồ và ngược lại.

Truy xuất: click vào biểu tượng

\_arc Center/<Start point>: *định điểm đầu của Arc* Center/End/<Second point>: *\_e*

End point: *định điểm cuối của Arc*

Angle/Direction/Radius/<Center point>: \_a Included angle: *định góc chắn*

# - **Vẽ Arc với điểm đầu, điểm cuối và hướng quay so với điểm đầu**

Trong hình thức này Direction chỉ hướng của tiếp tuyến với điểm đầu, góc quay tính bằng đơn vị Default và so với đường thẳng nằm ngang đi qua điểm đầu của Arc. Truy xuất: click vào biểu tượng

\_arc Center/<Start point>: *định điểm đầu của Arc*

Center/End/<Second point>:*\_e (dòng này AutoCAD không yêu cầu nhập)* End point: *định điểm cuối của Arc*

Angle/Direction/Radius/<Center point>: \_*d* Direction from start point:

# - **[Vẽ Arc với điểm đầu, điểm cuối và bán kính](http://www.ctu.edu.vn/coursewares/congnghe/autocad/ch3.htm#IV.7)**

Truy xuất: click vào biểu tương

\_arc Center/<Start point>: *định điểm đầu của Arc* Center/End/<Second point>: *\_e*

End point: *định điểm cuối của Arc* 

Angle/Direction/Radius/<Center point>: *\_r Radius: định bán kính*

# - **[Vẽ Arc với tâm, điểm đầu và điểm cuối](http://www.ctu.edu.vn/coursewares/congnghe/autocad/ch3.htm#IV.8)** Truy xuất: click vào biểu tượng

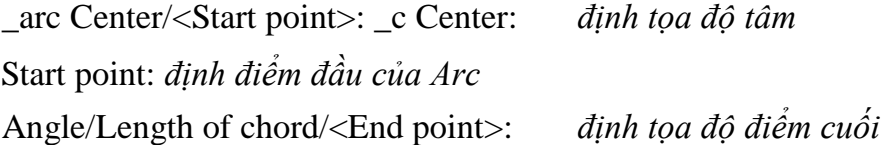

# - **[Vẽ Arc với tâm, điểm](http://www.ctu.edu.vn/coursewares/congnghe/autocad/ch3.htm#IV.9) đầu và góc chắ[n](http://www.ctu.edu.vn/coursewares/congnghe/autocad/ch3.htm#IV.9)** Truy xuất: click vào biểu tượng

\_arc Center/<Start point>: \_c Center: *định tọa độ tâm* Start point: *định điểm đầu của Arc* Angle/Length of chord/<End point>: *-a included angle: định góc chắn cung* 

# - **[Vẽ Arc với điểm đầu, tâm và chiều dài dây cung](http://www.ctu.edu.vn/coursewares/congnghe/autocad/ch3.htm#IV.10)**

Truy xuất: click vào biểu tượng arc Center/<Start point>: *định* 

*điểm đầu của Arc* Center/End/<Second point>: \_c Center:

*định tọa độ tâm* Angle/Length of chord/<End point>: *\_l* 

*Length of chord: định chiều dài dây cung*

#### - **[Vẽ những cung liên tục](http://www.ctu.edu.vn/coursewares/congnghe/autocad/ch3.htm#IV.11)**

Hình thức này giúp ta vẽ những cung nối tiếp liên tục, điểm cuối của cung trước đó là điểm đầu của cung kế tiếp

Truy xuất: click vào biểu tượng

\_arc Center/<Start point>: *điểm bắt đầu này sẽ là Lastpoint của AutoCAD* End point: *chọn điểm cuối*

#### **2.1.6. Lệnh PLINE vẽ đường đa tuyến**

a. Công dụng: vẽ những hình tập hợp các đường, đoạn thẳng, cung, gấp khúc… b. Cách thực hiện

TOOLBAR

Menu Draw\Polyline

Cmd: Pline (hay PL)

#### c. Cú pháp lệnh

#### Command: **PL** or **PLINE**

Specify start point: *Nhập điểm bắt đầu <P1>*

Specify next point or [Arc/Halfwidth/Length/Undo/Width]: *w <giá trị bề rộng nét* 

*vẽ >* 

Specify starting width <0.0000>: *< nhập bề rộng bắt đầu đoạn* >

Specify ending width <0.5000>: *< nhập bề rộng cuối đoạn >* 

### **2.1.7. Lệnh POLYGON vẽ đa giác đều**

- a. Công dụng: dùng vẽ đa giác.
- b. Cách thực hiện
	- + Toolbar  $\Omega$
	- + Menu Draw/ Polygon
	- + Cmd: Polygon (hay POL)
- c. Cú pháp lệnh:

Command: **Polygon** hoặc **POL** 

- **Vẽ đa giác nội tiếp đường tròn** 
	- POLYGON Enter number of sides <5>: *7 < số cạnh đa giác >* Specify center of polygon or [Edge]: *145,105 < tọa độ tâm đa giác >* Enter an option [Inscribed in circle/Circumscribed about circle] <I>: *I* Specify radius of circle: *75 < tâm đường tròn nội tiếp >*

 $P<sub>1</sub>$ 

 $P<sub>2</sub>$ 

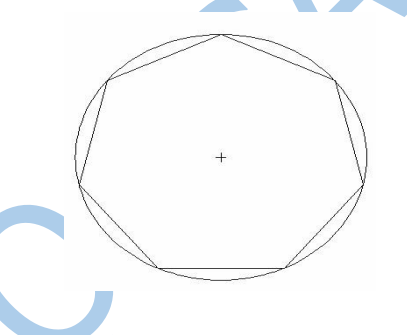

# - **Vẽ đa giác ngoại tiếp**

POLYGON Enter number of sides <7>: *7 < số cạnh đa giác >* Specify center of polygon or [Edge]: *145,105 < tọa độ tâm đa giác >* Enter an option [Inscribed in circle/Circumscribed about circle] <I>: *C* Specify radius of circle:  $r < ch$ *on R >* Requires numeric distance or second point. Specify radius of circle: *60 < tâm đường tròn >* 

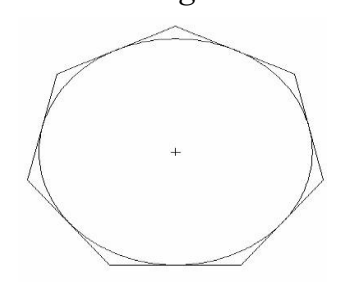

### - **Định polygon với cạnh được xác định bởi hai điểm**

Khi cần vẽ một polygon có đỉnh trùng với 1 hay 2 điểm nào đó, ta dùng tuỳ chọn

**Edge (cạnh),** như với đây:

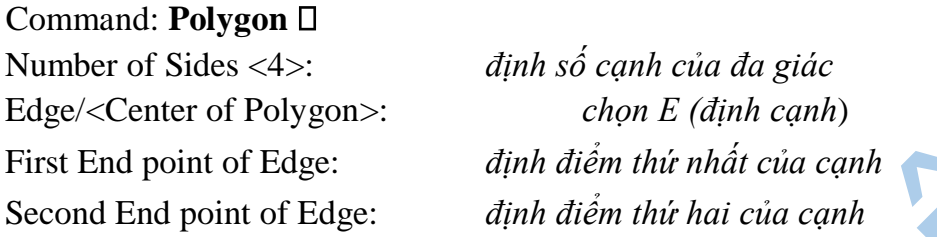

# **2.1.8. Lệnh RECTANG vẽ hình chữ nhật**

a. Công dụng: Ðể vẽ hình chữ nhật. Dùng lệnh này, AutoCAD yêu cầu ta xác định hai góc đối diện của hình chữ nhật. b. Thực hiện lệnh

- Nhập vào từ dòng Command: RECTANGLE ( hay REC )
- Trên Menu chính: Draw\ RECTANGLE **Trên Menu** màn
- hình:  $\Box$

c. Cú pháp lệnh

# Command: **RECTANG** hoặc **REC**

Specify first corner point or [Chamfer/Elevation/Fillet/Thickness/Width]:

*< nhập giá trị hoặc chọn góc thứ nhất > < A >* 

Specify other corner point or [Dimensions]: < *nhập giá trị góc thứ hai ( góc đối diện*   $) < B >$ 

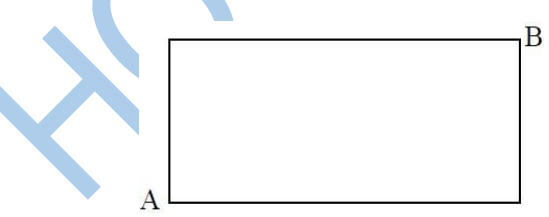

# **2.1.9. Lệnh ELLIPES vẽ elip hoặc một cung elip**

a. Công dụng: Ðể vẽ hình Elip, việc vẽ Elip phụ thuộc vào giá trị biến PELLIPSE. b. Thực hiện lệnh

- Nhập vào từ dòng Command: Ellipse ( hay EL )
- Trên Menu chính: Draw\ Ellipse
- Trên Menu màn hình: Nút Ellipse

c. Cú pháp lệnh

#### **Command: Ellipse**□ hoặc **EL**□

- *Vẽ hình elip qua ba điểm ( hay có ½ giá trị một trục )*  Specify axis endpoint of ellipse or [Arc/Center]: *< nhập tọa độ điểm thứ nhất >*  Specify other endpoint of axis: *< nhập tọa độ điểm thứ hai >* Specify distance to other axis or [Rotation]: *< nhập tọa độ điểm thứ ba có nghĩa là phân nữa chiều dài trục còn lại >* 

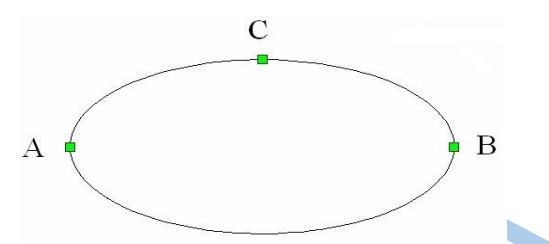

- *Vẽ hình elip qua hai điểm và giá trị tâm*  Specify axis endpoint of ellipse or [Arc/Center]: *c < nhập C >*  Specify axis endpoint of ellipse or [Arc/Center]: *250,100 < tọa độ tâm >* Specify other endpoint of axis: *350,100 < tọa độ điểm thứ nhất >* Specify distance to other axis or [Rotation]: *300,125< tọa độ điểm thứ hai >* 

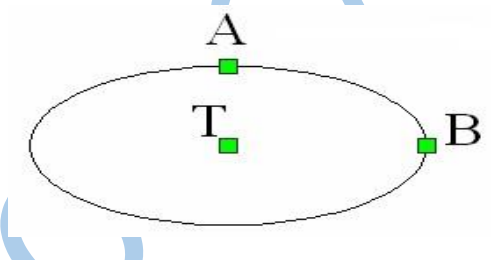

#### - *Vẽ cung elip*

Specify axis endpoint of ellipse or [Arc/Center]: *a < nhập A >* Specify axis endpoint of elliptical arc or [Center]: *< nhập giá trị tâm > < C >* Specify other endpoint of axis: *< nhập điểm C1 >*

Specify distance to other axis or [Rotation]: *< nhập điểm C2 >*

Specify start angle or [Parameter]: *< Cho góc bắt đầu > < 90 >*

Specify end angle or [Parameter/Included angle]: *< cho góc kết thúc >< 270 >* 

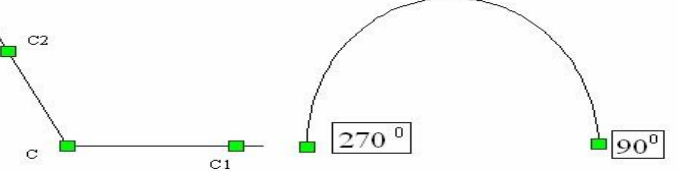

#### **2.1.10. Lệnh SPLINE vẽ đường cong**

a. Công dụng: vẽ liên tiếp đối tượng là đường cong

#### b. Cách thực hiện

- **-** Toolbar
- **-** Menu Draw/spline
- **-** cmd: **SPL**

# c. Cú pháp lệnh

Command: **SPL**

Specify first point …:*Chọn điểm thứ nhất.* 

Specify next point…: *Chọn điểm tiếp theo* 

Specify next point or [Close/Fit tolerance]: *Chọn điểm tiếp theo hoặc C để đóng miền* 

*lại.* 

Muốn ngắt lệnh này ta chọn phím Enter 3 lần.

# **2.2. Các lệnh trợ giúp vẽ đối tượng**

# **2.2.1. Lệnh ERASE xoá đối tượng**

Lệnh Erase giúp ta xóa những đối tượng không cần thiết hay vẽ không như ý.

- Trên thanh công cu:
- Chọn đối tượng cần xóa click chuột phải chọn erase
- Nhập vào từ dòng Command: Erase hoặc E Command: **E**

Select objects: *chọn đối tượng để xóa* 

# **2.2.2. Lệnh UNDO**

راج

Lệnh Undo dùng để hủy bỏ lần lượt các lệnh đã thực hiện trước đó.  $\Box$ Menu: Edit\ Undo

Nhập vào từ dòng Command: Undo hoặc U hoặc Ctrl + Z Command: **Undo**

Auto/ Control/ BEgin/ End/ Mark/ Back/<number>

<number>: *nhập số lần Undo*

Auto: Khi nhập **A** sẽ xuất hiện dòng nhắc: *Enter UNDO Auto mode [ON/OFF] <On>* 

Nếu là On thì các đối tượng được vẽ trong mỗi lệnh xem như là một nhóm.

Ví dụ: các đoạn thẳng vẽ bằng một lệnh Line sẽ được hủy bỏ bởi một lần Undo. Control: lựa chọn này điều khiển việc thực hiện các lựa chọn của lệnh Undo: Khi nhập **C**, xuất hiện dòng nhắc: *All/ None/ One <All>,* trong đó:

- All: thực hiện tất cả các lựa chọn của lệnh Undo
- One: chỉ hủy bỏ một lệnh vừa thực hiện trước đó
- None: không thể thực hiện việc hủy bỏ các lệnh của AutoCAD

BEgin: dùng lưa chọn này đánh dấu lệnh đầu của nhóm lệnh, sau đó dùng lưa chọn End đánh dấu lệnh cuối của nhóm lệnh.

End: kết hợp với Begin để đánh dấu lệnh cuối của nhóm lệnh và sau đó có thể xóa bởi một bước thực hiện.

Mark: đánh dấu lệnh AutoCAD vừa thực hiện mà sau này ta có thể trở về bằng lưa chon Back.

Back: hủy bỏ các lệnh đã thực hiện đến lần đánh dấu (Mark) gần nhất, nếu không đánh dấu Mark thì AutoCAD sẽ xóa tất cả các lệnh đã thực hiện trước đó.

# **2.2.3. Lệnh REDO**

Lệnh Redo dùng sau lệnh Undo để phục hồi một lệnh vừa hủy trước đó.

- Menu: Edit\ Redo
- Nhập vào từ dòng Command: Re hoặc Ctrl + Y Command: **Redo**

# **2.3. Các lệnh hiệu chỉnh đối tượng**

# **2.3.1. Lệnh MOVE di chuyển các đối tượng**

Lệnh Move dùng để thay đổi vị trí đối tượng.

- Menu: Modify \ Move
- Nhập vào từ dòng Command: Move hoặc M

Command: **M** 

Select objects: *chọn đối tượng* 

Base point or displacement: *định điểm cơ bản để từ đó di chuyển* Second point of displacement: *định điểm muốn di chuyển đến*

# **2.3.2. Lệnh ROTATE quay đối tượng quanh một điểm**

Lệnh Rotate dùng để quay đối tượng quanh 1 điểm chuẩn theo một góc nào đó.

- Menu: Modify \ Rotate
- Nhập vào từ dòng Command: Rotate hay Ro

# Command: **Ro**

Select objects: *chọn đối tượng để quay*  Base point: *định tâm quay*

<Rotate angle>/ Reference: *định góc quay, nếu chọn Reference (gõ Re),*

*AutoCAD đưa ra tiếp dòng lệnh*

Reference angle <0>: *nhập góc tham khảo*

New angle: *nhập góc mới* (góc quay sẽ bằng hiệu góc mới & góc tham khảo).

# **2.3.3. Lệnh SCALE thay đổi kích thước theo tỷ lệ**

Lệnh Scale dùng để thay đổi kích thước đối tượng theo một tỉ lệ nào đó. Lệnh này cho phép tăng giảm kích thước của một hay một nhóm đối tượng theo một tỷ lệ nhất định. Nếu các đối tượng này đã được ghi kích thước thì các giá trị kích thước sẽ được tự động cập nhật.

- Menu: Modify \ Scale
- Nhập vào từ dòng Command: Scale hoặc Sc Command: **Sc**

Select objects: *chọn đối tượng cần thay đổi tỉ lệ*

Base point: *định điểm cơ bản*

<Scale factor>/ Reference: *nhập hệ số tỉ lệ, nếu gõ Re,AutoCAD sẽ đưa tiếp dòng* 

*lệnh* 

Reference length <1>: *nhập vào chiều dài tham khảo* New length: *nhập chiều dài mới để AutoCAD tính hệ số tỉ lệ* 

# **2.3.4. Lệnh STRETCH di chuyển và kéo giãn đối tượng**

Lệnh Stretch dùng để co giãn đối tượng theo một phương nào đó.  $\square$ 

Trên thanh công cụ:  $\Box$ 

- Menu: Modify \ Stretch
- Nhập vào từ dòng Command: Stretch

Command: **Stretch** 

Select object to stretch by crossing-windows or crossing-polygon...: *chon canh nào đó của đối tượng bằng cách dùng rê chuột thành một cửa sổ bao quanh cạnh đó*.

Select objects: *chon đối tương* 

Second point of displacement: *định điểm đến*

*Chú ý*: • Khi chọn đối tượng để thực hiện lệnh Stretch ta dùng phương thức lựa chọn Crossing Window hoặc Crossing polygon. Những đối tượng nào giao với khung cửa sổ sẽ được kéo giãn (hoặc co lại), những đối tượng nằm trong khung cửa sổ sẽ được dời đi. **-** Nếu dùng chọn đối tượng kiểu cửa sổ nhiều lần, cửa sổ cuối cùng là cửa sổ chịu tác dụng của lệnh Stretch.

# **2.3.5. Lệnh TRIM xén một phần đối tượng nằm giữa hai đối tượng giao nhau**

Lệnh Trim dùng để cắt bớt những phần thừa (không cần thiết hay vẽ dư) của đối

tượng tại mặt phẳng cắt. Truy xuất lệnh bằng các cách sau:  $\square$  Trên thanh công cụ:  $\neg$ 

• Menu: Modify \ Trim

• Nhập vào từ dòng Command: Trim hoặc Tr Command: **Tr** 

Select object to trim or shift-select to extend or...: chọn đối tượng muốn loại bỏ.

Hoặc:

Command: **Tr** 

Select objects or <select all>: Chon 1 hoặc nhiều đường bao  $\downarrow$ 

Select object to trim or shift**-**select to extend or…: chọn đối tượng muốn loại bỏ.

# **2.3.6. Lệnh BREAK xén một phần đối tượng nằm giữa hai điểm chọn**

Lệnh Break giống như lệnh Trim cũng được dùng để cắt một phần đối tượng nhưng không cần đối tượng làm mặt phẳng cắt. Truy xuất lệnh bằng các cách sau:  $\square$ Trên thanh công cu:

- Menu: Modify \ Break
- Nhập vào từ dòng Command: Break hoặc Br

Command: **Br** 

Select object: *chọn đối tượng để cắt*

Enter second point (or F for first point): chon điểm thứ hai giới hạn phần được xóa

Nếu chọn đối tượng bằng một điểm, điểm đó được mặc định là điểm thứ nhất giới han phần được xóa.

Nếu trả lời F thì AutoCad sẽ yêu cầu xác định lại điểm thứ nhất và điểm thứ hai giới hạn phần xóa.

Enter first point: chon điểm cắt thứ nhất

Enter second point: chọn điểm cắt thứ hai

Điểm thứ hai không nhất thiết phải nằm trên đối tượng, khi đó AutoCad sẽ lấy điểm trên đối tượng gần điểm thứ hai nhất.

Khi đối tượng là một đường tròn thì lệnh Break sẽ xóa từ điểm thứ nhất tới điểm thứ hai theo chiều ngược chiều kim đồng hồ.

#### **2.3.7. Lệnh EXTEND kéo dài đối tượng**

Lệnh Extend giúp ta có thể kéo dài đối tượng vẽ tới một đường biên xác định. Lệnh này chỉ có tác dụng đối với những đối tượng hở (Opened Objects) không có tác dụng đối với đối tượng khép kín (Closed Objects) (hình chữ nhật, đường tròn…).

Truy xuất lệnh bằng các cách sau:

- Trên thanh công cu:  $-\sqrt{ }$
- Menu: Modify \ Extend
- Nhập vào từ dòng Command: Extend hoặc Ex

#### Command: **Extend**

Select boundary edges: (Projmode =  $UCS$ , Edgemode = No extend)

Select objects: *chọn đối tượng được dùng làm đường biên*

…

Select objects:  $\sqrt{k\hat{e}}$ t thúc việc chon đường biên)

<Select object to extend>/Project/Edge/Undo: *chọn phía đối tượng muốn kéo dài* Nếu chọn U: sẽ không thực hiện lệnh kéo dài

### **2.3.8. Lệnh LENGTHEN thay đổi chiều dài đối tượng**

Lệnh Lengthen giúp ta có thể kéo dài hay rút ngắn chiều dài đối tượng (đoạn thẳng hay cung tròn) mà không cần dùng mặt phẳng kéo dài hay mặt phẳng cắt.

• Nhập vào từ dòng Command: Lengthen hoặc Len

Command: **Len** 

Select an object or [DElta/Percent/Total/Dynamic]:

Chọn đối tượng: AutoCad sẽ hiển thị chiều dài hiện thời của đối tượng.

**DE**  $\neq$ : cho phép thay đổi chiều dài đối tượng bằng cách nhập vào khoảng tăng (delta). Nếu giá trị khoảng tăng là âm thì sẽ làm giảm kích thước đối tượng, khoảng tăng dương sẽ

làm tăng kích thước đối tượng.

# Enter delta length or [Angle]/< 0.0000>: *nhập vào khoảng tăng tại đây*

Select an object to change or [Undo]: *chon đối tương cần hiệu chỉnh chiều dài* Dòng nhắc trên sẽ xuất hiện lien tục cho đến khi ta bấm phím Enter.

**P** (Percent): cho phép thay đổi chiều dài đối tượng theo tỷ lệ phần trăm so với chiều dài gốc ban đầu của đối tượng được chọn. Khi tỷ lệ phần trăm >100 thì chiều dài đối tượng tăng; khi tỷ lệ phần trăm <100 thì chiều dài đối tượng giảm.

Enter percent length or [Angle] <100.0000>: *nhập giá trị phần trăm* 

Select an object to change or [Undo]: *chọn đối tượng cần hiệu chỉnh*

**T** (Total): thay đổi tổng chiều dài của đối tượng hay góc ôm cung theo giá trị mới nhập vào.

Enter delta length or [Angle]< 0.0000>: *nhập tổng chiều dài hay chọn A để chọn góc.*

Select an object to change or [Undo]: *chọn đối tượng cần hiệu chỉnh*

**Dynamic:** dùng để thay đổi động chiều dài của đối tượng thông qua con trỏ chuột.

# **2.4. Các lệnh vẽ nhanh đối tượng**

# **2.4.1. Lệnh COPY sao chép đối tượng**

Dùng để sao chép đối tượng.

- Trên thanh công cu:  $\frac{3}{9}$
- Menu: Edit \ Copy
- Nhập vào từ dòng Command: Co Command: **Co**

Select objects: *chọn đối tượng*

<Base point or displacement>/ Multiple: *mặc định là chọn điểm cơ bản để copy, nếu muốn copy từ đối tượng đó thành nhiều đối tượng khác ta chọn M*.

Second point of displacement: *định điểm đến.*

# **2.4.2. Lệnh OFFSET tạo các đối tượng song song**

Lệnh Offset dùng để tạo đối tượng mới song song với đối tượng đã chọn theo một khoảng cách nào đó.

- Trên thanh công cu:
- Menu: Modify \ Offset
- Nhập vào từ dòng Command: Offset hoặc O

Command: **O**

Offset distance or Through <Through>: *nhập vào khoảng cách*

Select object to offset: *chọn đối tượng để offset*

Select point on side to offset: *chọn phía để offset* 

Select object to offset or <exit>: *tiếp tục chọn hoặc để thoát*

*Chú ý:* Lệnh Offset sẽ không hiệu quả đối với đối tượng là Points, Block và Text.

# **2.4.3. Lệnh FILLET bo trong mép đối tượng**

Lệnh Fillet giúp ta vẽ nối tiếp hai đoạn thẳng (hay đoạn thẳng với cung tròn hoặc cả hai đều là cung tròn) bởi một cung tròn theo bán kính mà ta định sẵn. Truy xuất lệnh bằng các cách sau:

- Trên thanh công cu:
- Menu: Modify \ Fillet
- Nhập vào từ dòng Command: Fillet hoặc F Command: **F**

Current settings: Mode = TRIM, Radius =  $0.0000$  (các tham số hiện tại của CAD) Polyline/Radius/Trim/<Select first object>:

<Select first object>: mặc định là chọn đoạn thẳng thứ nhất để fillet, tiếp đó

*AutoCAD sẽ đưa tiếp dòng lệnh:*

Select second object: *chọn đoạn thẳng thứ hai để fillet* 

Polyline: nếu đoạn thẳng ta cần bỏ cung thuộc polyline, chọn tuỳ chọn này

AutoCAD sẽ tự động bỏ tất cả các đoạn thẳng nối tiếp nhau trong polyline bởi các cung có bán kính định trước.

Radius: gõ R để định lại bán kính cung tròn. Khi giá trị  $R = 0$ , lệnh Fillet được dùng như là lệnh Trim (nếu 2 đối tượng giao nhau và có phần thừa của hai đoạn thẳng), khi ta click vào hai đoạn thẳng thì phần ta click sẽ được giữ lại và phần kia sẽ bị cắt (nếu

Trim được chọn, ngược lại vẫn giữ nguyên); đặc biệt khi hai đoạn thẳng cần hiệu chỉnh song song, chúng sẽ nối nhau bởi nửa đường tròn có đường kính là khoảng cách giữa hai đoạn thẳng đó

# **2.4.4. Lệnh CHAMFER vát mép đối tượng**

Lệnh Chamfer dùng để tạo một đoạn xiên giữa hai đoạn thẳng hay nói khác đi là vát mép hai đoạn thẳng. Truy xuất lệnh bằng các cách sau:

- Trên thanh công cụ:
- Menu: Modify \ chamfer
- Nhập vào từ dòng Command: Chamfer Command: **CHA**

(TRIM mode) Current chamfer  $Dist1 = 10.0000$ ,  $Dist2 = 10.0000$ 

Polyline/Distance/Angle/Trim/Method/<Select first line>: *Chọn 1 phương thức* 

*<Select first line>:* mặc định là chọn đoạn thứ nhất

*Select second line:* chọn đoạn thứ hai

*Distance*: dùng lựa chọn này để nhập giá trị hai khoảng cách (từ điểm giao nhau của hai đoạn thẳng cần Chamfer đến hai điểm nối của đường xiên với hai đoạn thẳng).

*Angle*: lựa chọn này cho phép ta nhập giá trị khoảng cách thứ nhất và góc của đường vát mép hợp với đường thứ nhất.

# **2.4.5. Lệnh MIRROR lấy đối xứng gương**

Lệnh Mirror dùng để tạo đối tượng mới đối xứng với đối tượng chỉ định qua một trục nào đó.

• Menu: Modify \ Mirror

• Nhập vào từ dòng Command: Mirror hoặc MI Command: **Mi** 

Select objects: *Chỉ định đối tượng muốn mirror*

First point of mirror line: *Xác định điểm thứ nhất của trục đối xứng* 

Second point: *Xác định điểm thứ hai của trục đối xứng* 

Delete old objects ? <N>: (Y hoặc N). Mặc định là không xóa đối tượng cũ, nếu muốn xóa, chon Y (Yes).

**Chú ý:** Ðối với đối tượng là Text:

Nếu muốn đối tượng sau khi Mirror là đối tượng đối xứng của Text đã chọn, ta phải đặt biến hệ thống MirrText = 1

Nếu muốn đối tượng sau khi Mirror vẫn giữ nguyên trật tự chữ, ta cho biến hệ thống MirrText =  $0$ 

# **2.4.6. Lệnh ARRAY sao chép đối tượng theo dãy**

Lệnh Array dùng để sao chép các đối tượng được chọn thành dãy hình chữ nhật (Rectangular array) hay sắp xếp xung quanh tâm (Polar array) và các dãy này được sắp xếp cách đều nhau.

Command: **AR** ↲

**a. Rectangular Arrays** 

Dùng để sao chép đối tượng được chọn thành dãy có số hàng và số cột nhất định. Command: **AR** ↲ **xuất hiện hộp thoại** 

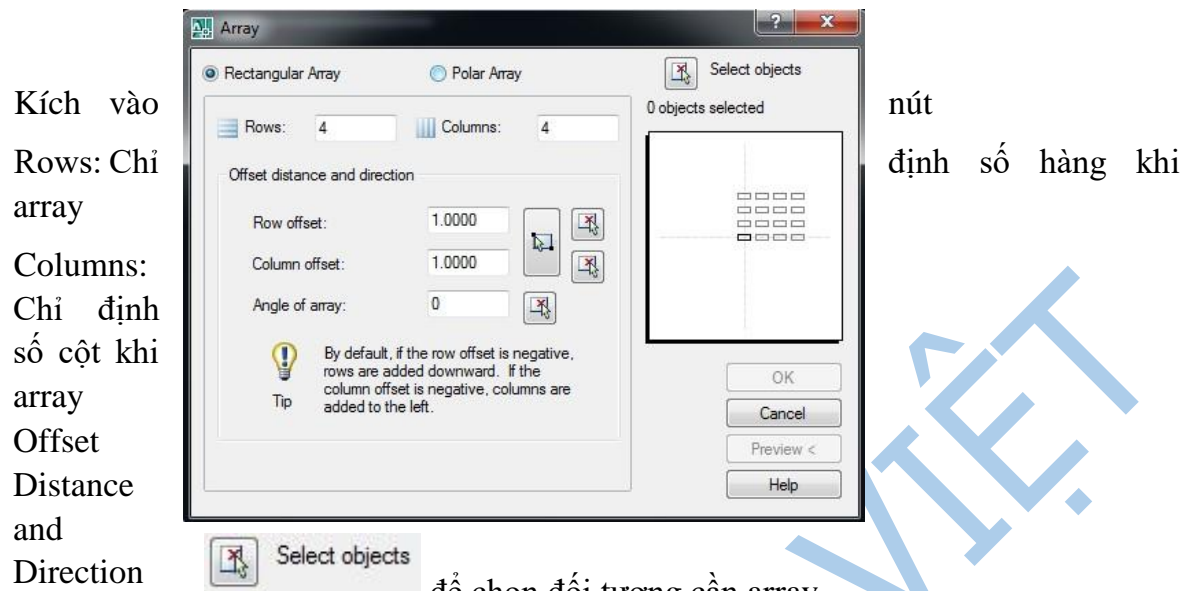

Row (Column) Offset: Khoảng cách giữa các hàng (cột) bằng cách nhập giá trị số. Angle of array: Nhập giá trị góc nghiêng của hàng vào ô soạn thảo. Giá trị góc được để chọn đối tượng cần array.

mặc định là 0 và các hàng (cột) sẽ vuông góc với các trục X và Y theo UCS hiện hành.

Nếu ta nhập vào dòng Command: **- AR** ↲ Select objects: *chọn các đối tượng cần sao chép* Select objects: *nhấn* ↲ *để kết thúc việc lựa chọn* Rectangular or Polar array (<R/P>): **R** ↲ Number of rows (---) <1>: *định số hàng muốn sao chép*  Number of columns (|||) <1>: *định số cột muốn sao chép*  Unit cell or distance between rows (---): *nhập khoảng cách giữa các hàng* Distance between columns (|||): *nhập khoảng cách giữa các cột* 

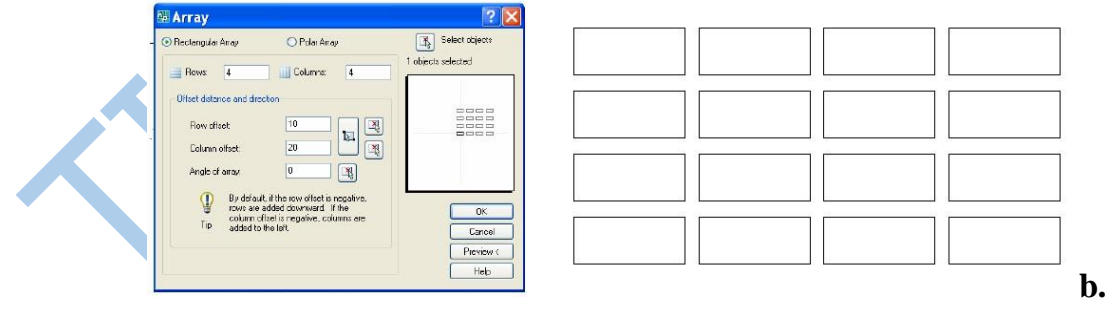

#### **Polar Arrays**

Lựa chọn này dùng để tạo các dãy sắp xếp xung quanh một tâm. Command: - **Array** hoặc - **AR**

Select objects: *chọn các đối tượng cần sao chép*

Select objects: *nhấn ( để kết thúc việc chon* Rectangular or Polar array  $(**R**/**P**)$ :  $$ Base/<Specify center point of array>: *chọn tâm của dãy* Number of items: *số nhóm đối tượng cần sao chép ra* Angle to fill (+=ccw, -=cw) <360>: *góc điền vào giá trị âm sẽ cùng chiều kim đồng* 

*hồ, góc có giá trị dương sẽ ngược chiều kim đồng hồ.*

Rotate objects as they are copied? <Y>: *có quay đối tượng khi sao chép hay không (Y hay N); thông thường khi chọn N các đối tượng sẽ sắp xếp không đều xung quanh tâm quay.* 

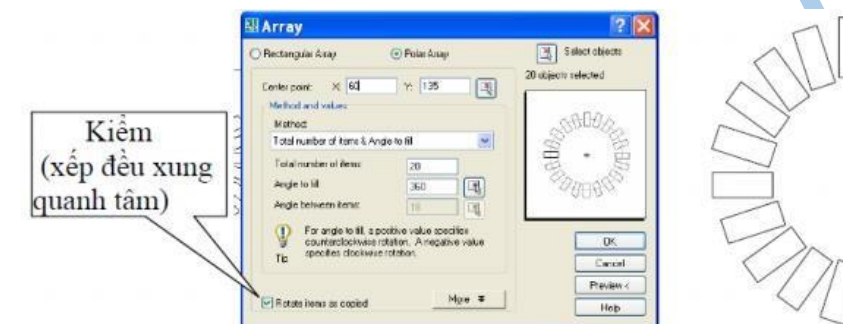

# **2.5. Các lệnh đo diện tích**

#### **2.5.1. Lệnh Area (AA)**

Công dụng: Cho phép ta đo diện tích của từng đối tượng Command: **AA**   $\overline{\Delta}$ 

Specify next corner point or press ENTER for total: *chon đỉnh thứ nhất* Specify next corner point or press ENTER for total: *chon đỉnh thứ hai* Specify next corner point or press ENTER for total: *chọn đỉnh thứ ba* 

# **2.5.2. Lệnh Boundary (BO)**

*……………………* 

**-** Công dụng: bo kín đối tượng tạo thành vùng kín.

#### **-** Command: **BO**

- + Chọn Pick Points
- $+$  Chon đối tượng -> Enter

#### **2.5.3. Lệnh List (LI)**

**-** Công dụng: đo diện tích của vùng kín.

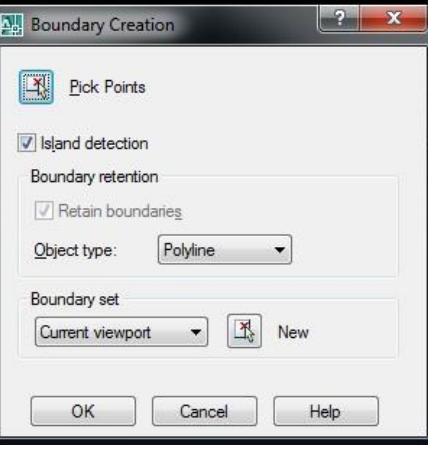

**-** Command: **LI** 

Select objects: *chọn đối tượng* -> Enter  $(d)$ 

# **2.6. Lệnh chia đối tượng**

Công dụng: chia đoạn thẳng thành các đoạn bằng nhau và biết trước số đoạn cần chia. Command: **DIV** 

Select object to divide: *chọn đối tượng*

Enter the number of segments or [Block]: *chọn số lượng đoạn -> Enter*

# **2.7. Quản lý đối tượng và vẽ ký hiệu mặt cắt**

# **2.7.1. Dạng đường nét (Linetype)**

**-** Trên dòng Command: Linetype - Trên Menu chính: Format\ Linetype... Khi chọn Linetype trên hộp thoại **Layer Properties Manager** sẽ xuất hiện trang

#### Linetype như hình dưới đây:

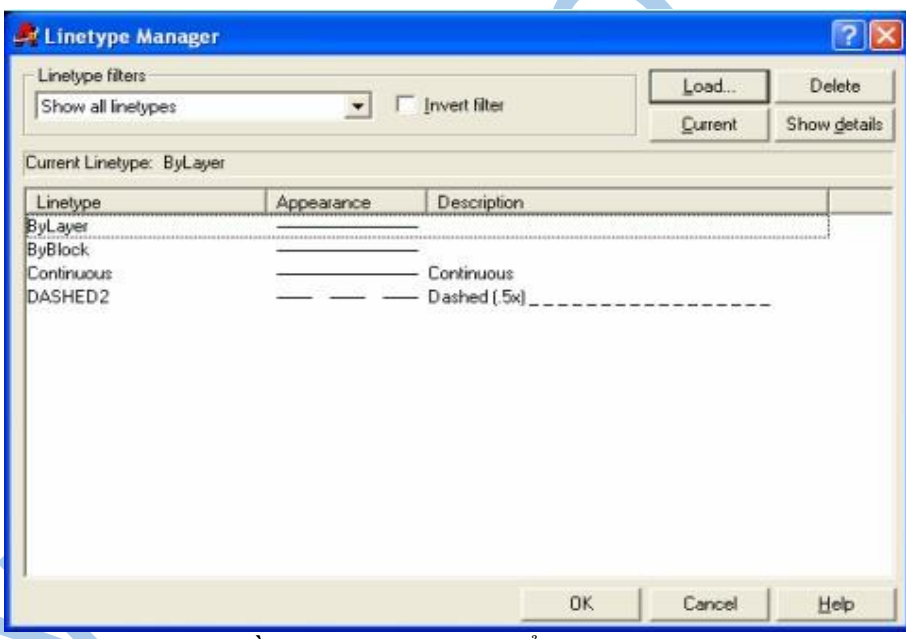

Dạng đường, màu và chiều rộng nét vẽ có thể gán cho lớp hoặc cho các đối tượng. Thông thường khi bắt đầu bản vẽ trên hộp thoại chỉ có một dạng đường duy nhất là **Continuous.** 

Ðể nhập các dạng đường vào trong bản vẽ, ta chọn nút **Load...** Khi đó xuất hiện hộp thoại **Load or Reload Linetypes.** Trên hộp thoại này, ta chọn các dạng đường cần nhập và nhấn phím *OK.*

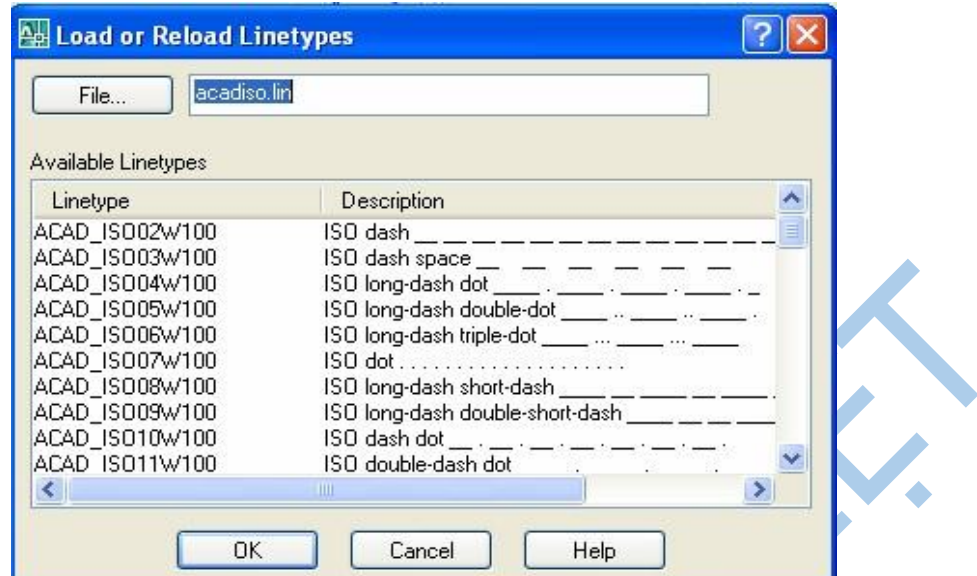

Sẽ xuất hiện hộp thoại một cách chi tiết nếu ta chọn nút **Details >>** 

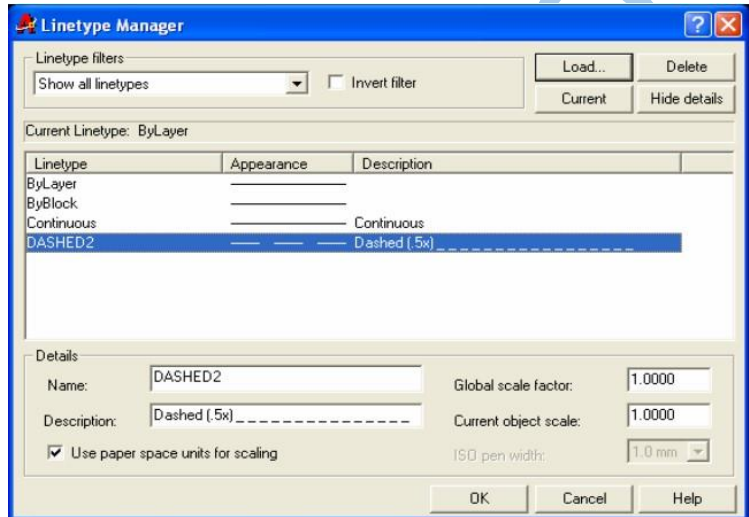

Các nút chọn hộp thoại gồm:

- **-** Global scale factor: Gán tỉ lệ dạng đường cho tất cả các đối tượng trong bản vẽ.
- **-** Current objects scale: Gán tỉ lệ dạng đường cho đối tượng đang vẽ.

# *Gán chiều rộng nét vẽ*

Trong hộp thoại tạo lớp ta nhấn vào cột **LineWeight** của lớp đó sẽ xuất hiện hộp thoại **LineWeight**. Sau đó, ta chọn độ rộng nét cần gán cho lớp đó cuối cùng nhấn **OK**.

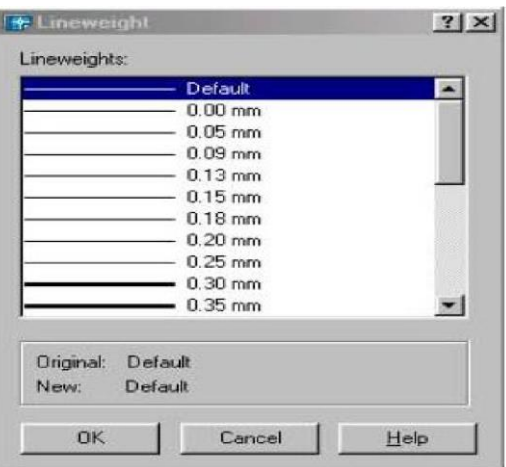

#### **Các dạng đường nét**

#### - **Nét cơ bản**

Nét cơ bản là đường bao thấy của vật thể và có dạng đường **Continuous** (đường liền). Bề rộng nét vẽ từ **0,5 ... 1,4 mm** tuỳ theo độ lớn và mức độ phức tạp của hình biểu diễn. Bề rộng của nét phải thống nhất trên tất cả các hình biểu diễn của cùng một bản vẽ.

# - **Vẽ đường tâm và đường trục**

Các đường tâm và đường trục là đường chấm gạch mảnh có độ dài gạch từ **5... 30 mm** và khoảng cách giữa chúng là **3... 5 mm**. Trong các dạng đường của file **ACAD.LIN** ta có thể chọn các dạng đường CENTER, CENTER2, CENTERX2....

# - **Vẽ nét đứt (đường khuất)**

Để thể hiện các đường bao khuất ta dùng nét đứt. Nét đứt gồm những nét gạch đứt có cùng độ dài từ **2...8 mm**. Khoảng cách giữa các gạch trong nét đứt từ **1..2 mm** và phải thống nhất trong cùng bản vẽ. Trong các dạng đường có sẵn của file **ACAD.LIN** ta có thể chọn HIDDEN, HIDDEN2, HIDDENX2... làm đường khuất.

# - **Nét liền mảnh**

Bao gồm các đường gióng, đường kích thước, đường gạch của mặt cắt... Các đường nét này là đường **CONTINUOUS** có chiều rộng 1/2...1/3 nét cơ bản.

# - **Nét cắt**

Dùng để vẽ vết của mặt phẳng cắt. Đây là dạng đường CONTINUOUS có chiều dài 8…20 mm, bề rộng nét vẽ từ 1…1,5 nét cơ bản.

# **2.7.2. Tạo và hiệu chỉnh lớp ( Layer)**

Trong một bản vẽ có nhiều loại hình vẽ khác nhau vì vậy ta phải tạo ra nhiều lớp để thể hiện cho các loại hình vẽ.

- *Cách tạo lớp*
	- Trên dòng Command: **Ddlmodes** hay **Layer** hay **La** Trên Menu chính: Format\ Layers...

Sau khi kích động lệnh AutoCAD mở hộp thoại Layer Properties Manger

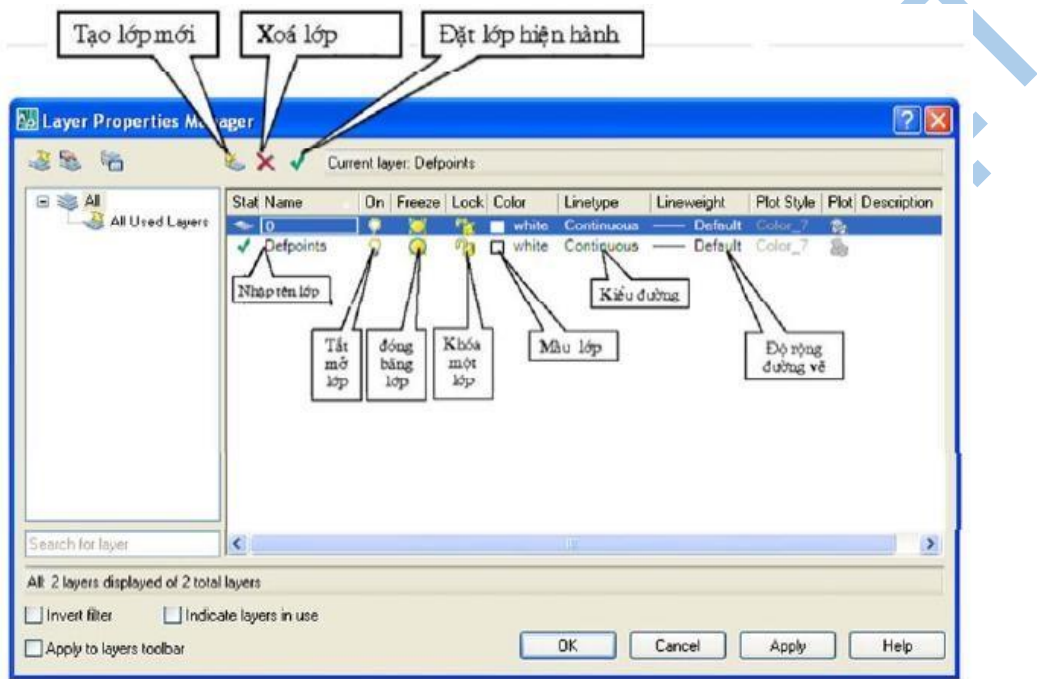

*Layer Properties Manger* 

# *Tạo lớp mới*

Từ hộp thoại Layer Properties Manger ta thực hiện như sau:

Nhấp nút New trong hộp thoại hình sẽ xuất hiện ô soạn thảo Layer 1 tại cột Name dưới lớp 0.

Nhập tên lớp mới vào ô soạn thảo. Tên lớp không được dài quá 255 ký tự; ký tự có thể là chữ, số, dấu ... có thể có các khoảng trống giữa các ký tự nhưng không được dùng các ký tự sau: <, >, /, \, ", ?,  $*$ , =.

Nếu cần tạo nhiều lớp cùng một lúc ta nhập các tên lớp cách nhau bởi dấu phẩy (,). AutoCAD tự động sắp xếp theo thứ tự A, B, C, D,...

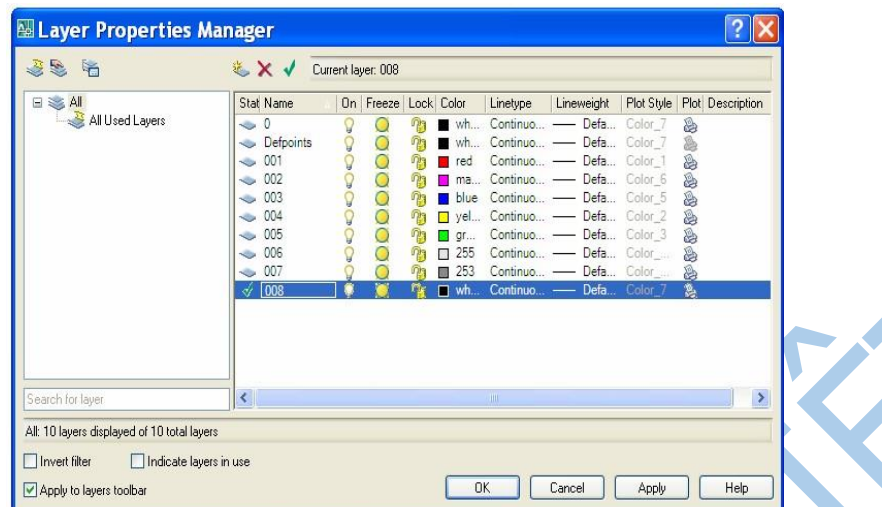

Muốn xóa 1 lớp đã có ta kích chon lớp đó và nhấn phím Delete hoặc dấu gạch chéo đỏ, muốn đổi tên thì nhấn F2.

Khi thực hiện lệnh Layer sẽ xuất hiện hộp thoại **Layer Properties Manager.** Khi ta tạo bản vẽ mới thì trên bản vẽ này chỉ có một lớp là lớp 0. Các tính chất được gán cho lớp 0 là: **Màu White** (trắng), dạng đường **Continuous** (liên tục), **chiều rộng nét vẽ** là 0,025mm (bản vẽ hệ mét) và kiểu in là **Normal**. Lớp 0 ta không thể nào xoá hoặc đổi tên.

#### *Các trạng thái của lớp*

Sau khi thực hiện xong một bản vẽ hoặc một đối tượng nào đó ta có thể sử dụng các trạng thái của lớp:

# **- Tắt, mở Layer (ON/OFF)**

Để tắt (OFF), mở (ON) lớp ta nhấn vào biểu tượng hình bóng đèn tròn. Khi tắt một lớp thì bóng đèn chuyển sang màu đen; các đối tượng nằm trên lớp đó không thấy trên màn hình nên không hiệu chỉnh và không in ra được. Nhưng nếu tại dòng nhắc **"Select objects"** ta dùng lựa chọn **All** để chọn đối tượng thì có thể hiệu chỉnh được.

# **-** *Đóng và làm tan băng của lớp (FREEZE/THAW)*

Để đóng băng **(FREEZE)** và làm tan băng **(THAW)** lớp trên tất cả khung nhìn **(Viewports)** ta chọn biểu tượng trạng thái **FREEZE/THAW**. Khi một lớp được đóng băng thì các đối tượng nằm trên lớp này không xuất hiện trên màn hình và ta cũng không thể hiệu chỉnh và cũng không in được các đối tượng trên lớp đó. Lớp hiện hành không thể đóng băng ( Lưu ý: trạng thái này không thể chọn đối tượng lớp đóng băng ngay cả lựa chọn **All**).

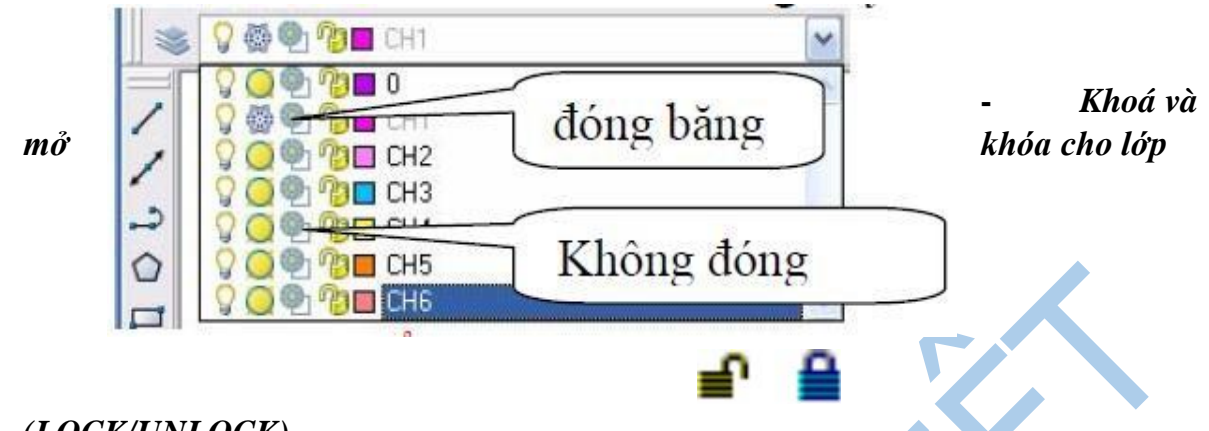

# *(LOCK/UNLOCK)*

Để khoá (LOCK )và mở khoá (UNLOCK) cho lớp ta chọn biểu tượng trạng thái

**LOCK/UNLOCK**. Đối tượng bị khoá vẫn thấy trên màn hình và in ra được nhưng không hiệu chỉnh được.

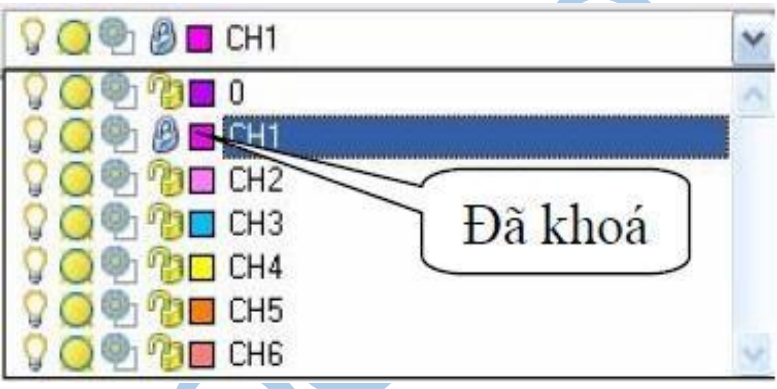

**-** *Xoá lớp (DELETE)*

Để xóa lớp đã tạo, bằng cách:

+ Chọn lớp cần xóa

+ Nhắp nút **Delete**

Tuy nhiên trong một số trường hợp lớp được chọn không xoá được mà sẽ có thông báo không xoá được như lớp 0 hoặc các lớp bản vẽ tham khảo ngoài và lớp chứa các đối tượng bản vẽ hiện hành.

# *Gán và thay đổi màu cho lớp*

Nếu click vào nút vuông nhỏ chọn màu sẽ xuất hiện hộp thoại Select Corlor và theo hộp thoại này ta có thể gán màu cho lớp sau đó nhấn nút OK để chấp nhận.

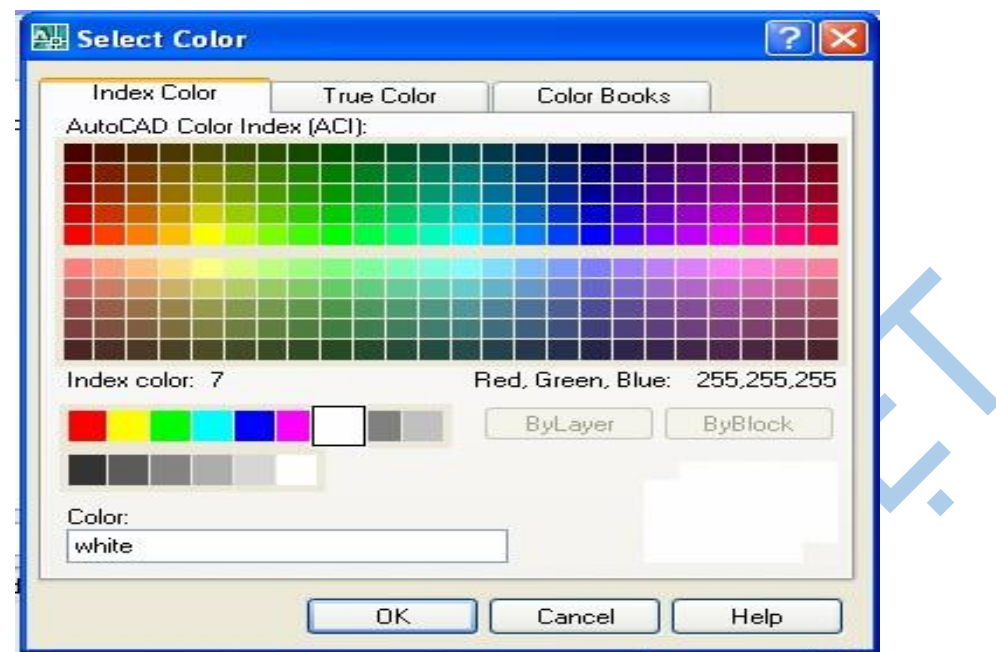

Theo hộp hội thoại này, ta có thể gán màu nào đó cho lớp mà ta ưng ý. Có tổng cộng 256 màu, nhưng ta nên chọn các màu tiêu chuẩn có số thứ tự từ 1 đến 7 (red, yellow, green, cyan, blue, magenta, white) cho dễ nhớ.

Khi màu của lớp thay đổi thì chỉ có các đối tượng nằm trong ByLayer của lớp này mới thay đổi theo màu mới còn các đối tượng nằm trong ByColor vẫn giữ nguyên màu của nó (mặc dù nó vẫn nằm trong lớp ta vừa thay đổi màu).

# *Gán dạng đường cho lớp*

Chọn lớp cần thay đổi hoặc gán dạng đường. Nhấn vào tên dạng đường của lớp (cột Linetype) khi đó sẽ xuất hiện hộp thoại Select Linetype sau đó chọn dạng đường mong muốn sau đó nhấn nút OK.

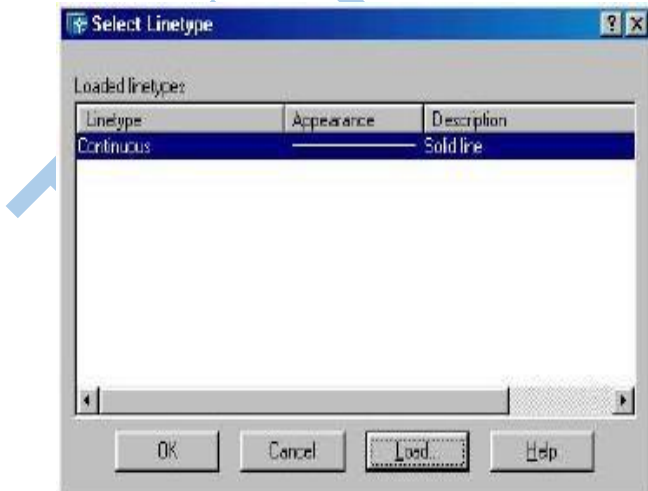

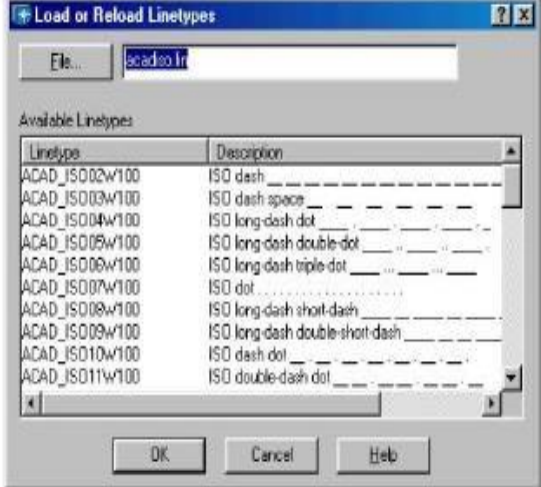

### *Gán lớp hiện hành*

Ta chọn lớp và nhấn nút Current. Lúc này bên phải dòng Current Layer của hộp thoại Layer Properties Manager sẽ xuất hiện tên lớp hiện hành mà ta vừa chọn. Khi đó các đối tượng mới tạo bằng các lệnh vẽ (line, arc, circle...) sẽ có các tính chất của lớp hiện hành. *Chú ý:* 

- a) Muốn chọn nhiều lớp cùng một lúc để hiệu chỉnh ta có các phương pháp:
	- **-** Chọn 1 lớp và nhấn phím phải chuột. Chọn **Select all** để chọn tất cả lớp.
	- **-** Để chọn nhiều lớp không liên tiếp, đầu tiên ta chọn 1 lớp sau đó nhấn đồng thời phím Ctrl và chon các lớp còn lai.
	- **-** Để chọn nhiều lớp liên tiếp nhau đầu tiên ta chọn 1 lớp sau đó nhấn đồng thời phím Shift và chon lớp cuối của nhóm.
	- **-** Khi chọn 1 lớp, chọn 1 điểm trên khung văn bản và nhấn phải chuột ta có thể hiệu chỉnh lớp được chon.

b) Để dễ sử dụng và trao đổi bản vẽ với người khác chúng ta nên tạo lớp có tên, màu, dạng đường thích hợp với người sử dụng khác.

c) Để sắp xếp các tên lớp theo một thứ tự nào đó ta chọn vào tên cột ở hàng trên cùng bảng danh sách lớp. Lần thứ nhất ta nhấn vào tên cột sẽ sắp xếp lớp theo lưa chon đó theo thứ tự tăng dần, nếu ta tiếp tục nhấn vào tên cột này một lần nữa sẽ sắp xếp theo thứ tự giảm dần.

d) Khi ta nhấn vào nút **Detail >>** sẽ xuất hiện hộp thoại chi tiết hơn. Ta có thể gán màu, dạng đường và thay đổi các trạng thái của lớp theo các nút chọn.

e) Để thay đổi khoảng cách giữa các cột danh sách các lớp: **Name, On,...** ta tiến hành như trong các hộp thoại về File. Ta kéo con trỏ đến vị trí giữa các cột, khi đó xuất hiện dấu thập có hai mũi tên nằm ngang và ta chỉ cần kéo dấu này sang trái hoặc sang phải thì độ lớn các cột sẽ thay đổi theo.

# **2.7.3. Các lệnh làm việc với khối**

Khối (Block) là một nhóm các đối tượng được liên kết với nhau tạo thành một đối tượng duy nhất. Sau khi tạo khối chúng có thể được sử dụng như một biểu tượng , một ký hiệu hay một mô hình trong bản vẽ. Điều đặc biệt tiện lợi của Block là chúng có thể được định nghĩa rồi ghi ra File để sử dụng cho các bản vẽ sau này. Nghĩa là nếu sử dụng khối ta có thể tạo ra các thư viện đối tượng vẽ đúng tiêu chuẩn, phù hợp với yêu cầu kỹ thuật của từng ngành nghề cụ thể.

#### **2.7.3.1. Lệnh Block**

a. Công dụng: Cho phép nhóm các đối tượng hiện diện trên bản vẽ lại thành một đối tượng duy nhất.

K.

- b. Thực hiện lệnh
	- TOOLBAR
	- Menu Draw\Block\Make
	- Command: Block hay B
- c. Cú pháp thực hiện

Command: **Block**  $\triangle$  hay **B**  $\triangle$ 

Xuất hiện hộp thoại Block Definition.

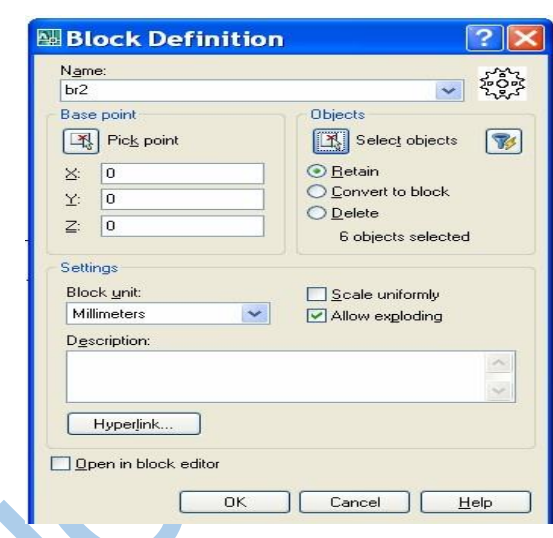

- Name: Đặt tên cho block.
- Base point: nhập điểm cơ sở để chèn.
- Select objects: Chon đối tượng cần nhóm vào khối.
- Retain: Giữ đối tượng chọn như là các đối tượng riêng biệt.
- Convert to Block chuyển đối tượng chọn thành block sau khi tạo block.
- Delete: xóa đối tượng sau khi block.

Sau khi gọi hộp thoại ta định nghĩa các tham số để tạo khối. Tại ô *Name:* đặt tên cho khối sẽ tạo

Bấm **để chọn** các đối tượng thành phần của khối.

Bấm **Bốch point** để chọn điểm chèn của khối.

Chọn đơn vị khi chèn khối *Insert units.* 

Bấm OK để kết thúc.

#### **2.7.3.2. Lệnh WBLock**

Cho phép ghi toàn bộ hay một phần bản vẽ hay một khối đã định nghĩa thành một File bản vẽ mới để khi cần có thể chèn vào bản vẽ như một khối.

Thực hiện lệnh bằng cách:

- Ðánh trực tiếp vào dòng Command: Wblock hoặc W Command: **W** 

AutoCAD mở hộp thoại **Write Block**.

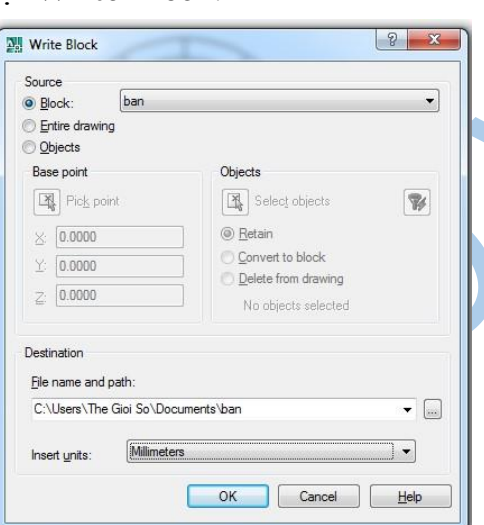

K.

*Block:* ghi khối ra File, chức năng này sẽ cho phép ta sử dụng xuất một trong các khối đã định nghĩa ra file.

*Entire drawing:* Lựa chọn này cho phép ghi toàn bộ các nội dung trên bản vẽ hiện tai ra File.

*Object:* Chỉ ghỉ một số đối tượng theo chỉ định của NSD. Với lựa chọn này thì NSD phải có thêm tác đông chọn đối tượng, chọn điểm chèn.

*File name:* nhập vào tên File sẽ ghi của khối.

*Localtion:* địa chỉ ghi file.

*Insert units:* đơn vị tính của Block.

Sau khi đã lựa chọn đúng các tham số trên bấm chọn OK để kết thúc lệnh.

#### **2.7.3.3. Lệnh phá vỡ Block - Lệnh Expolde**

Công dụng: Làm tan khối. Lệnh này có tác dụng khi cần hiệu chỉnh các nguyên thể thành phần của khối.

**-** Ðánh trực tiếp vào dòng Command: Explode

- **-** Trên thanh công cu Modify:
- **-** Trên thanh Menu chính: chọn Modify\Explode Cmd: **X** 
	- Select objects: *Chọn đối tượng cần làm tan khối* Select objects: *Tiếp túc chọn đối tượng hoặc Enter kết thúc lựa chọn.*

*Chú ý:* Không thể làm tan các đối tượng sau:

- **-** Các khối được chèn bằng lệnh Minsert.
- **-** Các khối có tỷ lệ X, Y, Z không bằng nhau.

### **2.7.4. Hình cắt, mặt cắt và vẽ ký hiệu vật liệu**

Các hình biểu diễn trên bản vẽ gồm có hình chiếu, hình cắt và mặt cắt. Nếu chỉ dùng hình chiếu không thôi thì chưa thể hiện hình dạng của một số chi tiết. Do đó, trong đa số các trường hợp ta phải vẽ hình cắt và mặt cắt.

Hình cắt là hình biểu diễn phần còn lại của vật thể sau khi đã tưởng tượng cắt bỏ phần vật thể nằm giữa mặt phẳng cắt và người quan sát. Mặt cắt là phần vật thể nằm trên

# **2.7.4.1. Vẽ ký hiệu mặt cắt**

**-** Trên dòng Command: Hatch (**H**) hoặc BHatch - Trên Menu chính: Drawt\Hatch... *a. Trang Hatch* 

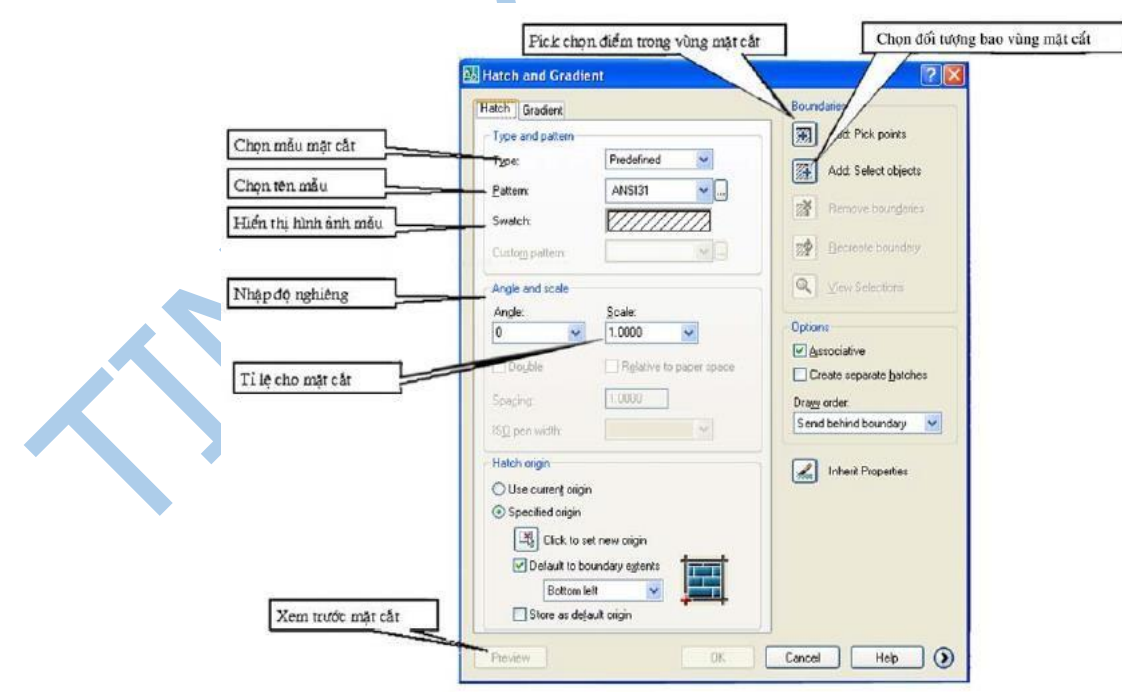

**Type:** Chọn mẫu vật liệu

### **Preview**: Xem thử

#### **Scale**

Giá trị nhập vào ô soạn thảo này là giá trị hệ số tỉ lệ cho mẫu mặt cắt đang chọn. Thông thường hệ số tỉ lệ này phụ thuộc vào giới hạn bản vẽ. Giới hạn mặc định của hệ số tỉ lệ này là 1.

#### **Angle**

Giá trị Angle xác định đô nghiêng của đường cắt so với mẫu chọn. Giá trị mặc định

là O.

#### **Spacing và Double**

Chỉ có tác dụng khi ta chọn **User - Defined Pattern** tại mục **Pattern Type**. Spacing là khoảng cách giữa các đường gạch chéo của mặt cắt, còn khi ta chọn Double Hatch sẽ vẽ thêm các đường ký hiệu mặt cắt vuông góc.

#### **Pattern**

Chọn các mẫu mặt cắt trong danh sách kéo xuống Pattern, hình ảnh của mẫu mặt cắt được chọn sẽ xuất hiện tại khung ảnh vùng Pattern Type phía trên.

Vì mẫu mặt cắt có dạng đường nét riêng, cho nên khi vẽ ký hiệu mặt cắt lớp hiện hành phải có dạng đường Continuous.

Trên hộp thoại Hatch Pattern Palette ta có thể chọn mẫu mặt cắt. Khi chọn mẫu nào ta chỉ cần kéo con trỏ vào mẫu đó và nhấn OK.

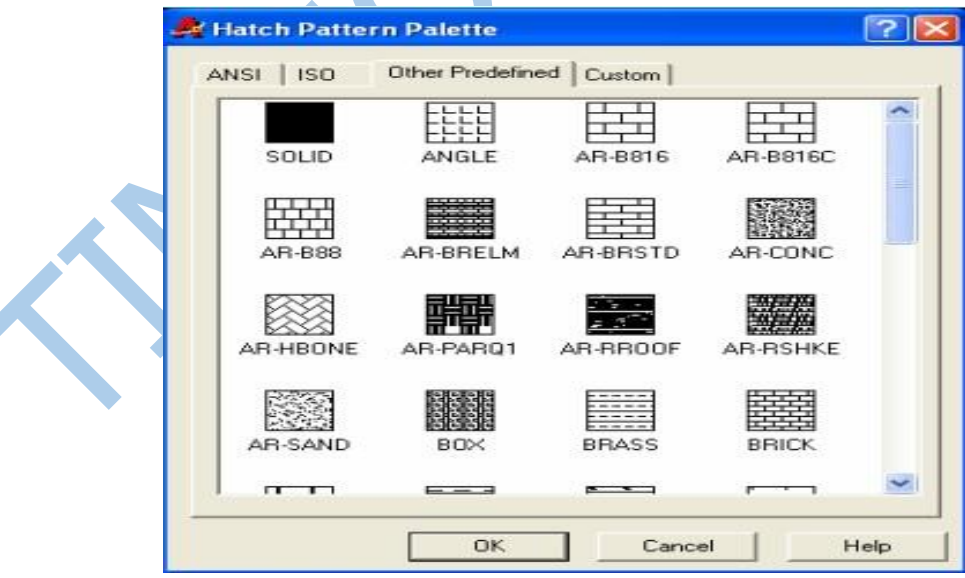

*Chú ý:* 

Trong AutoCAD ta có thể chọn mẫu SOLID để tô đen một vùng biên kín. Trình tự thực hiện tương tự vẽ các dạng mặt cắt khác. Sử dụng mẫu mặt cắt này để vẽ bóng đổ (Shadow).

#### *b. Trang Gradient*

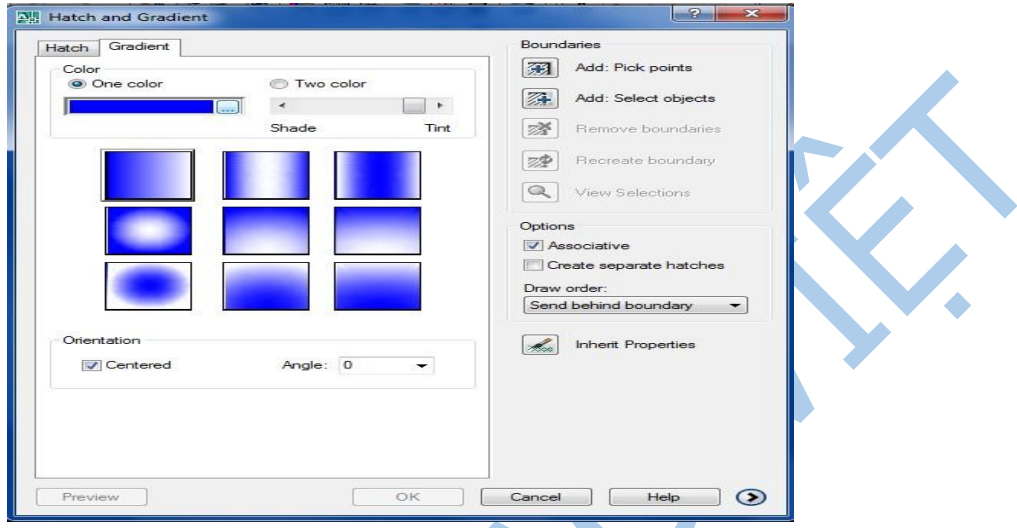

#### One Color

Xác định vùng tô sử dụng sự biến đổi trong giữa bóng đổ và màu nền sáng của một màu. Khi One Color được chọn, AutoCAD hiển thị màu mẫu với nút Browse và thanh trượt Shade and Tint (biến GFCLRSTATE).

# Two Color

Xác định vùng tô sử dụng sử biến đổi trơn giữa bóng đổ và màu nền sáng của hai màu. Khi Two Color được chọn, AutoCAD hiển thị màu mẫu với nút Browse cho màu

1 và màu 2 (biến GFCLRSTATE).

# Centered

Xác định cấu hình gradient đối xứng. Nếu thành phần này không được chọn, vùng phủ gradient thay đổi về phía trái, tạo nguồn sáng ảo phía trái của đối tượng.

# Angle

Xác định góc của vùng tô gradient. Góc đã xác định quan hệ với UCS hiện hành. Lưa chọn này phụ thuộc vào góc của mẫu mặt cắt.

# **2.7.4.2. Trình tự vẽ mặt cắt -**

Tạo hình cắt mặt cắt.

- **-** Từ menu **Draw/ Hatch**...., hoặc thực hiện lệnh **Bhatch**.
- **-** Trên hộp thoại ta chọn trang **Hatch**.
- **-** Chọn kiểu mặt cắt trong khung **Type**.
- **-** Chọn **Pattern Type** mà ta sử dụng. Chọn mẫu mặt cắt cần thiết trên danh sách kéo xuống **Pattern** hoặc chọn nút **Pattern**... xuất hiện hộp thoại **Hatch pattern pallete**. **-** Xác định tỷ lệ **Scale** và góc quay **Angle.**
- **-** Xác định vùng cần vẽ ký hiệu mặt cắt bằng một trong 2 phương pháp: **Pick Points**  và **Select Object**.
- **-** Xem trước mặt cắt thì chọn **Preview,** hiệu chỉnh nếu cần thiết.
- **-** Kết thúc ta nhấn nút **OK**.
- **2.8. Ghi và quản lý văn bản**

# **2.8.1. Tạo kiểu chữ - Lệnh STYLE**

Lệnh Style dùng để tạo các kiểu chữ từ các phông chữ (font) có sẵn trong CAD và gán các tính chất cho kiểu.

- Trên Menu chính: Format\ *Text Style*...
- Toolbars:  $\mathbf{A}$
- Trên dòng Command: **Style** hoặc **ST**

Khi thực hiện lệnh Style hoặc chọn menu Draw/Text Style... xuất hiện hộp thoại Text Style.

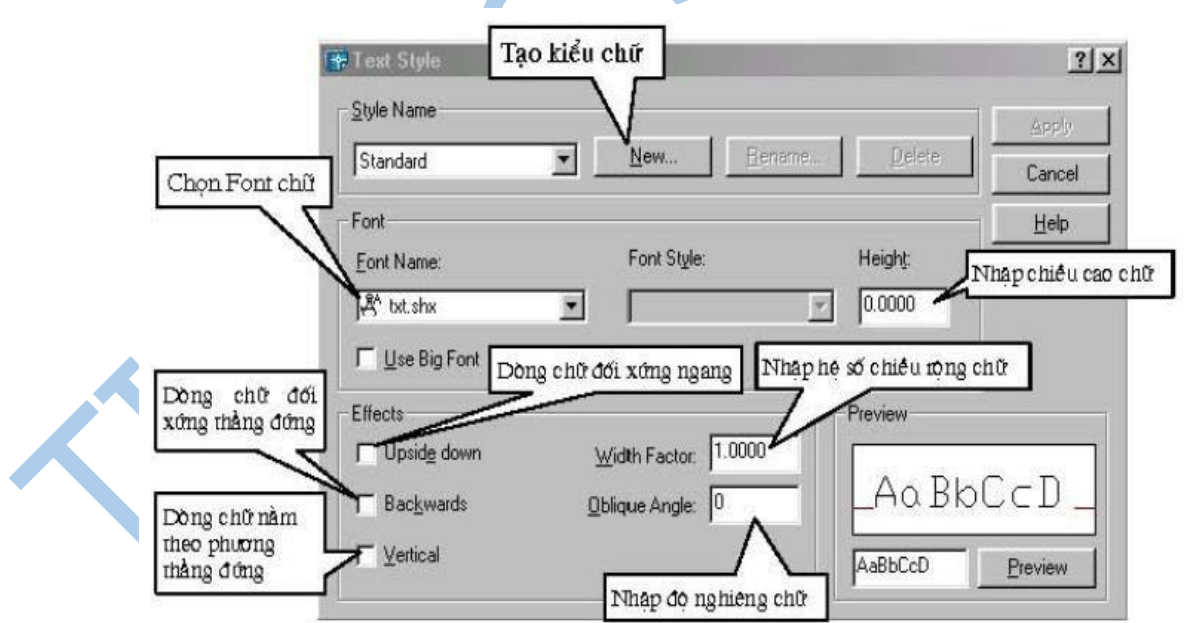

Trong đó:

# **a. Tạo kiểu chữ ( Style Name)**

Chọn nút **New** sẽ xuất hiện hộp thoại **New Text Style**. Ta nhập tên kiểu chữ mới vào ô soạn thảo **Style Name** ( ví dụ nhập VN), sau đó nhắp **OK** (hoặc nhấn Enter) thì tên VN sẽ xuất hiện thêm ở danh sách **Style Name** của hộp thoại **Text Style**.

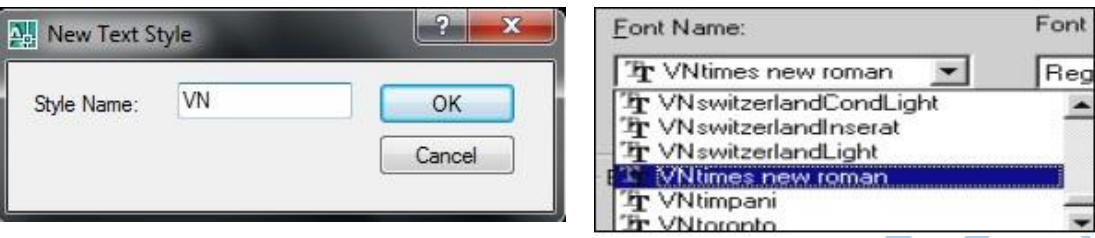

#### **b. Chọn font chữ cho kiểu chữ**

Muốn nhấp dấu tiếng việt thì tại ô **Font Name** ta phải chọn **font** bắt đầu bằng chữ VN hoa (thường là Vntimes new roman); hoặc font VNI bắt đầu bằng chữ hoa VNI (như VNI-Time,...); hoặc font ABC bắt đầu bằng .Vn (như .VnTime,...).

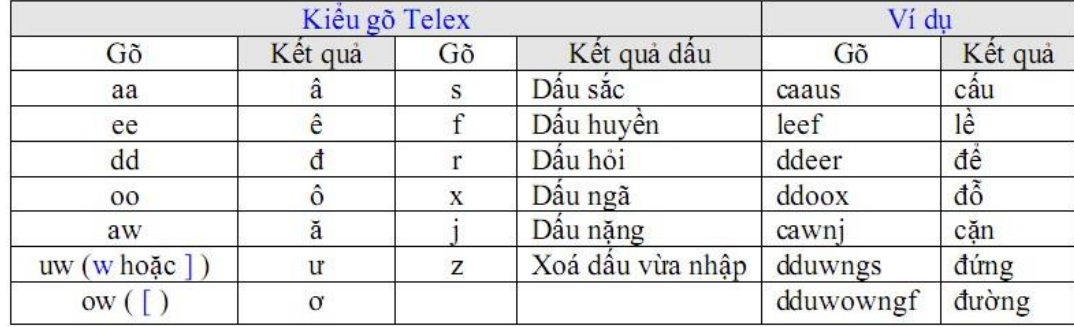

Kiểu gõ nên gõ theo kiểu Telex và được qui định như bảng sau:

## **b. Chọn kiểu font (Font Style)**

Kiểu font được chọn ở ô Font Style gồn các kiểu sau:

- Regular: Bình thường
- Italic: Nghiêng
- Bold: Đậm
- Bold Italic: Vừa đậm vừa nghiêng

## **c. Nhập chiều cao chữ ( height)**

Chiều cao phông chữ theo TCVN có các khổ như sau: 2,5; 3,5; 5; 7; 10; 14.

Không được dùng khổ nhỏ hơn 2,5 mm; cho phép dùng khổ lớn hơn 14mm. Nếu trong một bản vẽ có nhiều khổ chữ khác nhau thì ta không nên nhập khổ chữ tại ô Height này mà nên nhập tại các dòng nhập lệnh ( Command line). Khi sử dụng bản vẽ có giới hạn khác khổ A3 thì ta phải nhập lại chiều cao chữ phụ thuộc giới hạn đó. **d. Trình Effects** 

**-** Upside down : *chữ đối xứng gương theo phương ngang*

- **-** Backwards : *chữ đối xứng nhau theo phương thẳng đứng*
- **-** Vertical : *chữ được viết từng kí tự một và viết từ trên xuống dưới* **-** Width Factor : tỉ lệ các chữ
	- + Nếu bằng 1: chữ có tỉ lệ bình thường
	- + Nếu nhỏ hơn 1: chữ co lại
	- + Nếu lớn hơn 1: chữ giãn ra. Theo tiêu chuẩn:
- **-** Hệ số chiều rộng cho chữ hoa và chữ số là 5/7
- **-** Hệ số chiều rộng cho chữ thường là 4/7
- **-** Oblique Angle: độ nghiêng so với phương thẳng đứng của chữ.
	- $+$  Nếu bằng 0: chữ thẳng đứng  $+$  Nếu
	- > 0: chữ nghiêng sang phải
	- $+$  Nếu  $\leq$  0: chữ nghiêng sang trái.

Theo TCVN thì đối với:

 $+$  Ngành xây dựng góc này là: 0<sup>0</sup>

+ Ngành cơ khí góc này là: 15<sup>0</sup> (Tức tạo với đường thắng góc 75<sup>0</sup>) - Rename:

- Đổi tên kiểu chữ đã đặt
- **-** Delete: Xóa kiểu chữ đã đặt

#### **d. Trình Preview**

Giúp ta có thể xem trước được kiểu chữ vừa tạo, thuộc tính cũng như các cách thể hiện Text. Sau khi đó thực hiện các trình trên, ta click vào nút chọn Apply để gán các biến cho kiểu văn bản; nếu hủy bỏ lệnh, ta nhắp vào nút chọn Cancel.

*Chú ý:* Khi chọn các font trong AUTOCAD thì ta nên chọn kiểu gõ phù hợp ở VIETKEY hoặc UNIKEY.VD

- Nếu chọn font chữ bản vẽ là .vntime để gõ tiếng việt thì bộ gõ vietkey ta chọn bảng mã TCVN3.
- Nếu chọn font chữ bản vẽ là Arial để gõ tiếng việt thì bộ gõ vietkey ta chọn bảng mã Unicode.

### **Tạo kiểu chữ trên dòng nhắc lệnh**

Command: ST

Enter name of text style or [?] <Standard>: VN  $\frac{1}{r}$  (*nhập tên kiểu chữ tối đa 31 ký tự)* Specify full font name or font filename (TTF or SHX)  $\langle$ txt>: Vntimes new roman  $\downarrow$ ;

(nhập tên đầy đủ của font)

Specify height of text <0.0000>:5  $\frac{1}{5}$ ; (nhập chiều cao chữ)

Specify width factor <1.0000>:  $\frac{1}{2}$  (nhập hệ số chiều rộng của ký tư)

Specify obliquing angle  $\langle 0 \rangle$ :  $\langle \cdot \rangle$ ; (nhập góc nghiêng của ký tư)

Display text backwards? [Yes/No] <N>:  $\frac{1}{2}$  (viết đối xứng qua phương thẳng đứng không ?)

Display text upside-down? [Yes/No] <N>:  $\epsilon$ , (viết đối xứng qua phương ngang không ?)

Vertical?  $\langle N \rangle \neq$ ; (viết theo phương thẳng đứng không ?)

"VN" is now the current text style: VN là kiểu văn bản hiện hành.

# **2.8.2. Nhập dòng chữ vào bản vẽ - Lệnh TEXT hoặc DTEXT**

Lệnh text cho phép ta nhập các dòng chữ vào trong bản vẽ

- **-** Menu bar: Draw\Text>\Single Line Text
- **-** Command: Dtext hoặc Text **-** Toolbars:

Trong một lệnh **Text** ta có thể nhập nhiều dòng chữ nằm ở các vị trí khác nhau và các dòng chữ sẽ xuất hiện trên màn hình khi ta nhập từ bàn phím.

Command: **Text** hoặc **Dtext** 

Current text style: "VN" Text height: 2.5000 ( *nhập chiều cao chữ*)

Specify start point of text or [Justify/Style]: Chọn điểm bắt đầu nhập dòng văn bản Specify height <2.5000>: 10 (*Nhập chiều cao dòng văn bản*) Specify rotation angle of text <0>: 30 (*Nhập góc nghiêng của dòng văn bản*) Enter text: NGUYEN DO *(Nhập văn bản)* Enter text: *(nhập tiếp văn bản hoặc nhấn Enter để kết thúc lệnh*)

**NGUYENE** 

## **2.8.3. Lệnh MTEXT nhập đoạn văn bản**

Lệnh Mtext cho phép tạo 1 đoạn văn bản được giới hạn bởi đường biên là khung hình chữ nhật. Đoạn văn bản này là 1 đối tượng duy nhất của AutoCAD, ta có thể phá vỡ đoạn văn bản này thành những dòng Text riêng lẻ bằng lệnh Explode. Thực hiện lệnh Mtext bằng một trong những cách sau đây:

- **-** Menu bar: Draw\Text>\Mulriline Text
- **-** Command: Mtext hoặc MT
- **-** Toolbars:

Command: **MT**

Current text style: "VN" Text height: 5.1198

Specify first corner: *Xác định điểm gốc thứ nhất của hình chữ nhật chứa văn bản* Specify opposite corner or [Height/Justify/Line spacing/Rotation/Style/Width]:

Xác định điểm gốc đối diện của hình chữ nhật.

Sau đó xuất hiện hộp thoại **Text Formatting**. Trên hộp thoại này ta nhập đoạn văn bản ở vùng cửa sổ để đánh văn bản .

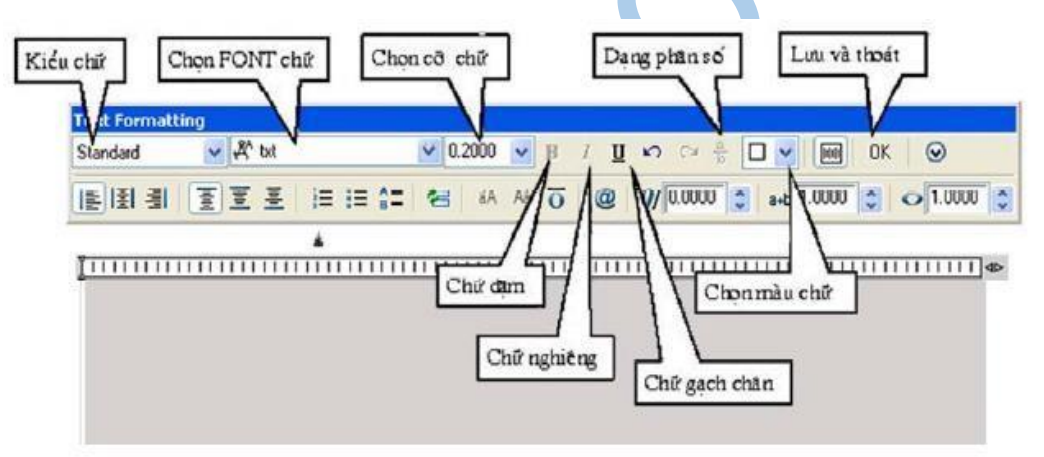

Ta có thể nhập dòng chữ trước sau đó bôi đen và thay đổi các thuộc tính của dòng chữ như FONT chữ và cỡ chữ, chữ đậm, nghiêng, chữ gạch chân, màu chữ...

### **2.8.4. Nhập dòng văn bản theo cung tròn – Lệnh Arctext**

Lệnh Arctext dùng để nhập dòng văn bản trên hoặc dưới cung tròn đã vẽ sẵn; dòng văn bản hướng vào tâm của cung tròn hoặc hướng từ tâm ra.

Cách thực hiện lệnh:

- Toolbar: Express>Text > Aligned text

- Command: Arctext

Command: **Arctext** 

Select an Arc or an ArcAlignedText: Chọn cung tròn

Khi đó xuất hiện hộp thoại **ArcAlignedText Workshop – Modify**, trên hộp thoại này ta có thể định dạng chữ ( in đạm, nghiêng, gạch dưới) và nhập dòng văn bản tại ô Text hoặc hiệu chỉnh các tính chất của dòng văn bản như: kiểu chữ, font, chiều cao chữ, màu văn bản... rồi nhắp **OK**.

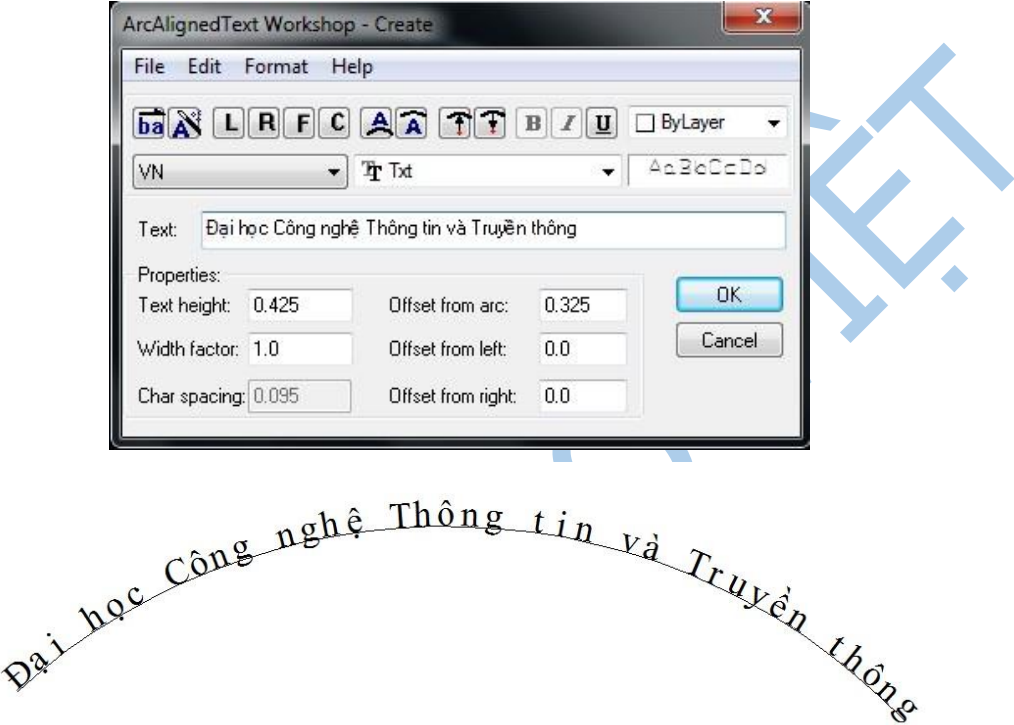

## **2.8.5. Tạo mặt nạ cho dòng văn bản – Lệnh Textmask**

Lệnh Textmask dùng để tạo mặt nạ cho dòng chữ văn bản và liên kết thành 1 đối tượng nhằm che phủ đối tượng khác. Mặt nạ này di chuyển chồng lên đối tượng khác.

Mặt nạ là một khung hình chữ nhật có nền trắng.

Cách thực hiện lệnh:

- Toolbar: Express>Text > Text Mask

- Command: TextMask

## Command: **TextMask**

Current settings: Offset factor =  $0.3500$ , Mask type = Wipeout

Select text objects to mask or [Masktype/Offset]: O  $\frac{1}{2}$  (để nhập hệ số offset)

Mask offset currently set to 0.3500 ( hệ số offset hiện hành của mặt nạ)

Enter offset factor relative to text height <0.3500>: 0.5 **(** nhập hệ số offset mới tương đối so với chiều cao dòng văn bản**)**

Current settings: Offset factor =  $0.5000$ , Mask type = Wipeout

Select text objects to mask or [Masktype/Offset]: Chọn dòng văn bản để tạo mặt nạ Current settings: Offset factor =  $0.5000$ , Mask type = Wipeout

Select text objects to mask or [Masktype/Offset]: Chọn tiếp dòng văn bản để tạo mặt nạ hoặc nhấn Enter để kết thúc

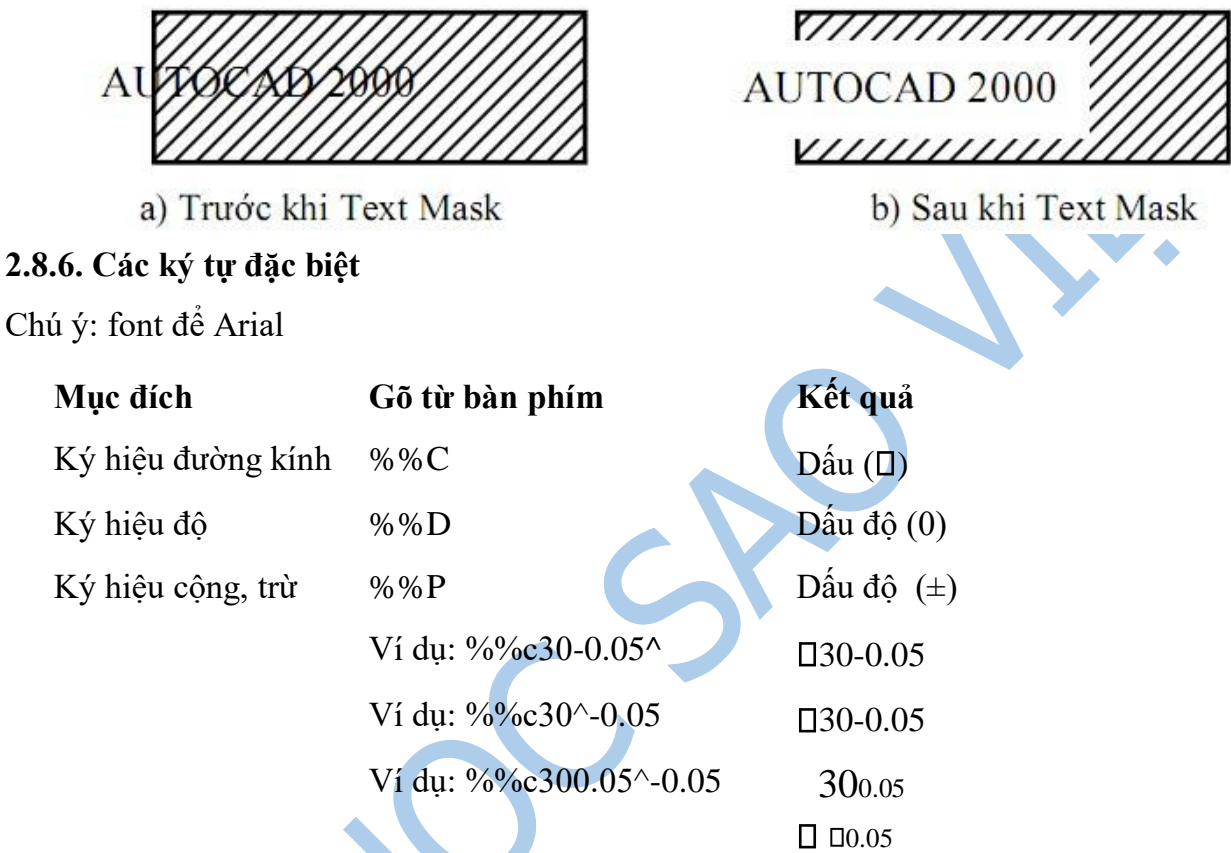

### **2.8.7. Hiệu chỉnh văn bản – Lệnh Ddedit**

Lệnh Ddedit cho phép ta thay đổi nội dung của dòng văn bản và tính chất của nó. Command: **Ed** 

Select an annotation object or [Undo]: *Chọn dòng văn bản cần hiệu chỉnh* 

Nếu dòng văn bản đã chọn được tạo bởi lệnh Dtext thì sẽ xuất hện hộp thoại hiệu chỉnh Edit Text ta gõ nội dung cần thay đổi vào hộp thoại này rồi nhấn OK.

Select an annotation object or [Undo]: *Tiếp tục chọn dòng văn bản cần hiệu chỉnh hoặc nhấn Enter kết thúc việc hiệu chỉnh .*

**2.9. Ghi và quản lý kích thước**

**2.9.1 Các thành phần kích thước** 

Các thành phần của kích thước gồm có:

- Đường kích thước (Dimension lines): Xác định các phần tử được ghi kích thước. - Đường gióng (Extension lines): Giới hạn các phần tử được ghi kích thước.

- Con số kích thước (Dimension text): Thể hiện độ lớn của đối tượng được ghi kích thước.

Mũi tên (Arrowheads): Đường kích thước được giới hạn ở hai đầu bằng hai mũi tên (trong các bản vẽ dựng thường dùng dấu gạch xiên thay cho mũi tên).

Một kích thước được ghi bất kỳ bao gồm các thành phần chủ yếu sau đây:

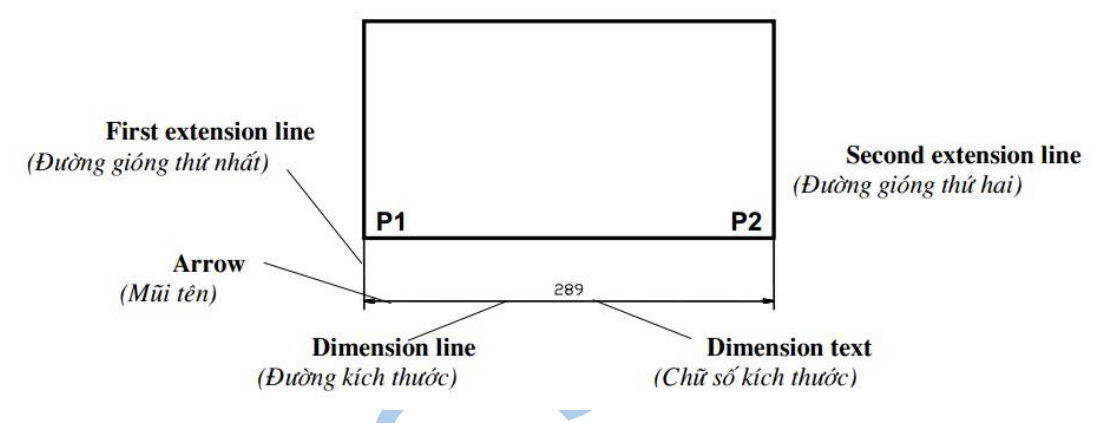

#### **Dimension line (Đường kích thước)**:

Đường kích thước được giới hạn hai đầu bởi hai mũi tên (**gạch chéo** hoặc một ký hiệu bất kỳ). Nếu là kích thước thẳng thì nó vuông góc với các đường gióng, nếu là kích thước góc thì nó là một cung tròn có tâm ở đỉnh góc. Trong trường hợp ghi các kích thước phần tử đối xứng thì đường kích thước được kẻ quá trục đối xứng và không vẽ mũi tên thứ hai. Khi tâm cung tròn ở ngoài giới hạn cần vẽ thì đường kích thước của bán kính được vẽ gãy khúc hoặc ngắt đoạn và không cần phải xác định tâm.

#### **Extension line (Đường gióng):**

Thông thường đường gióng là các đường thẳng vuông góc với đường kích thước. Tuy nhiên, bạn có thể hiệu chỉnh nó thành xiên góc với đường kích thước. Đường gióng được kéo dài quá đường kích thước 1 đoạn bằng 2 đến 3 lần chiều rộng đường cơ bản.

Hai đường gióng của cùng một kích thước phải song song nhau.

#### **Dimension text (Chữ số kích thước):**

Chữ số kích thước là độ lớn của đối tượng được ghi kích thước. Trong chữ số kích thước có thể ghi dung sai (**tolerance**), nhập tiền tố (**prefix**), hậu tố (**suffix**) của kích thước.

Chiều cao chữ số kích thước trong các bản vẽ kĩ thuật là các giá trị tiêu chuẩn. Thông thường, chữ số kích thước nằm trong, nếu không đủ chỗ nó sẽ nằm ngoài. Đơn vị kích thước dài theo hệ Met là mm, trên bản vẽ không cần ghi đơn vị đo. Nếu dùng đơn vị độ dài khác như centimet hoặc met thì đơn vị đo được ghi ngay sau chữ số kích thước hoặc trong phần chú thích bản vẽ.

#### **Arrowheads (Mũi tên, gạch chéo):**

Ký hiệu hai đầu của đường kích thước, thông thường là mũi tên, dấu nghiêng, chem hay một khối (block) bất kỳ do ta tạo nên. Trong AutoCAD 2007 có sẵn 20 dạng mũi tên. Hai mũi tên được vẽ phía trong giới hạn đường kích thước. Nếu không đủ chỗ chúng được vẽ phía ngoài. Cho phép thay thế hai mũi tên đối nhau bằng một chấm đậm.

Đối với kích thước bán kính và đường kính thì kích thước có 4 thành phần: đường kích thước, mũi tên (**gạch chéo**), chữ số kích thước và dấu tâm (**center mark**) hoặc đường tâm (**center line**). Khi đó ta xem đường tròn hoặc cung tròn là các đường gióng.

## **2.9.2. Tạo kiểu kích thước bằng lệnh DIM**

Lệnh Ddim dùng để tạo kiểu kích thước và gán các biến kích thước sao cho phù hợp với TCVN.

- **-** Toolbar
- **-** Menu : Dimension\Style
- **-** Cmd: **D**

Để thay đổi các biến kích thước và tạo các kiểu kích thước ta dùng lệnh Ddim, khi thực hiện sẽ xuất hiện hộp thoại Dimension Style Manager.

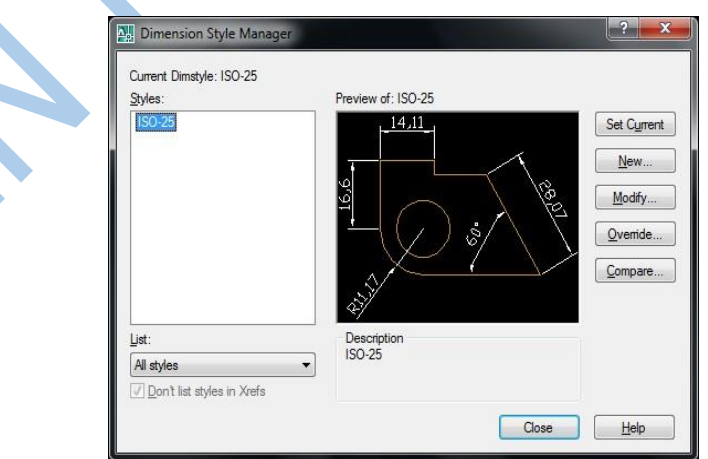

Các nút chon:

- **-** Style: Danh sách các kiểu kích thước có sẵn trong bản vẽ.
- List: Chon cách liệt kê các kiểu kích thước.
- **-** Set Current: Gán một kiểu kích thước đang chọn làm hiện hành.
- **-** New: Tạo kiểu kích thước mới
- **-** Modify: Hiệu chỉnh các kích thước có sẵn.
- **-** Override: Hiển thị hộp thoại **Override Dimension Style** trong đó có thể gán chồng tạm thời các biến kích thước trong kiểu kích thước hiện hành. Autocad chỉ gán chồng chứ không ghi lại trong danh sách style.
- **-** Compare: Hiển thị hộp thoại **Compare Dimension Style** trong đó ta có thể so sánh giá trị các biến giữa 2 kiểu kích thước.

### **2.9.2.1. Tạo kiểu kích thước mới**

Để tạo kiểu kích thước mới ta chọn New khi đó xuất hiện hộp thoại New Dimension style.

- **-** Khung New Style Name: Đặt tên kiểu kích thước mới (KT)
- **-** Khung Start With: Cở sở của kiển kích thước mới. Ví dụ ISO-25
- **-** Khung Use for: Chon loại kích thước cần sử dụng nếu chon
	- + All Dimensions: Tất cả các loại
	- + Linear Dimensions: Kích thước thẳng
	- + Angular Dimensions: Kích thước góc
	- + Radius Dimensions: Kích thước bán kính
	- + Diameter Dimensions: Kích thước đường kính
	- + Ordinate Dimensions: Kích thước tọa độ điểm
	- + Leader and tolerance: Chú thích, đường dẫn và dung sai

Sau khi đặt tên, lựa chọn các thông tin cần thiết cho kiểu đường kích thước ta chọn

#### **Continue**...

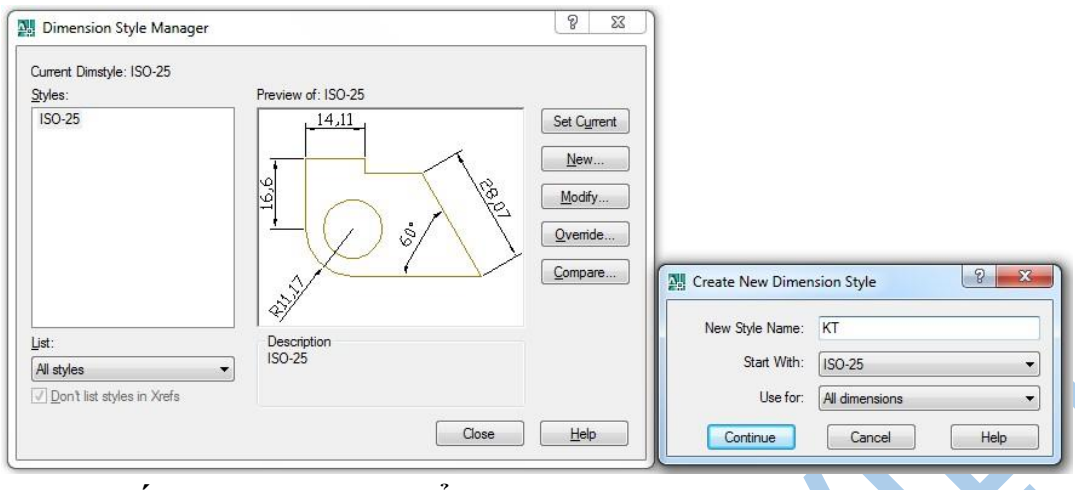

### **2.9.2.2. Gán các biến kích thước cho kiểu kích thước a. Tab Lines**

Trong trang này có 2 khung. Nội dung trong tab này là gán các tính chất và các biến cho đường kích thước, đường gióng kích thước, mũi tên kích thước, dấu tâm và đường tâm.

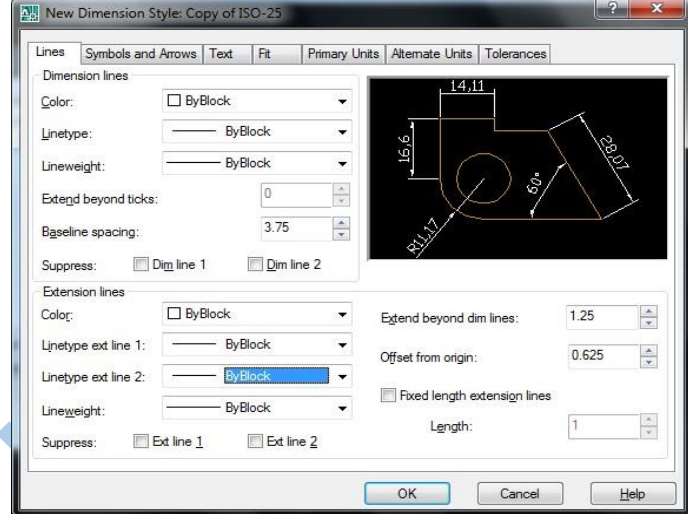

- Khung Dimension Lines (Đường kích thước)
	- **-** Color: Gán màu cho đường kích thước, nên chọn **Bylayer**
	- **-** Lineweight: Gán chiều dày nét vẽ cho đường kích thước, nên chọn **Bylayer -** Extend beyond ticks: Dùng để nhập đoạn đường kích thước nhô ra phía ngoài đường gióng, khi dùng mũi tên là dấu gạch xiên; theo TCVN khoảng này là 2 ÷ 4 mm.
	- **-** Baseline spacing: Dùng để nhập khoảng cách giữa các đường kích thước song song với nhau, thông thường 10.

**-** Suppress – Dim line 1 và Dim line 2: Dùng để khử một trong hai thành phần của đường kích thước bằng cách đánh dấu chọn vào một hoặc hai ô đó.

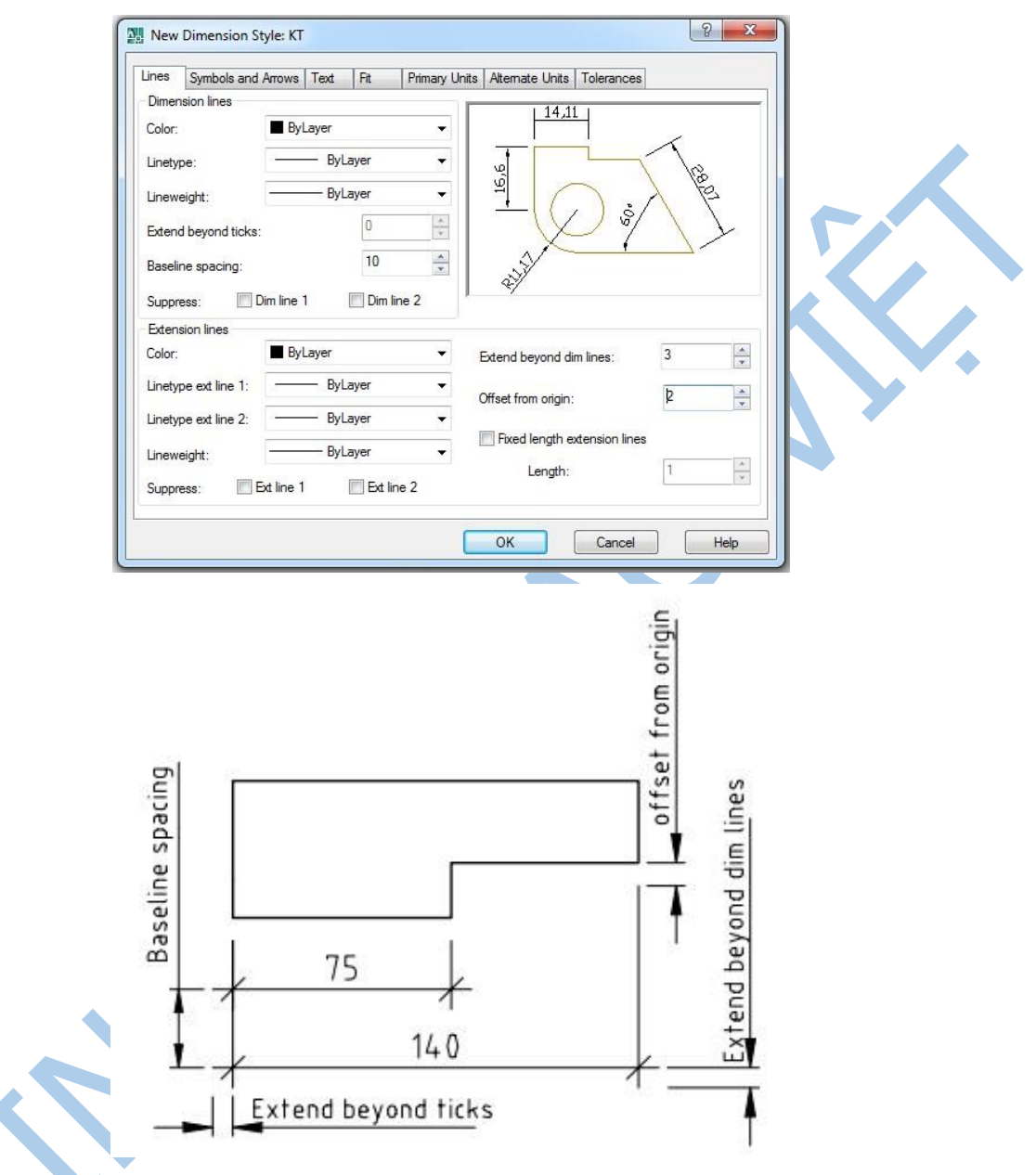

- Khung Extension Lines (Đường gióng kích thước)
	- **-** Color: Gán màu cho các đường going kích thước, nên chọn **Bylayer**.
	- **-** Lineweight: Gán chiều dày nét vẽ cho các đường gióng, nên chọn **Bylayer**.
	- **-** Extend beyond dim lines: Nhập đoạn đường gióng nhô ra ngoài đường kích thước; theo TCVN khoảng này là  $2 \div 4$  mm.
- **-** Offset From Origin: Khoảng hở của các đường gióng so với điểm gốc được ghi kích thước.
- **-** Suppres s– Dim line 1 và Dim line 2: Dùng để khử một trong hai thành phần của đường kích thước bằng cách đánh dấu chọn vào một hoặc hai ô đó.

#### **b. Tab Symbol and Arrows**

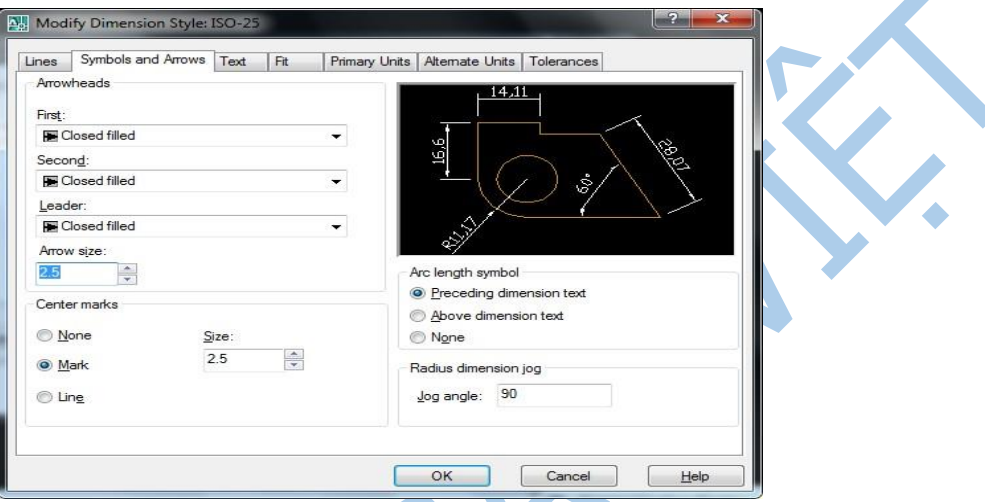

- Khung Arrowheads: Thiết lập mũi tên của đường kích thước
	- **-** Fist: Dạng mũi tên cho đầu kích thước thứ nhất
	- **-** Second: Dạng mũi tên cho đầu kích thước thứ hai
	- **-** Leader: Dạng mũi tên cho đầu đường dẫn dòng chú thích
	- **-** Arrow size: độ lớn của đầu mũi tên (Arrow size =1 or 2 đối với bản vẽ A4)
- Center Marks: Dấu tâm hay đường tâm
	- **-** None, Mark, line: Đặt kiểu dấu tâm và đường tâm **-** Size:

Kích thước dấu tâm.

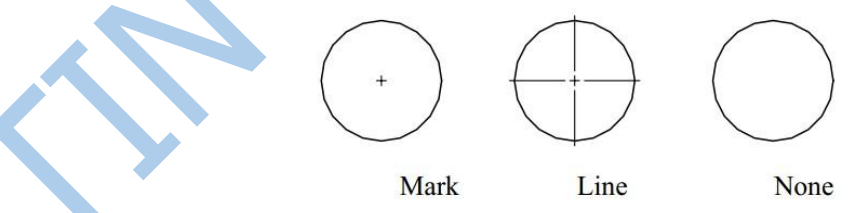

### **c. Tab Text**

Nội dung trong tab này là định chiều cao của con số kích thước và sắp xếp vị trí của nó so với đường kích thước.

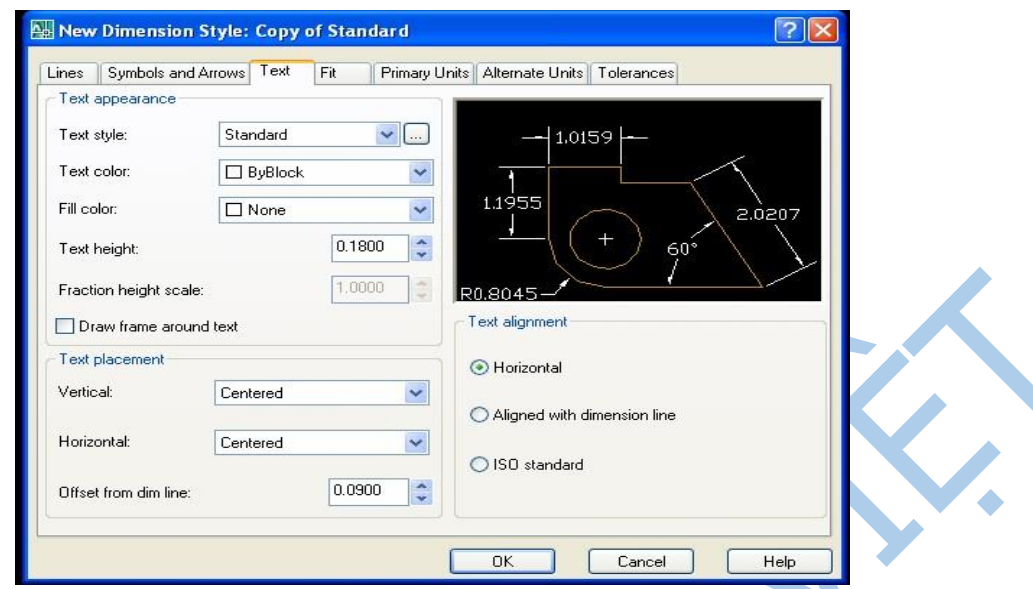

- **❖** Khung Text Appearance
	- **-** Text Style: Gán kiểu văn bản hiện hành để ghi kích thước. Nếu chưa tạo kiểu văn bản thì hãy nhắp vào nút [...] sẽ xuất hiện hộp thoại tạo kiểu văn bản Text Style. **-** Text Color: Dùng để gán màu cho con số kích thước, nên chọn Bylayer
	- **-** Text height: Dùng để định chiều cao cho con số kích thước.
	- **-** Draw Frame around Text: Vẽ khung bao quanh chữ số kích thước.
- Khung Text Placement

Theo TCVN thì con số kích thước được đặt trên đường kích thước và đặt vào khoảng giữa đường kích thước, vì vậy ta chọn ở ô:

- **-** Vertical là Obove (trên)
- **-** Horizontal là Center (giữa)
- **-** Offset from dimline: Nhập độ hở của con số kích thước so với đường kích thước

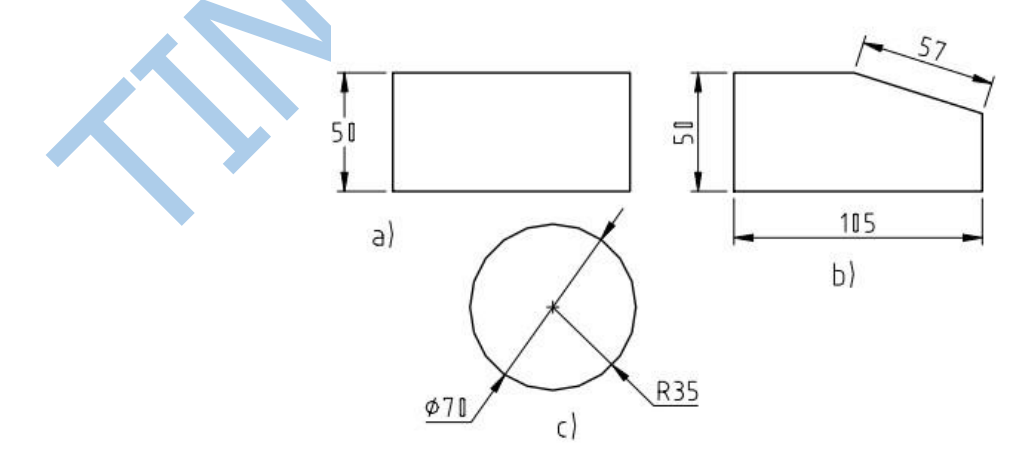

### Khung Text Alignment

Dùng để canh lề chữ số kích thước hoặc dòng văn bản, trong khung này có 3 nút:

- **-** Horizontal: Viết con số kích thước luôn luôn nằm ngang; không phù hợp với TCVN nên không chọn.
- **-** Aligned with dimension line: Được chọn mặc định, con số kích thước sắp xếp theo đường kích thước phù hợp với TCVN.
- **-** ISO Standard: Được chọn khi ghi kích thước cung tròn hoặc đường tròn với con số kích thước nằm trên giá ngang.

#### **d. Tab Fit**

Nội dung trong tab này là điều khiển đường kích thước, con số kích thước, mũi tên kích thước so với khoảng cách giữa hai đường gióng và định hệ số tỉ lệ cho tất cả các biến kích thước,…

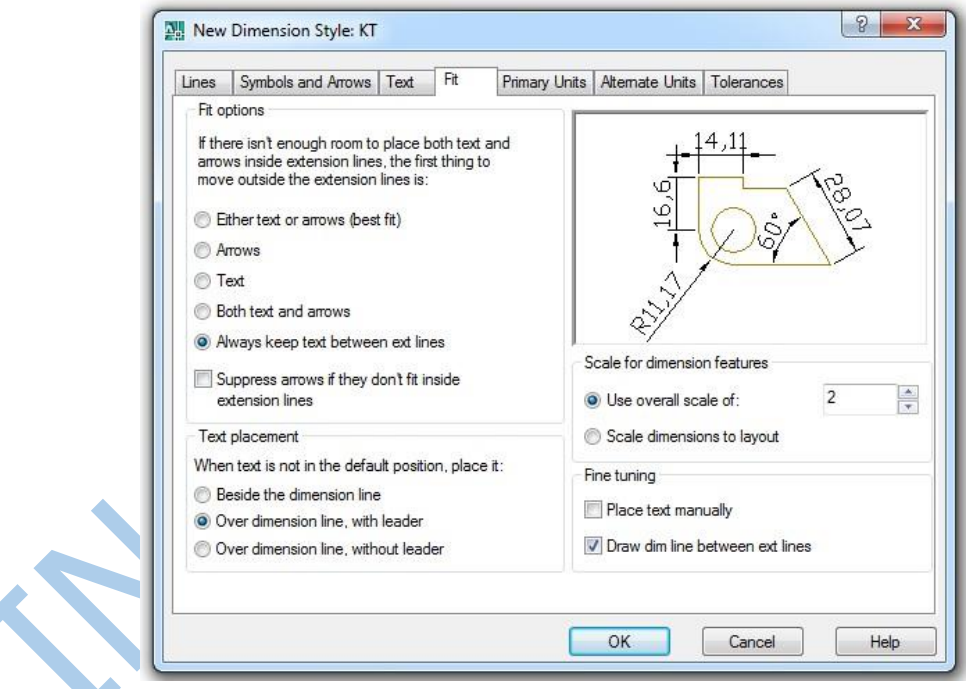

### **Khung Fit Options**

Điều khiển vị trí của con số, các đầu mũi tên nằm bên trong hay bên ngoài đường gióng, phụ thuộc vào khoảng hở giữa hai đường gióng.

- **-** Either the Text or the Arrows, Whichever Fits Best
	- + Nếu đủ chỗ thì con số và mũi tên được đặt nằm giữa hai đường gióng *(hình a).*
	- + Nếu chỉ đủ chỗ cho con số thì mũi tên đặt nằm ngoài hai đường gióng *(hình b).*
- + Nếu chỉ đủ chỗ cho mũi tên thì con số đặt nằm ngoài hai đường gióng *(hình c).*
- + Nếu không đủ chỗ cho mũi tên thì cả hai đặt nằm ngoài hai đường gióng *(hình d).*
- **-** Arrows (Ưu tiên cho đầu mũi tên)
	- + Nếu đủ chỗ thì con số và mũi tên được đặt nằm giữa hai đường gióng.
	- $+$  Nếu chỉ đủ chỗ cho mũi tên thì con số đặt nằm ngoài hai đường gióng.

+ Nếu không đủ chỗ cho cả mũi tên và con số thì chúng đặt nằm ngoài hai đường gióng.

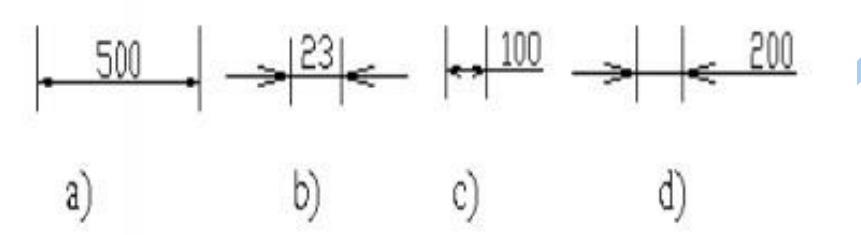

- **-** Text (Ưu tiên cho con số kích thước)
	- + Nếu đủ chỗ thì con số kích thước, mũi tên được đặt nằm giữa hai đường gióng.
	- + Nếu chỉ đủ chỗ cho con số thì mũi tên đặt nằm ngoài hai đường gióng.
	- + Nếu không đủ chỗ cho con số thì cả hai đặt nằm ngoài hai đường gióng.
- **-** Both Text and Arrows

+ Nếu không đủ chỗ cho con số kích thước và các đầu mũi tên thì cả hai đặt nằm ngoài hai đường gióng.

**-** Always Keep Text Between Ext Lines

+ Luôn luôn đặt con số kích thước nằm giữa hai đường gióng.

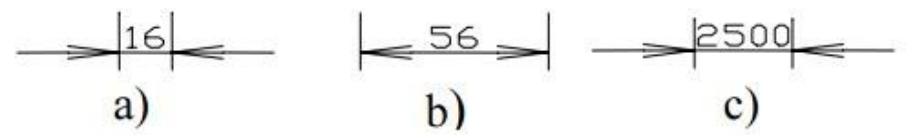

**-** Suppress Arrow s If They Don't Fit Inside Extension Lines

+ Khử các đầu mũi tên nếu khoảng cách giữa hai đường gióng không đủ chỗ.

Khung Text Placement

Định vị trí của con số kích thước. Trong khung này gồm có 3 nút sau:

- **-** Beside the Dimension Line: Đặt con số kích thước bên ngoài đường kích thước.
- **-** Over the Dimension Line, with a Leader: Đặt con số kích thước trên đường kích thước, trên đường dẫnn và cách xa đường kích thước

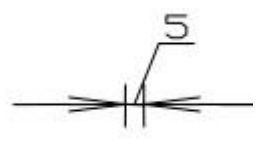

**-** Over the Dimension Line, Without a Leader: Đặt con số kích thước trên đường kích thước không có đường dẫn và cách xa đường kích thước.

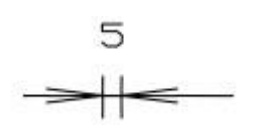

- \* Khung Scale for Dimension Features
	- **-** Use Overall Scale of: Dùng để nhập hệ số tỉ lệ cho tất cả các biến kích thước như: chiều cao con số, mũi tên, spacing, khoảng hở giữa con số kích thước so với đường kích thước…; nhưng không làm thay đổi dung sai, giá trị kích thước.

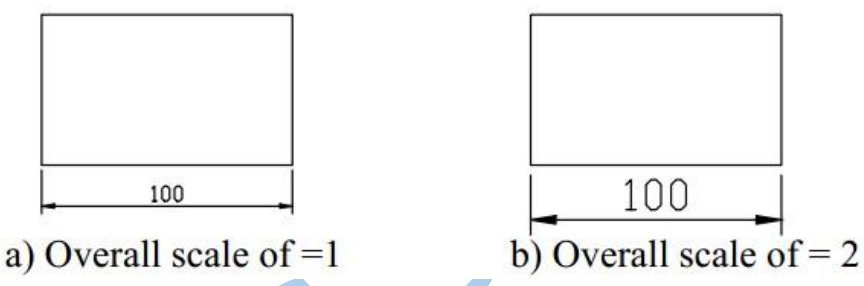

 $\triangleleft$  Khung Fine Turning

Trong khung này gồm có 2 nút sau:

- **-** Place text manually when dimensioning: Dùng để đặt tuỳ ý vị trí của con số kích thước trên đường kích thước, thường dùng khi ghi kích thước đường tròn.
- **-** Allways draw dimline between ext lines: Dùng để chèn đường kích thước giữa hai đường gióng. Thường bỏ dấu chọn này khi ghi kích thước đường tròn có đường kính hoặc bán kính nhỏ.

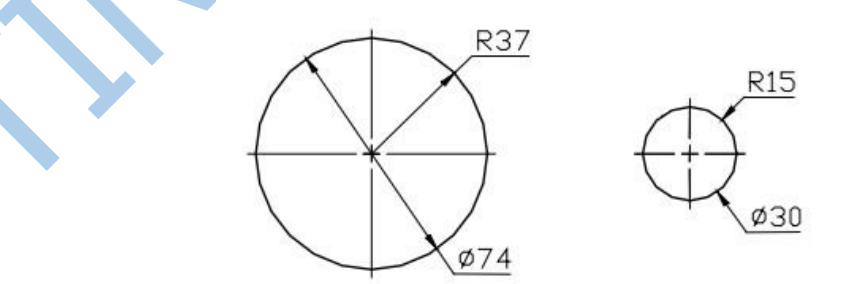

#### **e. Tab Primary Units**

Thiết lập định dạng đơn vị đo dài, đơn vị đo góc, số lẻ thập phân, tỷ lệ đo…

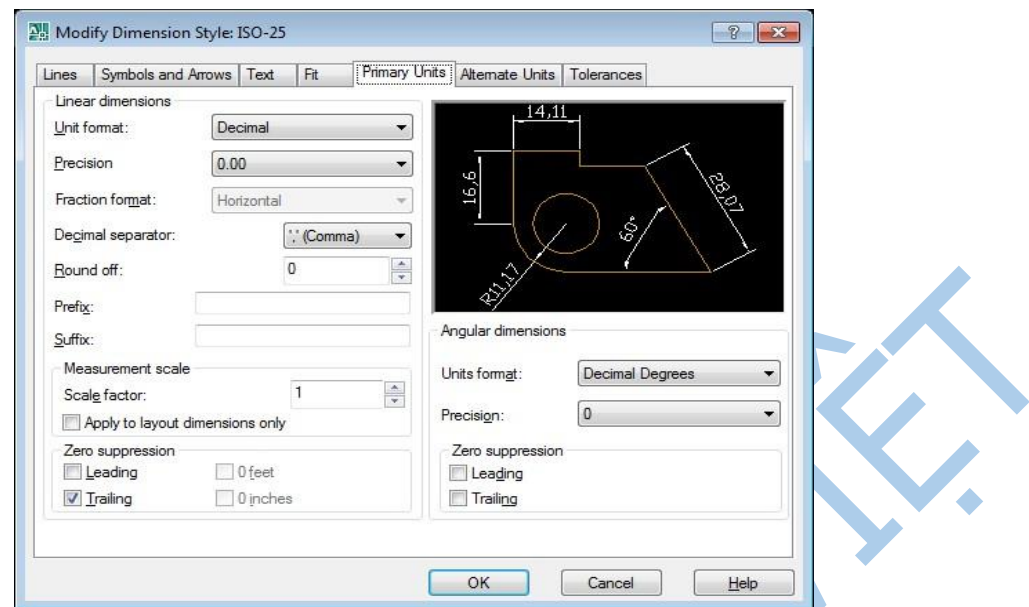

- \* Khung Linear Dimenssion (kích thước thẳng).
	- **-** Prefix, Suffix: Định tiền tố và hậu tố cho chữ số kích thước.
	- **-** Unit format: Định dạng đơn vị. Dùng để gán dạng đơn vị cho kích thước thẳng, theo TCVN thì chon Decimal
	- **-** Precision: Độ chính xác xác định số các số thập phân sau dấu chấm. Hiển thị và thiết lập số thập phân cho con số kích thước, thông thường chọn 0.
	- **-** Decimal Separator: Tách phần thập phân. Thiết lập dấu tách giữa phần nguyên và phần thập phân bằng dấu sau: Dấu chấm (.), dấu phẩy (,) hay khoảng trống ( ).

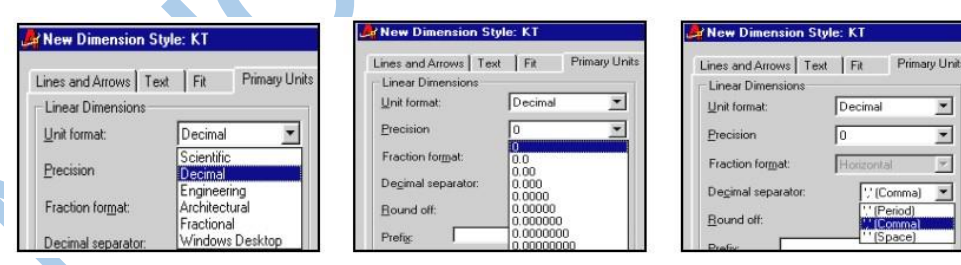

## **-** Round Off (Làm tròn số)

**-** Thiết lập qui tắc làm tròn số cho việc ghi kích thước đối với các kiểu kích thước ngoại trừ góc, chẳng hạn:

+ Nếu nhập giá trị 0.25 thì tất cả kích thước được làm tròn đến 0.25 đơn vị gần nhất.

+ Nếu nhập giá trị thì AutoCAD làm tròn cho tất cả kích thước tới số nguyên gần nhất.

**-** Prefix (tiếp đầu ngữ)

Dùng để nhập tiếp đầu ngữ trước con số kích thước; ví dụ nhập %%C sẽ hiển thị dấu hiệu đường kính f trước con số kích thước, ...

**-** Suffix (tiếp vĩ ngữ)

Dùng để nhập tiếp vĩ ngữ sau con số kích thước; ví dụ nhập H12 sau con số kích thước sẽ hiển thị ký hiệu dung sai H12 sau con số kích thước.

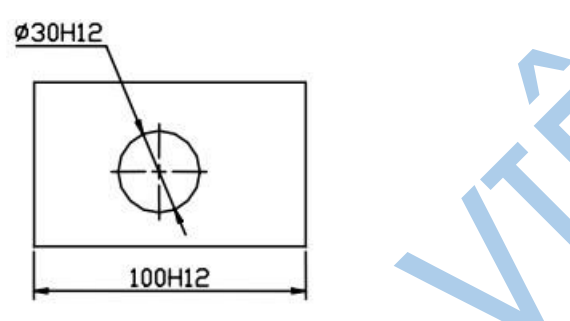

**❖** Khung Measurement Scale

Xác định các tuỳ chọn cho tỉ lệ đo. **-** Scale Factor (hệ số tỉ lệ )

Nhập hệ số tỉ lệ để đo kích thước cho tất cả loại kích thước trừ kích thước góc. Giá trị hệ số tỉ lệ này có thể nhập bằng số nguyên hoặc phân số thể hiện số lần tă ng (giảm) của kích thước. Ví dụ: Nếu ta nhập hệ số tỉ lệ này bằng 2 thì AutoCAD đo 1mm vẽ (đơn vị) hiển thị thành 2mm (đơn vị). Giá trị này không áp dụng được cho việc làm tròn số cũng như giá trị dung sai.

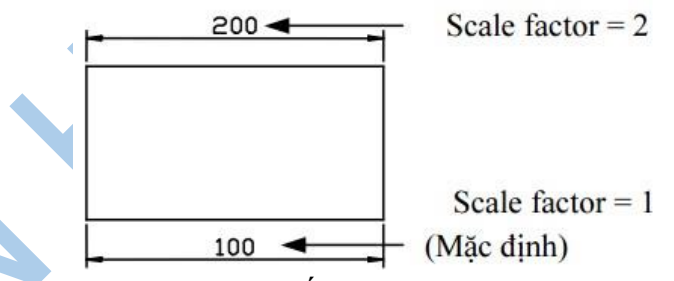

**-** Apply to layout dimensions only: Áp dụng tỷ lệ chỉ cho các kích thước ở layout.

**\*** Khung Angular Dime nsions

Hiển thị và thiết lập dạng đơn vị hiện hành cho kích thước góc.

- Units Format: Thiết lập đơn vị đo kích thước góc, theo TCVN thì chon Decimal Degrees.
- **-** Precision: Hiển thị và thiết lập số thập phân cho kích thước góc, thường chọn (0) **f. Tab Alternate Units**

 Gán các đơn vị liên kết, gán dạng và độ chính xác đơn vị chiều dài, góc, kích thước, tỷ lệ đo của đơn vị liên kết.

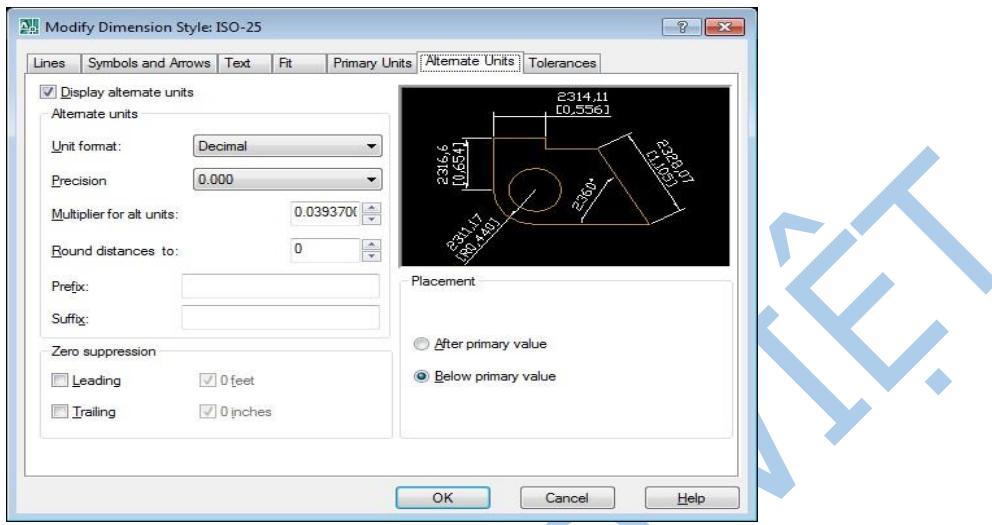

- **-** Display Alternate Units: Cho phép chọn hệ thống thay đổi đơn vị
- **-** Alternate Units: Hiển thị và gán dạng đơn hiện hành cho tất cả loại kích thước ngoại trừ kích thước góc.
	- + Unit format: Định dạng đơn vị cho hệ thống thay đổi đơn vị.
	- + Precision: Xác định số các số thập phân sau dấu chấm.
	- + Prefix, Suffix: Định tiền tố và hậu tố cho hệ thống thay đổi đơn vị.
- **-** Zero Suppression: Kiểm tra bỏ qua các số 0 không có nghĩa.
- **-** Placement: Định vị trí đặt các kích thước liên kết.
	- + After Primary Units: Đặt chữ số liên kết sau chữ số kích thước.
	- + Befor Primary Units: Đặt chữ số liên kết dưới chữ số kích thước.

#### **g. Tab Tolerances**

Điều khiển sự hiển thị các dạng của các chữ số dung sai kích thước.

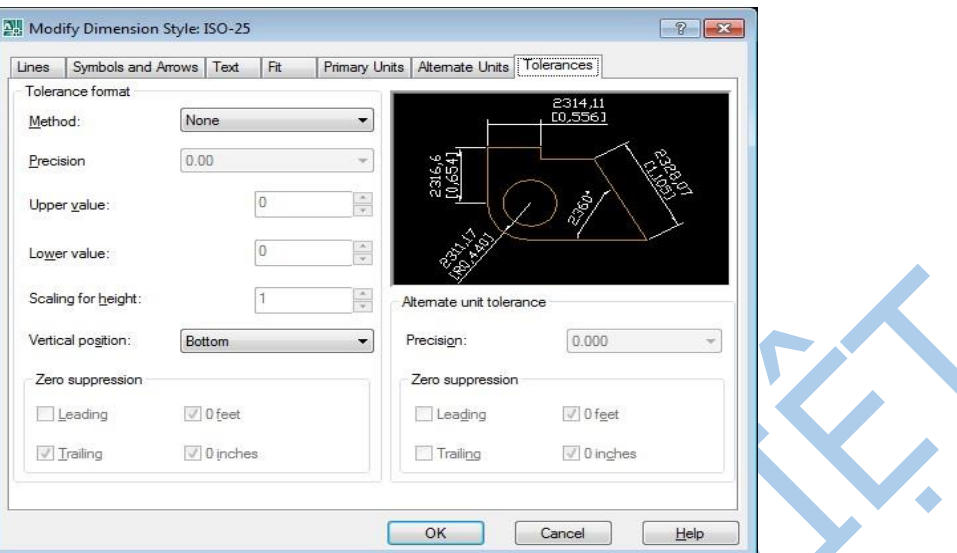

- Khung Tolerance Format
	- **-** Method: Thiết lập phương pháp ghi dung sai.
		- + None: Không có dung sai kích thước
		- + Symme trical: Dung sai đối xứng
		- + Deviation: Sai lệch giới hạn trên và sai lệch giới hạn dưới
		- + Limits: Kích thước giới hạn trên và kích thước giới hạn dưới
		- + Basic: Kích thước cơ sở

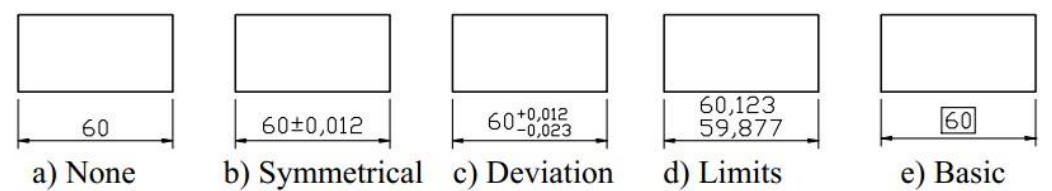

- **-** Precision: Xác định số các số thập phân sau dấu chấm.
- **-** Upper Value/Lower Value: Sai lệnh trên và dưới. Ô này chỉ hiện lên khi chọn phương pháp ghi dung sai là Deviation hoặc Limits.
- **-** Scaling for height: Tỉ số chiều cao giữa chữ số dung sai và chữ số kích thước (thường nhập khoảng 0.7).
- **-** Vertical position: Vị trí chữ số dung sai so với chữ số kích thước: Top (trên), Middle (giữa), Bottom (dưới). Có thể chọn khi sử dụng phương pháp ghi dung sai là Symmetrical, Deviation hoặc Lmits.

#### **2.9.3. Các nhóm lệnh ghi kích thước**

Các lệnh ghi kích thước nằm trên thanh công cụ Dimension của AutoCAD 2007. Hiển thị thanh công cụ này, được gọi như sau: View\Toolbars… sẽ xuất hiện hộp thoại Toolbars, đánh dấu chọn vào ô hình chữ nhật trước chữ Dimension trong khung cửa sổ của hộp thoại.

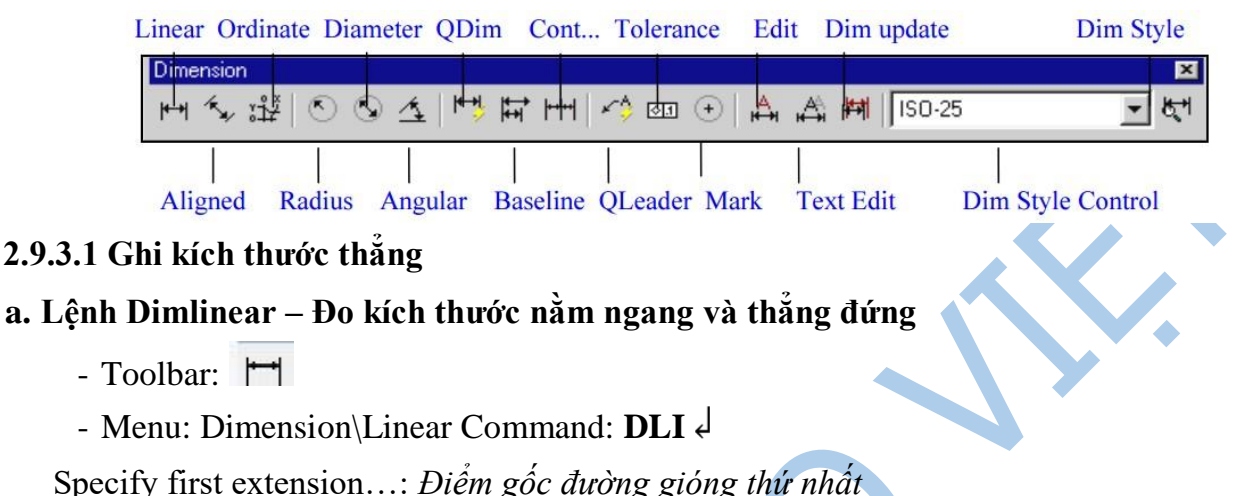

Specify second extension…: *Điểm gốc đường gióng thứ hai*

Specify dimension…[Mtext/Text/Angle/…]: *Chọn điểm để định vị trí đường kích thước hoặc nhập tọa độ tương đối. Nếu nhập M xuất hiện hộp thoại Text Formatting. Trên hộp thoại này ta nhập chữ số kích thước.* 

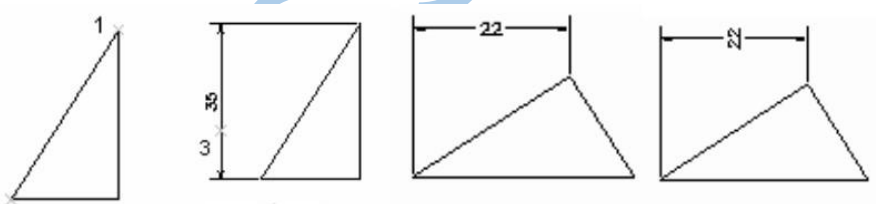

**b. Lệnh DIMALIGNED - Ghi kích thước theo đường nghiêng** 

- Toolbar:

- Menu: Dimension\Aligned Command: **DAL** 

Specify first extension…: *Điểm gốc đường gióng thứ nhất* 

Specify second extension ..: *Điểm gốc đường gióng thứ hai*

Specify dimension …. [Mtext/Text/Angle]: *Chọn điểm để định vị trí đường kích thước hoặc nhập tọa độ tương đối. Nếu nhập M xuất hiện hộp thoại Text Formatting. Trên hộp thoại này ta nhập chữ số kích thước.* 

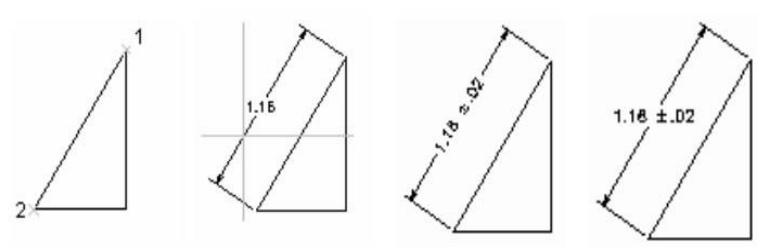

### **2.9.3.2. Ghi chuỗi kích thước**

### **a. Lệnh DIMBASELINE - Ghi kích thước song song**

Lệnh Dimbaseline dùng để ghi chuỗi kích thước mà các đường kích thước song song nhau.

- Toolbar:  $\overrightarrow{H}$
- Menu: Dimension\Baseline
- Command: **Dba**

Trình tự thực hiện như sau:

- 1) Gọi lệnh DLI để ghi kích thước của đoạn thẳng
- 2) Sau đó, dùng lệnh DBA để ghi kích thước song song với kích thước vừa ghi.
- Ghi chuỗi kích thước song song với kích thước vừa ghi

Command: **DBA**

Specify a second extension…: Chọn *gốc đường gióng thứ 2 (P3)* 

Dimension text = 85 (dòng này AutoCAD 2007 tự động hiển thị )

Specify a second extension …: Chọn *gốc đường gióng thứ 3 (P4)* Dimension text

 $= 130$  (dòng này AutoCAD 2007 tự động hiển thị)

*…………..* 

Specify a second extension …: *Enter hoặc ESC ngắt lệnh.* 

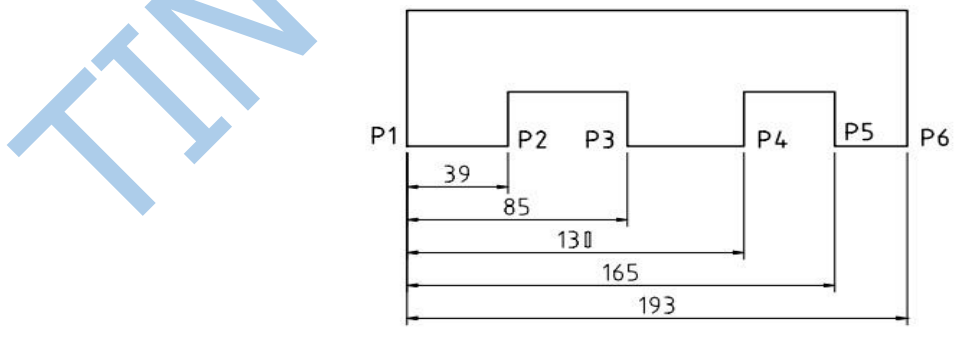

 $\div$  Ghi chuỗi kích thước song song với kích thước có sẵn

Nếu muốn ghi chuỗi kích thước song song với một kích thước đã có sẵn trên bản vẽ, thì tại dòng nhắc đầu tiên của lệnh **DBA** ta nhấn **Enter** hoặc **S** (tùy chọn Select) nhằm chọn đường chuẩn làm đường gióng thứ nhất để ghi kích thước song song.

### Command: **DBA**

Specify a second extension line origin or [Undo/Select]<Select>:  $\frac{1}{2}$ *(hoặc nhập S)* Select base dimension: *Chọn 1 đường gióng kích thước làm đường chuẩn* 

Specify a second extension line origin or [Undo/Select]<Select>: Chọn gốc đường gióng thứ hai (so với đường gióng thứ nhất vừa chon) - chon điểm P3, P4, P5, ... để ghi kích thước .

Dimension text = 80 (dòng này AutoCAD 2007 tư đông hiển thị). Specify a second extension line origin or [Undo/Select|<Select>:  $\epsilon$ ]

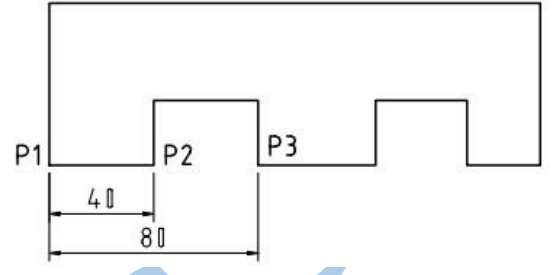

# **b. Lệnh DIMCONTINUE - Ghi chuỗi kích thước nối tiếp**

Lệnh Dimcontinue dùng để ghi chuỗi kích thước mà các đường kích thước nối tiếp nhau.

- Toolbar:
- Menu: Dimension\Continue
- Command: **DCO**

Trình tự thực hiện như sau:

1) Gọi lệnh DLI để ghi kích thước của đoạn thẳng

2) Sau đó, dùng lệnh DCO để ghi kích thước nối tiếp với kích thước vừa ghi.

## Command: **DCO**

Specify a second extension…: *Xác định gốc đường gióng thứ 2 (P3)* Dimension text = 80 (dòng này AutoCAD 2007 tự động hiển thị )

Specify a second extension …: *Xác định gốc đường gióng thứ 3 (P4)* 

Dimension text =  $60$  (dòng này AutoCAD 2007 tư đông hiển thi)

*…………* 

Specify a second extension …: *Enter hoặc ESC ngắt lệnh.* 

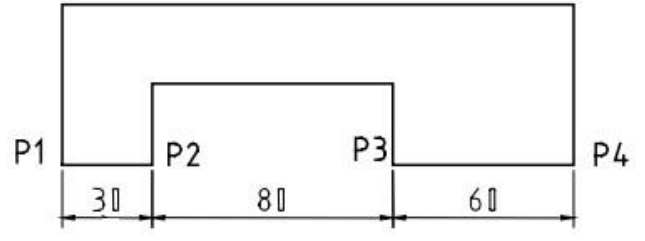

#### **2.9.3.3. Các lệnh ghi kích thước hướng tâm**

#### **a. Lệnh DimCenter - vẽ dấu tâm hoặc đường tâm**

Lệnh DimCenter dùng để vẽ dấu tâm hay đường tâm cho cung tròn và đường tròn. Dấu tâm chỉ được vẽ khi đường kính kích thước đặt phía ngoài cung tròn và đường tròn.

- **-** Toolbar:
- **-** Menu: Dimension\Center mark

#### Command: **DCE**

Select arc or circle: *Chọn đường tròn hoặc cung tròn tại 1 điểm bất kỳ* 

Tuỳ thuộc vào giá trị (size) của biến DIMCEN mà cho dấu tâm hay đường tâm.

- + Nếu = 0: Thì không có dấu tâm hay đường tâm được vẽ khi dùng lệnh DCE.
- + Nếu < 0: Thì đường tâm được vẽ khi dùng lệnh DCE.
- $+$  Nếu  $>$  0: Thì dấu tâm được vẽ khi dung lệnh DCE (mặc định 2.5)

### **b. Lệnh DimDiameter - Ghi kích thước đường kính**

Lệnh DimDiameter dùng để ghi kích thước đường kính đường tròn hoặc cung tròn.

- **-** Toolbar:
- **-** Menu: Dimension\Diameter

#### Command: **DDI**

Select arc or circle: *Chọn đường tròn tại 1 điểm bất kỳ*

Specify dimension line location or [Mtext/Text/Angle]: *Chọn vị trí đường kích thước.* 

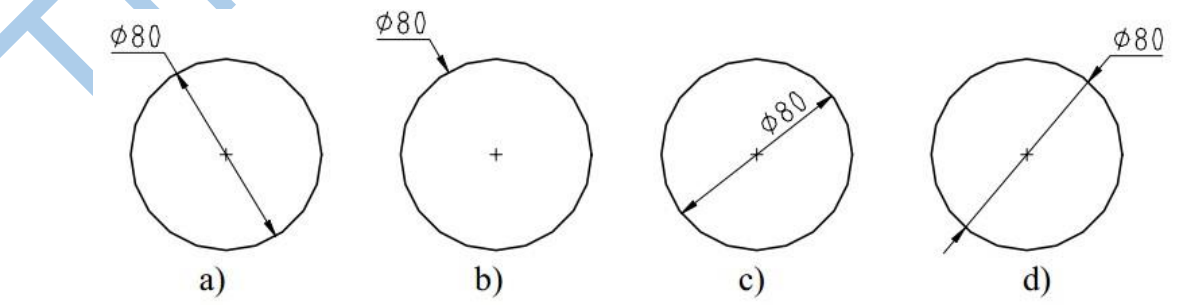

**c. Lệnh DimRadius - Ghi kích thước bán kính** 

Lệnh DimRadius dùng để ghi kích thước bán kính của đường tròn hoặc cung tròn.

- **-** Toolbar:
- **-** Menu: Dimension\Radius

### Command: **DRA**

Select arc or circle: *Chọn cung tròn cần ghi kích thước* 

Dimension text = 40 (dòng này AutoCAD2007 tư động hiển thi)

Specify dimension line location or [Mtext/Text/Angle]: *Chọn vị trí đường kích thước.* 

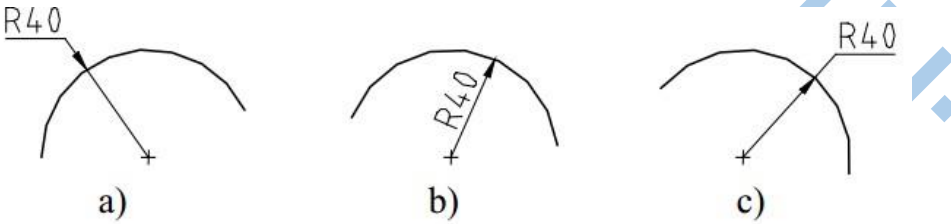

**2.9.3.4. Lệnh DimAngular - Ghi kích thước góc** 

Lệnh Dimangular dùng để ghi kích thước góc.

- Toolbar:  $\Delta$
- **-** Menu: Dimension\Angular
- **-** Command: **DAN**

Ghi kích thước góc được chia ra làm các loại như sau:

Ghi kích thước góc – chọn hai cạnh của góc và vị trí ghi

## Command: **DAN** ↲

Select arc, circle, line, or <specify vertex>: *Chọn cạnh thứ nhất (1)* Select second line: *Chọn cạnh thứ hai (2)* Specify dimension …[Mtext/Text/Angle]: *Chọn vị trí đường kích thước, điểm A*  Dimension text = 57 (dòng này AutoCAD 2007 tự động hiển thị )

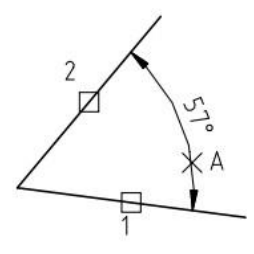

 Chọn kích thước góc – Chọn đỉnh, hai điểm trên hai cạnh và vị trí ghi Command: **DAN** ↲

Select arc, circle, line, or <specify vertex>: ↲ *(dòng này luôn luôn nhấn Enter)*  Specify angle vertex: *Chọn đỉnh góc – tâm O của đường tròn lớn*  Specify first angle endpoint: *Chọn điểm cuối của cạnh thứ nhất - tâm O<sup>1</sup>* Specify second angle end point: *Chọn điểm cuối của cạnh thứ hai - tâm O<sup>2</sup>* Specify dimension arc line location or [Mtext/Text/Angle]: *Chọn điểm A làm vị trí đường kích thước.* 

Dimension text = 65 (dòng này AutoCAD 2007 tự động hiển thị )

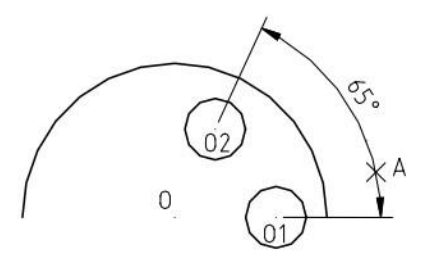

Chọn kích thước góc ở tâm của cung tròn

Command: **DAN** ↲

Select arc, circle, line, or <specify vertex>: *Chon cung tròn cần ghi kích thước góc (1)* Specify dimension arc line location or [Mtext/Text/Angle]: *Chọn điểm A làm vị trí* 

*đường kích thước* 

Dimension text = 123 (dòng này AutoCAD 2007 tự động hiển thị )

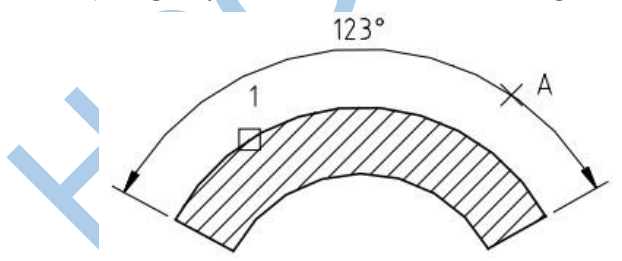

# **2.9.3.5. Lệnh DIMORDINATE – Ghi kích thước theo tọa độ**

Lệnh Dimordinate dùng để ghi kích thước theo tọa độ của điểm cần ghi kích thước.

### Toolbar:

- **-** Menu: Dimension\Ordinate
- **-** Command: Dor

#### Command: **Dor**

Specify feature location: *Truy bắt điểm P cần ghi kích thước* 

Specify leader endpoint or [Xdatum/Ydatum/Mtext/Text/Angle]: *Chọn điểm cuối cùng của đường dẫn* 

Các tùy chọn

Tại dòng (3) ta có thể sử dụng các tuỳ chọn:

Nếu nhập X thì sẽ ghi kích thước hoành độ của điểm đã chọn.

Nếu nhập Y thì sẽ ghi kích thước tung độ của điểm đã chọn.

Nếu nhập M thì cho phép tạo đoạn văn bản ở cuối đường dẫn.

Nếu nhập T thì cho phép tạo các dòng văn bản ở cuối đường dẫn.

Nếu nhập A thì cho phép tạo góc nghiêng của các dòng văn bản ở cuối đường dẫn so với đường nằm ngang.

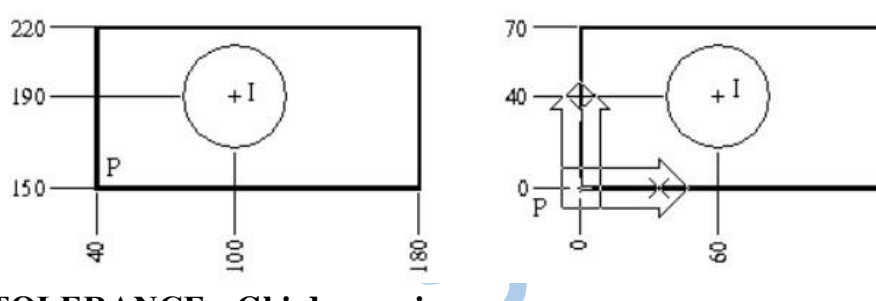

 $\frac{40}{2}$ 

### **2.9.3.6. Lệnh TOLERANCE - Ghi dung sai**

- 中1 **-** Toolbar:
- **-** Menu: Dimension/ tolerance
- **-** Command: **TOL**

Sau khi gọi lệnh ta nhận được cửa sổ Geometric Tolerance. Đây là cửa sổ giúp ta ghi dung sai.

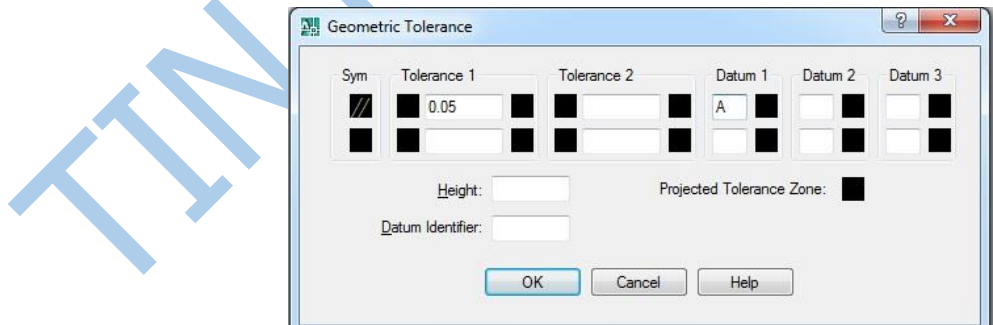

Ta Click chuột vào mục Sym để chọn ký hiệu dung sai lệch hình dáng và vị trí.

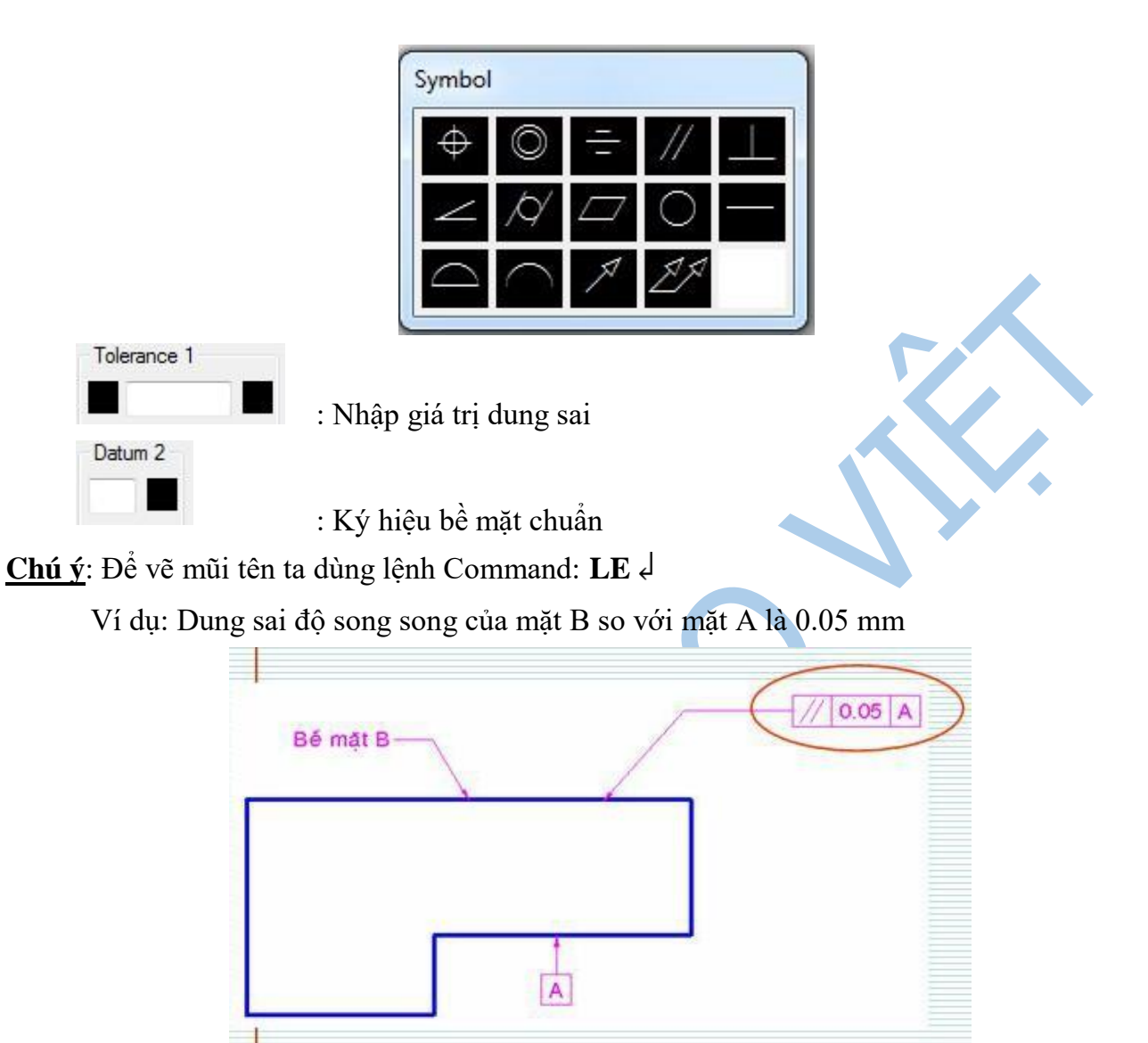

# **2.9.4. Các lệnh hiệu chỉnh chữ số kích thước**

#### **a. Lệnh DIMTEDIT**

Lệnh Dimtedit cho phép ta thay đổi vị trí và phương của chữ số kích thước của một kích thước liên kết. Khi dời chữ số kích thước đến vị trí mới thì đường gióng và kích thước thay đổi theo.

- **-** Menu: Dimension/ Align Text
- **-** Command: **Dimtedit**

Select Dimension: *Chọn kích thước cần hiệu chỉnh* 

Specify new location for dimension text or [Left/Right/Center/Home/Angle]: Chọn vị trí mới của chữ số kích thước cần dời đến (hoặc nhập các tuỳ chọn L, R, C, H, A). Tuỳ chọn Home sẽ đưa chữ số kích thước trở về vị trí ban đầu nếu trước đó đã dung tùy chon Angle.

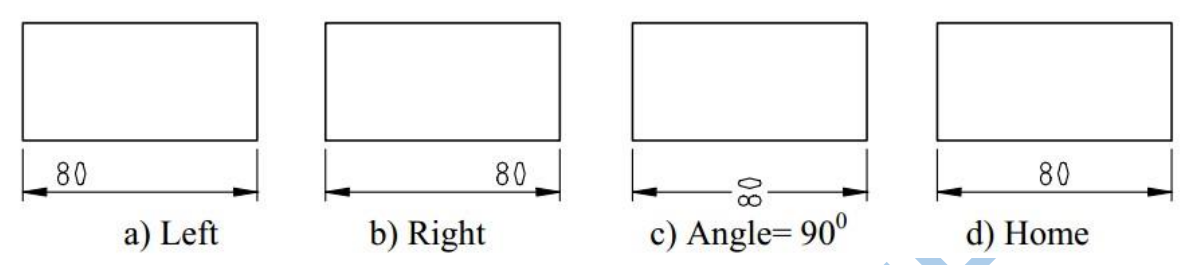

#### **b. Lệnh DIMEDIT**

Lệnh Dimedit dùng để thay đổi chữ số kích thước và góc nghiêng đường gióng của một kích thước liên kết.

- **-** Menu: Dimension/ Oblique
- **-** Command: Dimtedit

#### Command: **Dimtedit**

Enter type of dimension editing [Home/New/Rotate/Oblique]<Home>:

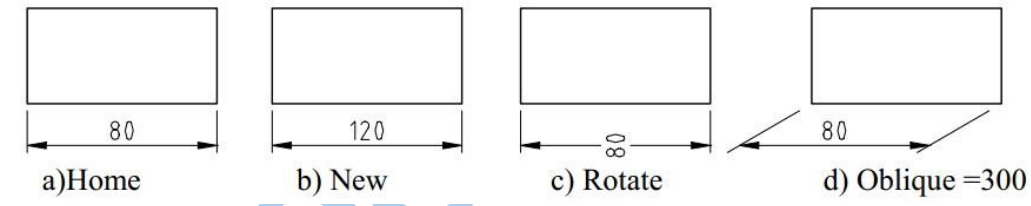

Lưu ý với lựa chọn Oblique: Oblique Dùng để vẽ các đường gióng nghiêng so với đường chuẩn một góc nào đó. Tuỳ chọn này thường dùng để ghi kích thước trên hình chiếu trục đo. Khi nhập O sẽ xuất hiện dòng nhắc: **-** Select objects: Chọn kích thước cần hiệu chỉnh .

**-** Select objects: Chọn tiếp kích thước cần hiệu chỉnh hoặc nhấn Enter để kết thúc tuỳ chọn.

**-** Enter obliquing angle (press ENTER for none): Nhập giá trị góc nghiêng của đường gióng so với đường ngang  $(30^0, 150^0, \ldots)$ .

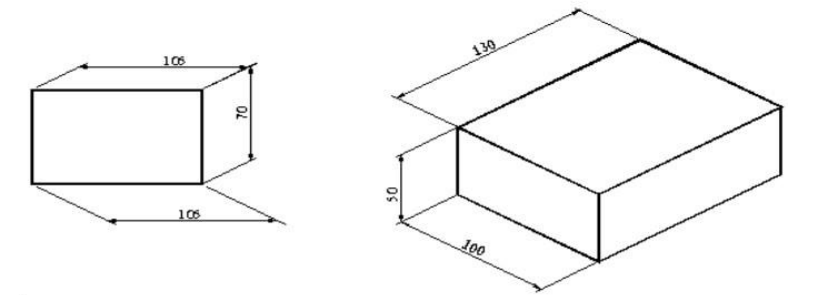

#### **Chương 3: Biểu diễn vật thể**

Trong những bài trước, ta đã vẽ ba hình chiếu của vật thể trên ba mặt phẳng hình chiếu vuông góc với nhau từng đôi một. Tuy nhiên, khi biểu diễn vật thể trên bản vẽ kỹ thuật, ta còn dùng nhiều loại hình biểu diễn khác ngoài hình chiếu như: hình cắt, mặt cắt, hình trích mà TCVN 5-78 (tương ứng với ISO 128: 1982 - Nguyên tắc chung về biểu diễn) qui định. Các hình biểu diễn này được xây dựng trên cơ sở lý thuyết của phương pháp hình chiếu vuông góc.

#### **3.1. Quy tắc chiếu - Hình chiếu**

TCVN 5-78 quy định lấy sáu mặt của một hình hộp làm sáu mặt phẳng hình chiếu cơ bản. Vật thể được đặt giữa người quan sát và các mặt phẳng hình chiếu tương ứng. Sau khi chiếu vật thể lên các mặt của hình hộp, các mặt đó được trải ra cho trùng mặt phẳng bản vẽ. Hình chiếu của vật thể trên mặt phẳng hình chiếu cơ bản gọi là hình chiếu cơ bản (hình 3.1).

Tên gọi 6 hình chiếu cơ bản như sau:

- 1) Hình chiếu từ trước (hình chiếu đứng)
- 2) Hình chiếu từ trên (hình chiếu bằng)
- 3) Hình chiếu từ trái (hình chiếu cạnh)
- 4) Hình chiếu từ phải
- 5) Hình chiếu từ dưới
- 6) Hình chiếu từ sau

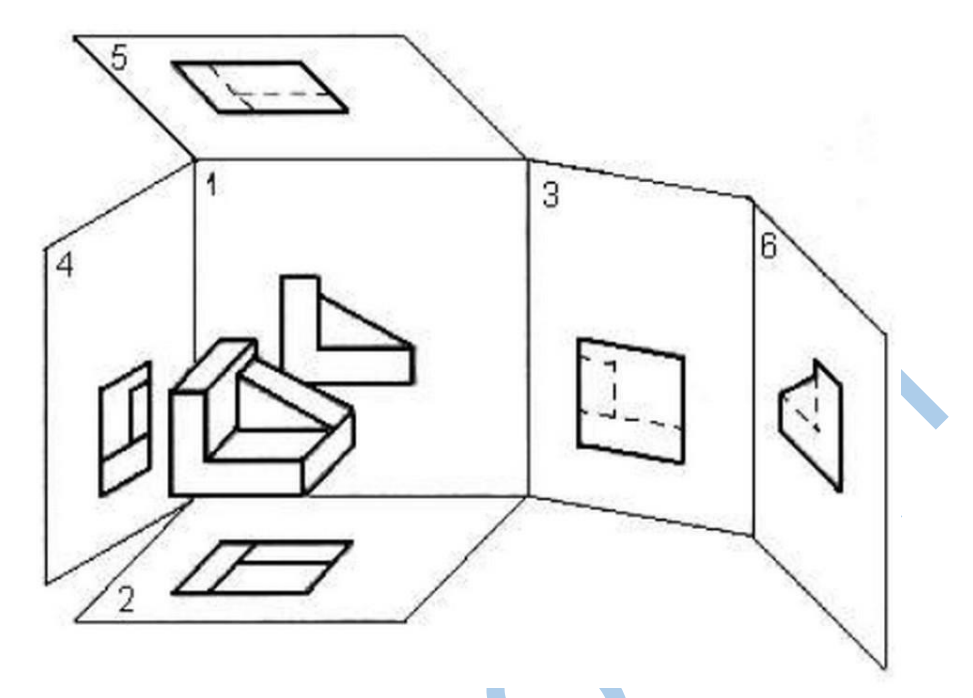

*Hình 3.1: Cách dựng hình chiếu trục đo của vật thể có mặt phẳng đối xứng*

Nếu các hình chiếu từ trên, từ trái, từ phải, từ dưới và từ sau thay đổi vị trí so với hình chiếu đứng thì phải ghi ký hiệu bằng chữ để chỉ tên gọi và trên hình biểu diễn liên quan phải có mũi tên chỉ hướng nhìn kèm theo chữ ký hiệu tương ứng.

Phương pháp chiếu và cách bố trí các hình chiếu như trên gọi là phương pháp góc tư thứ nhất. Phương pháp này được nhiều nước sử dụng (nhất là châu Âu) trong đó có nước ta.

Một số nước (nhất là châu Mỹ) sử dụng phương pháp chiếu và cách bố trí các hình chiếu theo góc tư thứ ba. Phương pháp này quy định mặt phẳng hình chiếu được đặt giữa người quan sát và vật thể cần được biểu diễn.

Mỗi phương pháp có một dấu đặc trưng riêng được vẽ trong khung tên hay bên cạnh các hình chiếu. Nước ta chỉ sử dụng phương pháp góc tư thứ nhất nên không cần ký hiệu *(hình 3.3).*

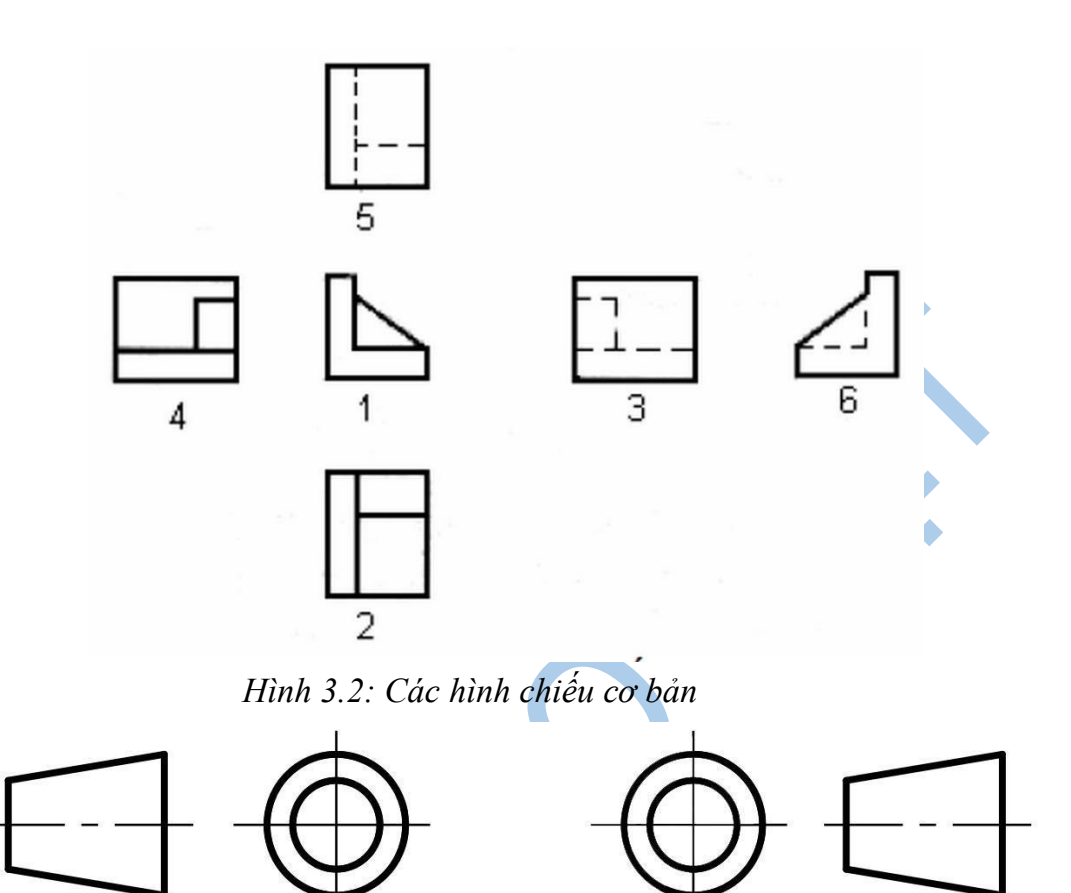

*Hình 3.3: Phương pháp châu Âu. Hình 4.4: Phương pháp châu Mỹ*

#### **3.2. Các hình chiếu cơ bản**

Hình chiếu là hình biểu diễn phần thấy của vật thể đối với người quan sát. Cho phép thể hiện phần khuất của vật thể bằng nét đứt để giảm số lượng hình biểu diễn.

Lưu ý khi chiếu: đặt vật thể giữa mặt phẳng hình chiếu và người quan sát sao cho đa số các mặt của vật thể song song hay vuông góc với các mặt phẳng hình chiếu. Lúc đó, các hình chiếu của nó mới thể hiện rõ và chính xác hình dạng thật các bề mặt của vật thể.

Tiêu chuẩn qui định, khi biểu diễn vật thể chỉ vẽ các hình chiếu, không vẽ các trục hình chiếu, các đường gióng, không ghi ký hiệu bằng chữ hay bằng chữ số các đỉnh hay các cạnh của vật thể. Những đường nhìn thấy của vật thể được vẽ bằng nét liền đậm. Những đường khuất được vẽ bằng nét đứt. Hình chiếu của những mặt phẳng đối xứng của vật thể và hình chiếu của trục hình học của các khối tròn được vẽ bằng nét chấm gạch mảnh.

Hình chiếu của vật thể bao gồm: hình chiếu cơ bản, hình chiếu phụ, hình chiếu riêng phần.

### **3.2.2. Cách vẽ hình chiếu của vật thể**

Để vẽ hình chiếu của một vật thể, ta dùng cách phân tích hình dạng vật thể ra làm nhiều phần có hình dạng các khối hình học cơ bản và xác định vị trí tương đối của chúng. Sau đó vẽ hình chiếu của từng khối hình học rồi kết hợp sắp xếp hình chiếu của chúng lại theo đúng vị trí tương đối đó. Lưu ý khi vẽ cần vận dụng các tính chất hình chiếu của điểm, đường, mặt để vẽ cho đúng.

VD: phân tích hình dạng của các vật thể sau:

- Vật thể 1: là bán thành phẩm của bulông, gồm phần thân là hình trụ và đầu là hình lăng trụ, đáy lục giác đều. Hai khối này kết hợp với nhau theo mặt đáy và trục của chúng trùng nhau *(hình 3.7a).*

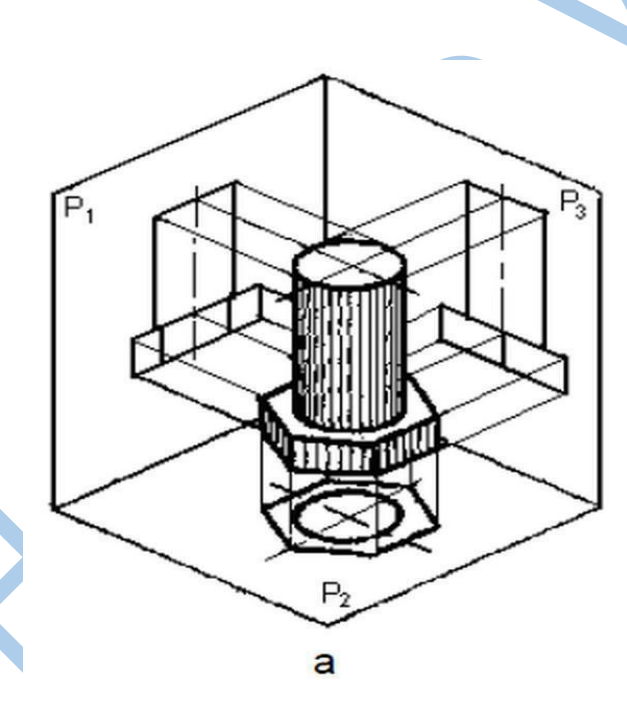

*Hình 3.7a: Cách vẽ hình chiếu của vật thể*

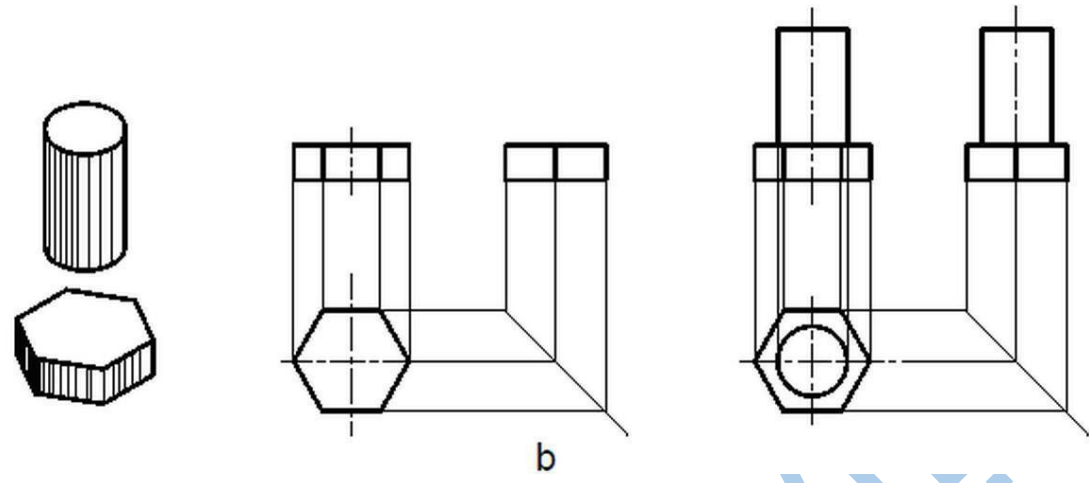

*Hình 3.7b: Cách vẽ hình chiếu của vật thể*

Để cho hình chiếu thể hiện rõ hình dạng của vật, ta đặt mặt đáy của hình lăng trụ song song với mặt phẳng hình chiếu bằng và một mặt bên của hình lăng trụ song song với mặt phẳng hình chiếu đứng. Lần lượt chiếu từng khối hình học rồi sắp xếp chúng theo vị trí tương đối như sau *(hình 3.7b).*

- Vật thể 2: là ổ đỡ *(hình 3.8a)* gồm 3 phần, phần ổ là hình trụ rỗng, lỗ rỗng cũng hình trụ, phần đế là hình hộp chữ nhật có 2 lỗ hình trụ, phần gân đỡ có gân ngang hình lăng trụ đáy hình thang cân đặt nằm ngang trên đế và đỡ phần hình trụ, và gân dọc là hình lăng trụ đáy hình chữ nhật đặt dọc theo trục của phần ổ *(hình 3.8b).*

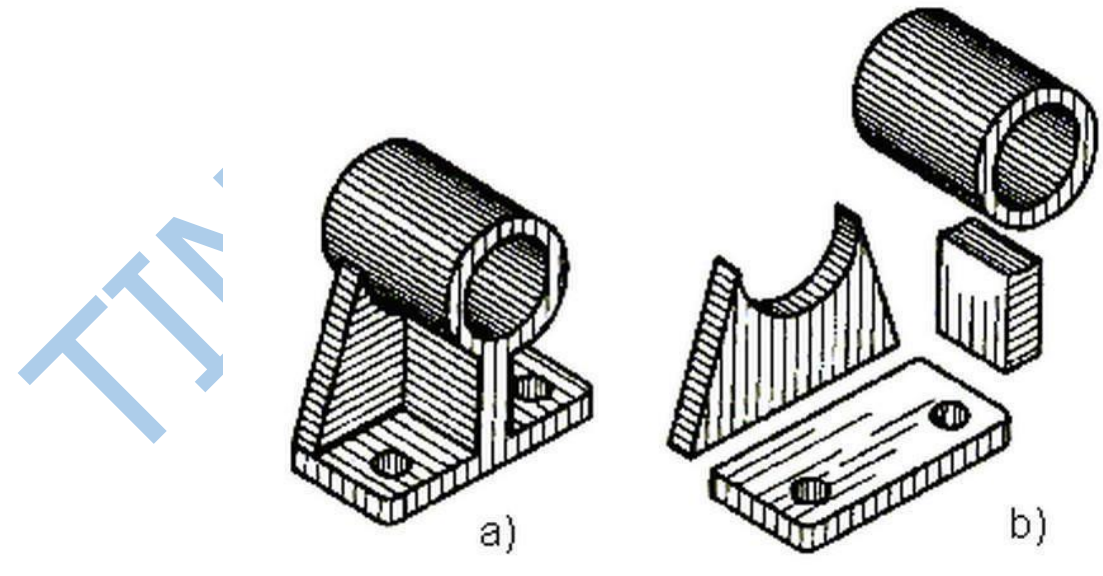

*Hình 3.8: Ổ đỡ*

Để thể hiện hình dạng thật các mặt của ổ đỡ, ta đặt mặt đế song song với mặt phẳng hình chiếu bằng và gân ngang song song với mặt phẳng hình chiếu đứng. Ta lần lượt vẽ các phần đế, ổ, gân đỡ như đã phân tích ở trên *(hình 3.9).*

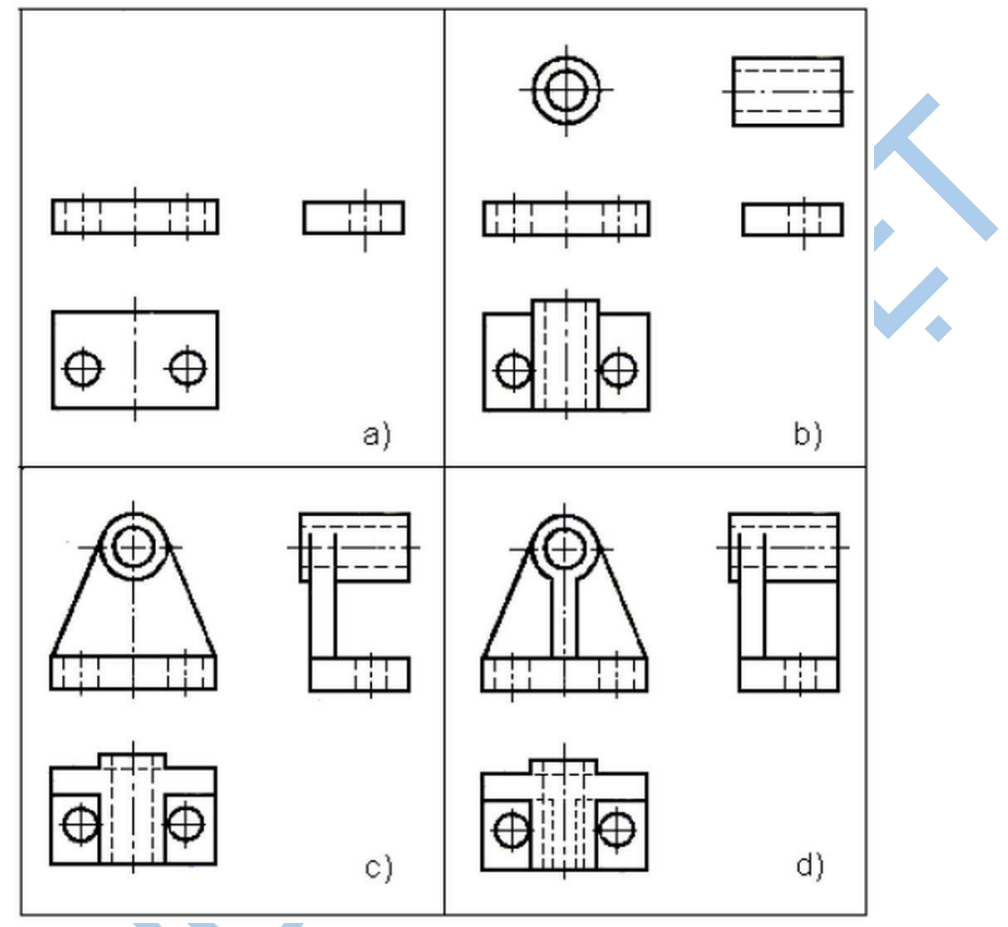

*Hình 3.9: Cách vẽ hình chiếu của ổ đỡ*

# **3.2.3. Cách ghi kích thước của hình chiếu vật thể**

Kích thước biểu thị độ lớn của vật thể và các kết cấu của vật thể. Để ghi một cách đầy đủ kích thước của vật thể, ta phải dùng phương pháp phân tích hình dạng vật thể.
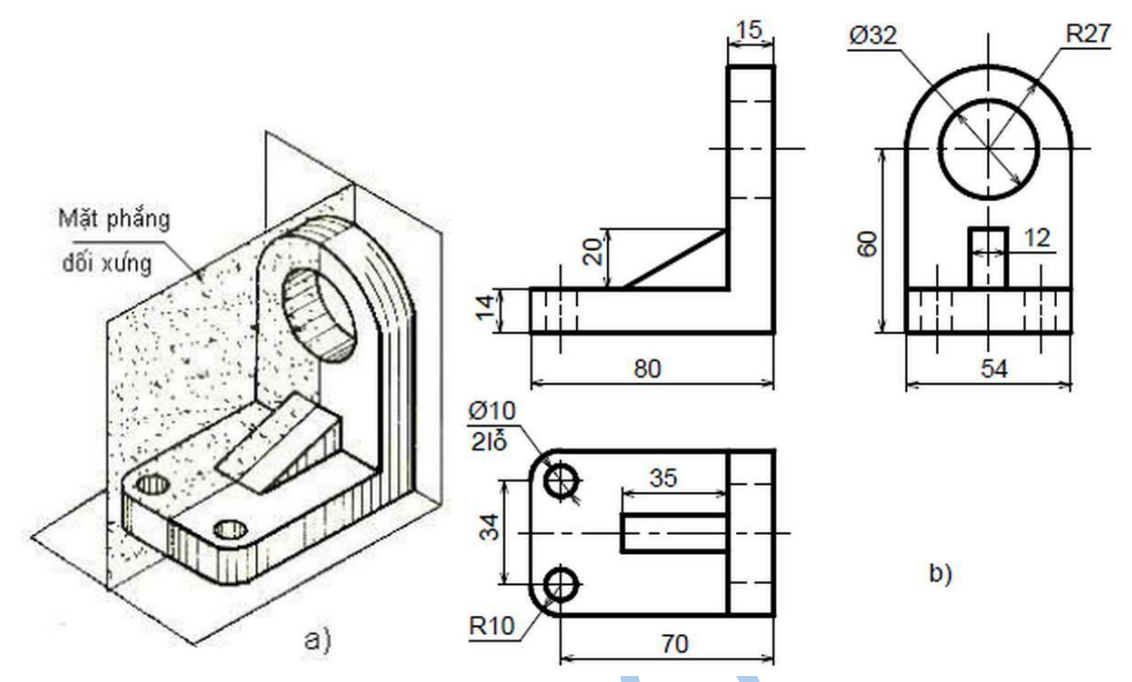

*Hình 3.10: Cách ghi kích thước của giá đỡ*

Kích thước của vật thể là tổng hợp của các khối hình học tạo thành vật thể đó. Trước hết, ghi các kích thước xác định độ lớn từng phần, từng khối hình học cơ bản tạo thành vật thể đó; rồi ghi kích thước xác định vị trí tương đối giữa các phần, giữa các khối hình học cơ bản; sau cùng ghi kích thước xác định không gian mà vật thể chiếm chổ, đó là kích thước ba chiều chung: chiều dài, chiều rộng, chiều cao của vật thể.

VD: ghi kích thước của giá đỡ *(hình 3.10).* Căn cứ vào kết cấu của vật thể, ta chia giá đỡ làm 3 phần:

Phần để ở dưới có dạng hình hộp chữ nhật, đầu bên trái có góc lượn và 2 lỗ hình trụ.

Phần sườn ở trên để có dạng hình lăng trụ tam giác vuông.

Phần thành đứng ở bên phải gồm nửa hình trụ kết hợp với hình hộp và giữa chúng có lỗ hình trụ.

Vậy kích thước của giá đỡ bao gồm các kích thước sau:

#### **a. Kích thước định hình**

Là kích thước xác định độ lớn của các khối hình học cơ bản *(hình 3.11)*

- Phần đế hình hộp có các kích thước: 80, 54,14, góc lượn R10 và 010
- Phần sườn hình lăng trụ tam giác: 35, 20, 12

- Phần đứng hình hộp có các kích thước: 54, 46 (60-14), 15. Hình trụ có bán kính R27, lỗ hình trụ có 032.

### **b. Kích thước định vị**

Là kích thước xác định vị trí tương đối giữa các khối hình học của các phần.

- Hai lỗ trên đế được xác định bởi kích thước: 34, 70
- Lỗ trên thành đứng có tâm cách đáy là 60

### **c. Kích thước xác định 3 chiều chung cho vật thể**

Gọi là kích thước khuôn khổ như dài 80, rông 54, cao 87.

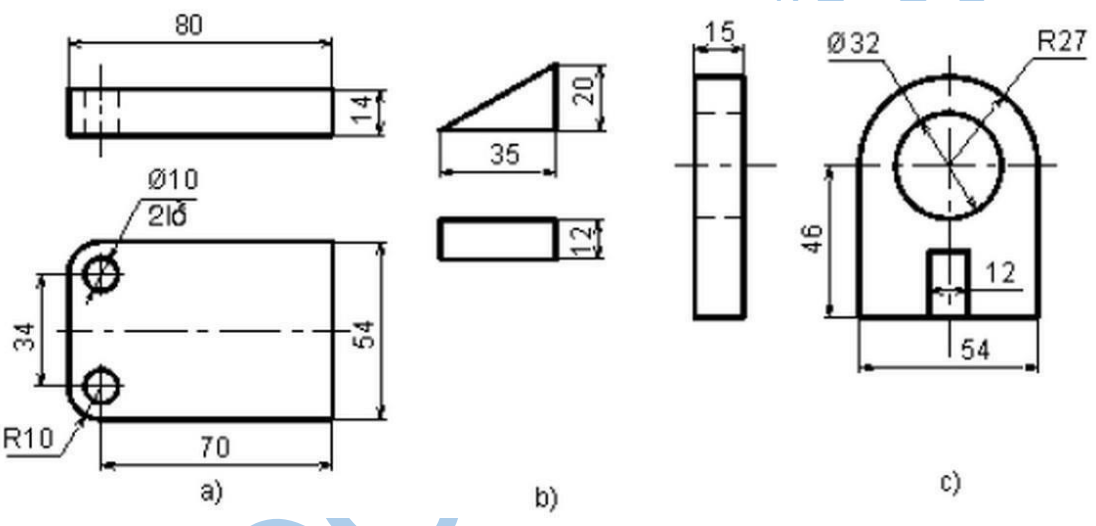

*Hình 3.11: Các kích thước của giá đỡ* 

### **3.2.4. Vẽ hình chiếu thứ ba**

Đọc bản vẽ hình chiếu của vật thể phải dùng phương pháp phân tích hình dạng và biết cách vận dụng các tính chất hình chiếu của các yếu tố hình học để hình dung được từng khối hình học, từng phần tạo thành vật thể đi đến hình dung được toàn bộ hình dạng của vật thể.

VD: Đọc bản vẽ gối đỡ *(hình 3.12).*

Dựa vào cấu tạo của vật thể, chia nó làm 3 phần:

- Phần gối ở trên có dạng hình hộp, giữa hình hộp có rãnh nửa hình trụ.

- Phần sườn ở hai bên có dạng hình lăng trụ tam giác.

- Phần đế ở dưới có dạng hình hộp, hai bên hình hộp có lổ hình trụ và trước phần đế có gờ hình hộp.

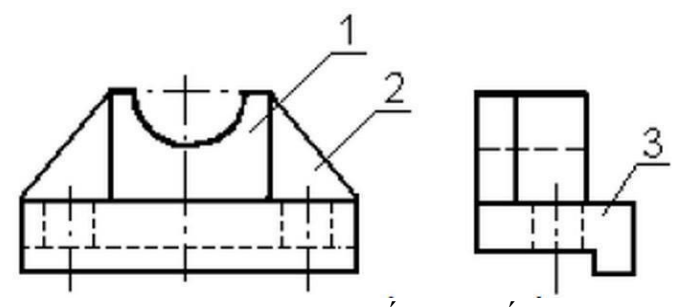

*Hình 3.12: Hình chiếu của gối đỡ* Từ đó, cách vẽ hình chiếu thứ 3 của từng phần như *hình 3.13..* Ba hình chiếu của gối đỡ và hình chiếu trục đo của nó ở *hình 3.14 và 3.15.*

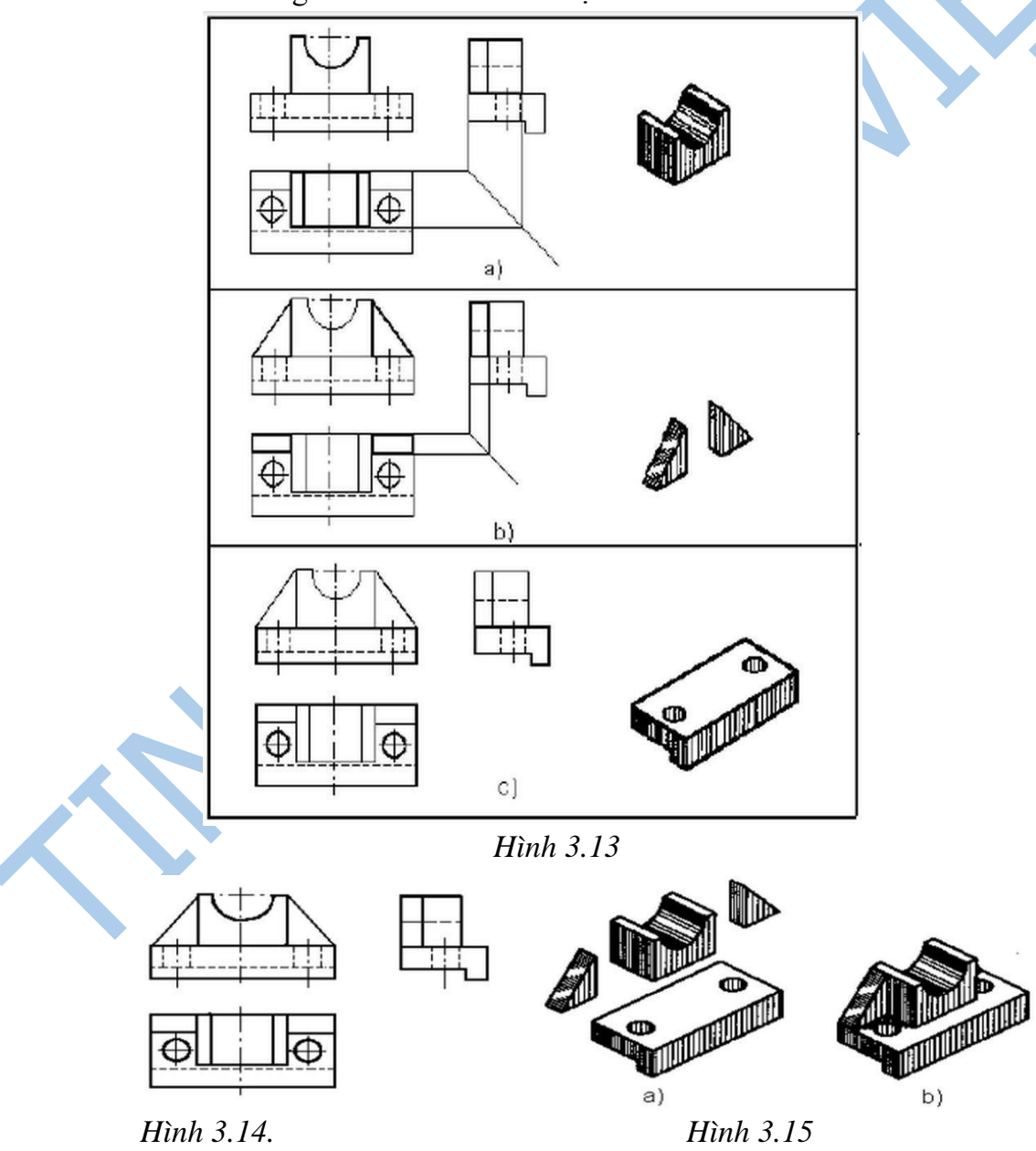

### **3.3. Hình cắt - mặt cắt**

Đối với những vật thể có cấu tạo bên trong phức tạp nếu dùng hình chiếu để biểu diễn thì hình vẽ có nhiều nét đứt làm cho bản vẽ không được rõ ràng. Để khắc phục, ta dùng hình cắt - mặt cắt.

Dùng mặt phẳng tưởng tượng cắt vật thể ra làm hai phần, lấy đi phần vật thể nằm giữa mặt phẳng cắt và người quan sát, chiếu phần vật thể còn lại lên mặt phẳng hình chiếu song song với mặt phẳng cắt, hình biểu diễn thu được gọi là hình cắt. Nếu chỉ vẽ phần vật thể tiếp xúc với mặt phẳng cắt thì hình biểu diễn thu được gọi là mặt cắt *(hình 3.16).*

Để phân biệt phần vật thể nằm trên mặt phẳng cắt và phần vật thể nằm phía sau mặt phẳng cắt tiêu chuẩn qui định dùng ký hiệu vật liệu.TCVN 7¬1993 quy định vẽ ký hiệu vật liệu trên mặt cắt (bảng 1.6):

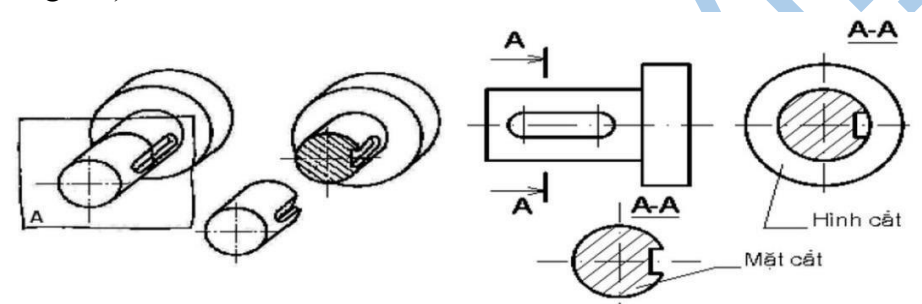

*Hình 3.16: Hình biểu diễn mặt cắt*

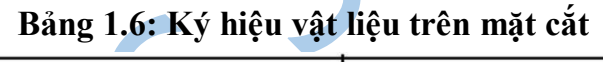

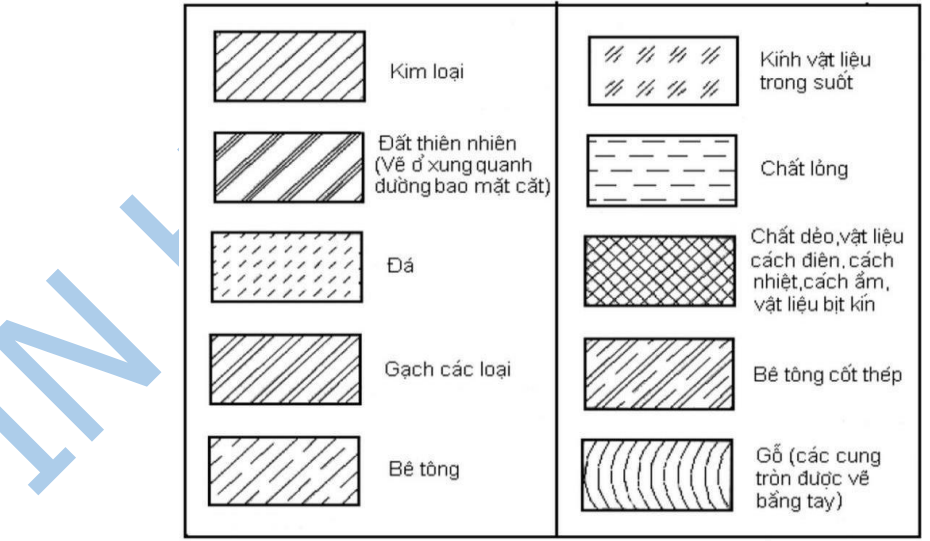

#### **3.3.1. Hình cắt**

Hình cắt là hình biểu diễn mặt cắt và các đường bao của vật thể sau mặt phẳng cắt.

#### **a. Các loại hình cắt**

Hình cắt đứng: nếu mặt phẳng cắt song song với mặt phẳng hình chiếu đứng *(hình 3.17).*

Hình cắt bằng: nếu mặt phẳng cắt song song với mặt phẳng hình chiếu bằng *(hình 3.18).*

Hình cắt cạnh: nếu mặt phẳng cắt song song với mặt phẳng hình chiếu cạnh *(hình 3.19).* Hình cắt nghiêng: nếu mặt phẳng cắt nghiêng so với các mặt phẳng hình chiếu cơ bản *(hình 3.20).*

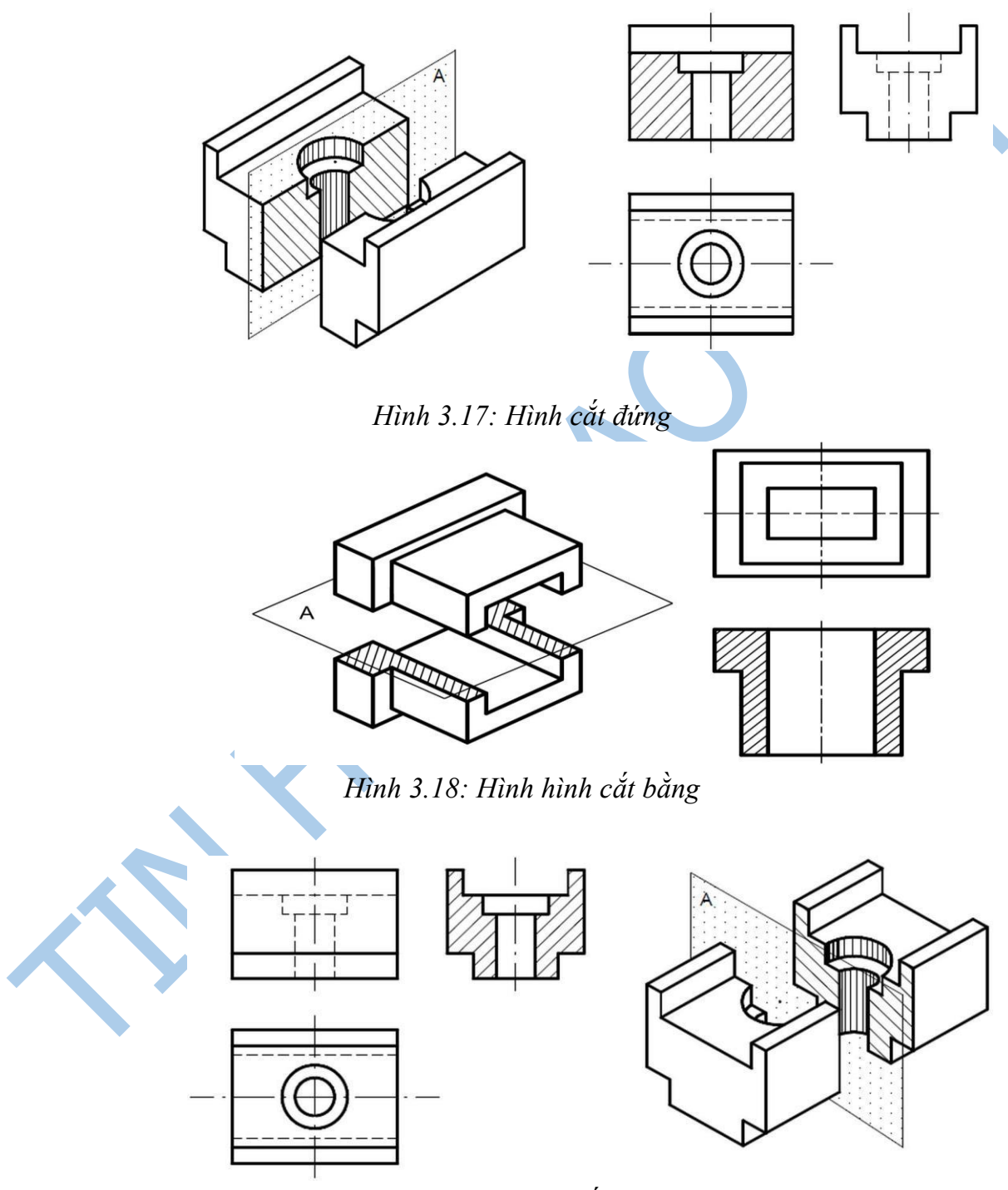

*Hình 3.19: Hình cắt cạnh*

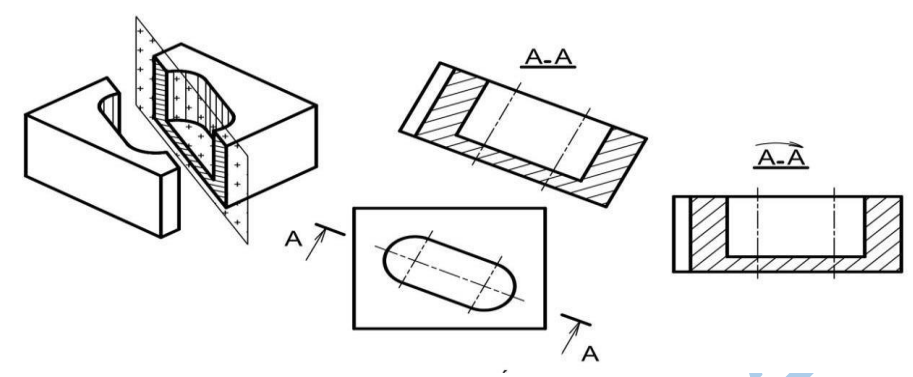

*Hình 3.20: Hình cắt nghiêng*

### **3.3.2. Mặt cắt**

Mặt cắt là hình biểu diễn nhận được trên mặt phẳng cắt khi ta tưởng tượng dùng mặt phẳng này cắt vật thể.

Mặt cắt dùng thể hiện hình dạng và cấu tạo của phần tử bị cắt mà trên các hình biểu diễn khác khó thể hiện.Thường mặt cắt nhận được do mặt phẳng cắt vuông góc với chiều dài vật thể.

### **a. Phân loại mặt**

### **Mặt cắt rời**

Mặt cắt rời là mặt cắt đặt bên ngoài hình biểu diễn hoặc đặt ở phần cắt lìa của một hình chiếu nào đó. Đường bao của mặt cắt rời vẽ bằng nét liền đậm *(hình 3.21 và* 

*hình 3.22).*

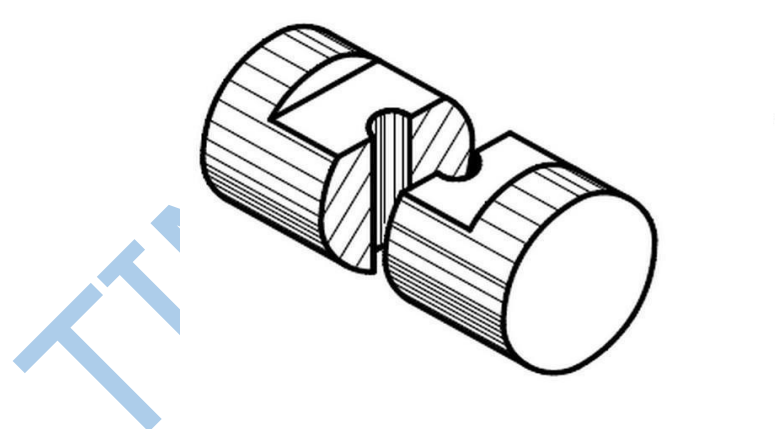

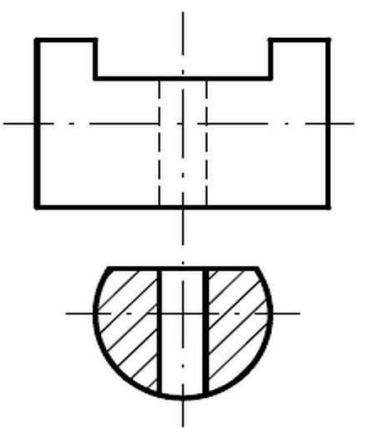

*Hình 3.21: Mặt cắt rời*

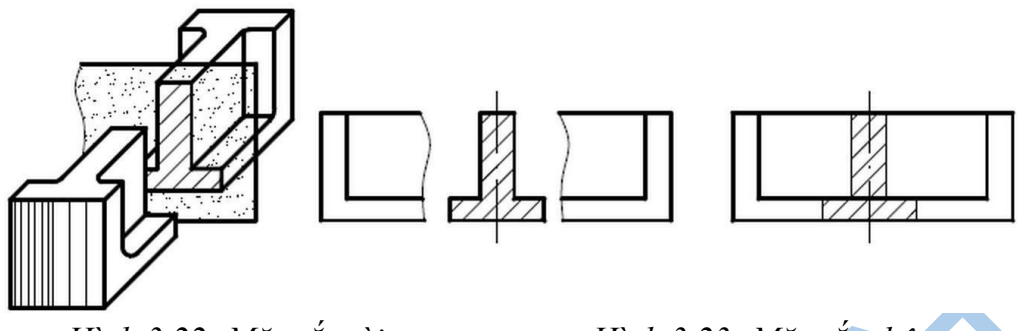

*Hình 3.22: Mặt cắt rời Hình 3.23: Mặt cắt chập*

# **Mặt cắt chập**

Mặt cắt chập là mặt cắt đặt ngay trên hình biểu diễn tương ứng. Đường bao của mặt cắt chập vẽ bằng nét liền mảnh. Các đường bao tại chỗ đặt mặt cắt chập của hình biểu diễn vẫn vẽ đầy đủ *(hình 3.23).*

# **3.4. Trình bày và in bản vẽ**

Bản vẽ là phần quan trong nhất, vì đó chính là nơi để thể hiện kết quả. Vậy làm thế nào để trình bày bản vẽ một cách ấn tượng và chuẩn? Khi trình bày bản vẽ, chúng ta sẽ trải qua 4 bước chính sau đây:

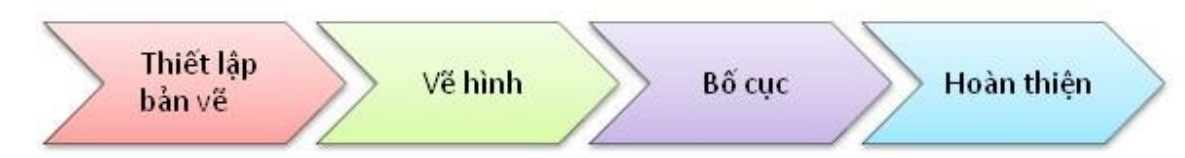

# **3.4.1. Cách thức trình bày bản vẽ**

# **Bước 1: Thiết lập bản vẽ**

a. Thiết lập tỷ lệ bản vẽ, tỷ lệ nên chọn *tỷ lệ nguyên hình là 1:1* để thuận tiện đối với bản vẽ có nhiều tỷ lệ.

b. Thiết lập khổ giấy, bản vẽ kỹ thuật xây dựng được trình bày trên khổ giấy A4.

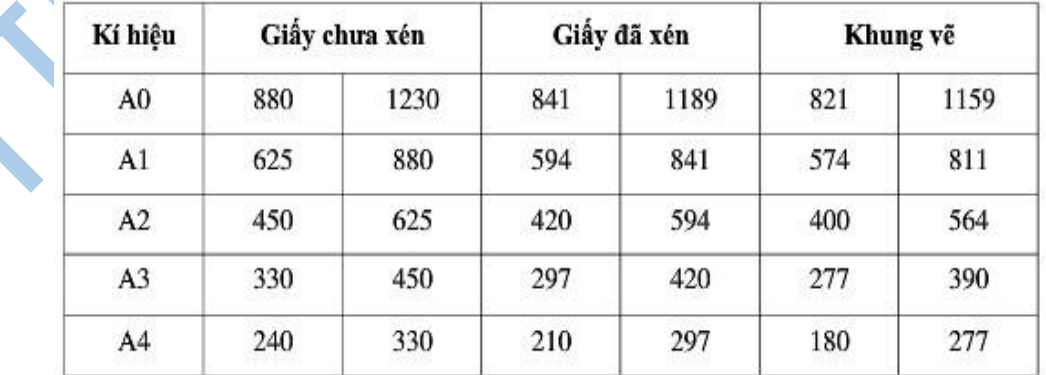

Hình dạng kích thước giấy như sau:

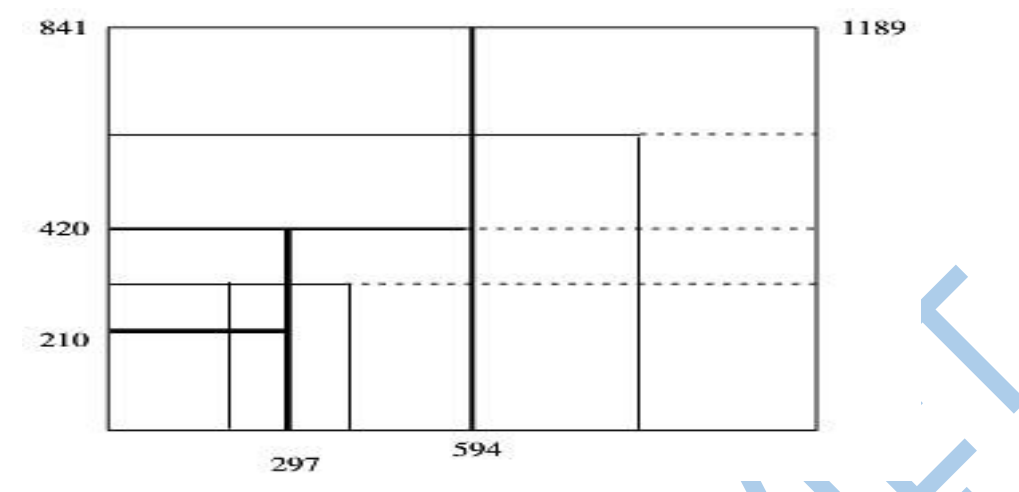

c. Thiết lập khung bản vẽ và khung tên

Khung bản vẽ được vẽ bằng *nét liền đậm*.

Chi tiết khung tên theo quy định của TCVN: Khung vẽ cách mép giấy **10mm** đối với tất cả khổ giấy. Riêng mép trái, cách **25 mm**.

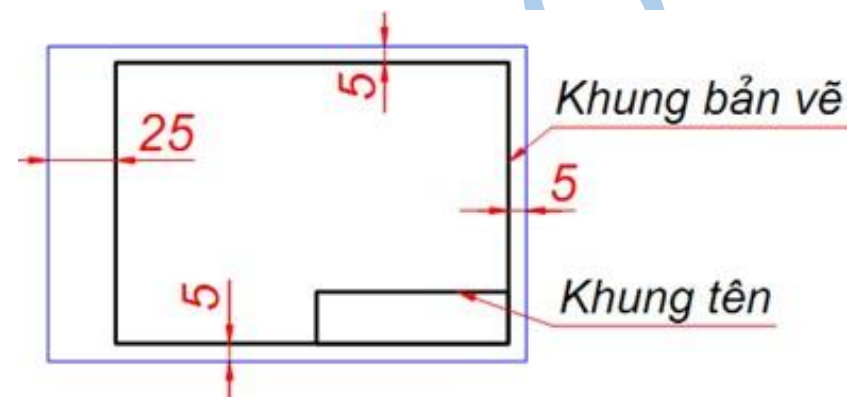

Khung tên cũng được vẽ bằng *nét liền đậm*. Chi tiết khung tên được quy định cụ thể theo từng trường, tuy nhiên kích thước khung tên luôn là **140x32mm.** Chi tiết khung tên: Khung tên nằm góc phải vùng vẽ.

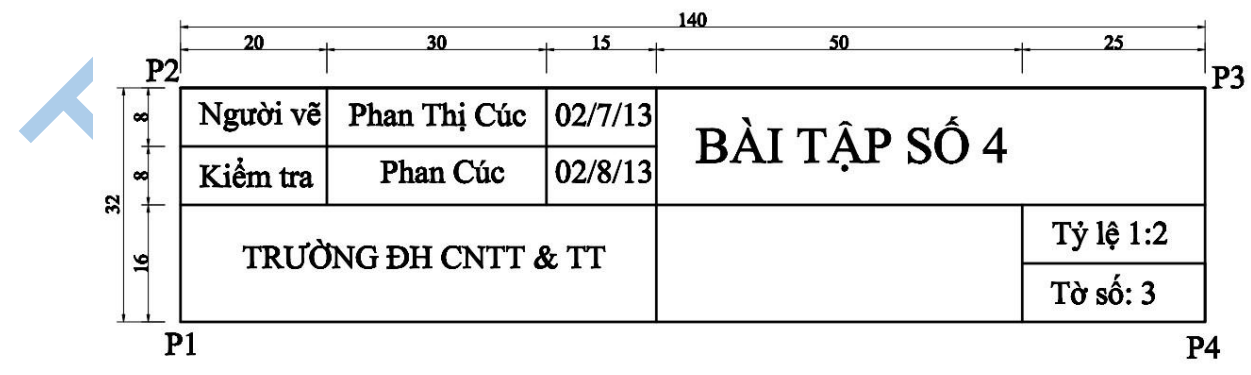

**-** Tên bản vẽ

- **-** Vật liệu chế tạo (để trống)
- **-** Tỷ lệ bản vẽ
- **-** Số thứ tự bản vẽ
- **-** Họ tên người vẽ
- **-** Ngày vẽ
- **-** Chữ ký người kiểm tra
- **-** Ngày kiểm tra
- **-** Tên trường, lớp

*Chữ ghi trong khung tên dùng chữ thường, khổ chữ nhỏ (3.5mm); riêng vùng ghi tên bản vẽ dùng chữ hoa, khổ chữ lớn hơn (5mm hoặc 7mm).* c. Thiết lập quản lý đường nét trong Cad

Thông thường nên sử dụng quản lý theo layer. Quy định về công dụng các đường nét theo TCVN như sau:

d. Thiết lập kiểu chữ (text style) và khổ chữ

Khổ chữ: Các loại khổ chữ: 1,8; 2,5; 3,5; 5; 7; 10; 14; 20; 28; 40...

Một bản vẽ không nên có quá 4 loại cỡ chữ. Tùy theo kích thước, tỷ lệ bản vẽ và kích thước hình vẽ để lựa chọn chiều cao và khổ chữ cho thích hợp **Đề xuất:**

- **-** Khổ chữ tên bản vẽ (khung tên): 70
- **-** Khổ chữ tên hình vẽ và những phần còn lại trong khung tên: 50
- **-** Khổ chữ ghi chú, số, ký hiệu thép: 25
- e. Thiết lập các kiểu kích thước và tỷ lệ cho bản vẽ.

Kích thước ghi trên bản vẽ thể hiện độ lớn của vật thể được biểu diễn. Ghi kích thước trên bản vẽ kĩ thuật là vấn đề rất quan trọng khi lập bản vẽ. Kích thước phải được ghi thống nhất, rõ ràng theo các quy định của TCVN 5705:1993.

# **Bước 2: Vẽ hình**

**Bước 3: Bố cục bản vẽ (vẽ hình chiếu)**

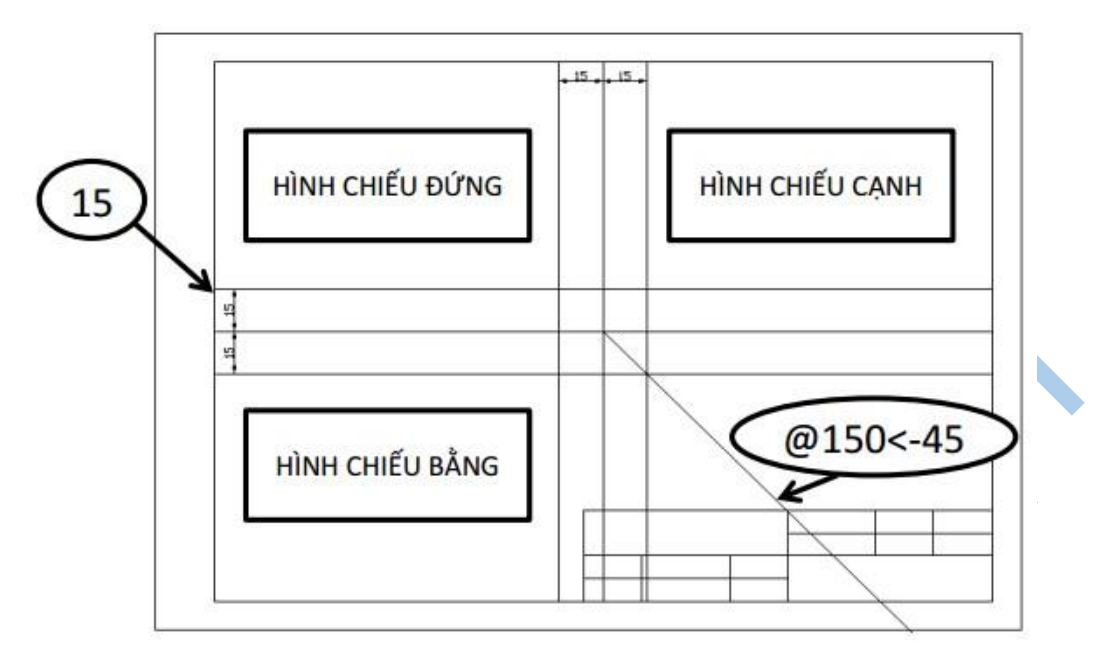

Sau khi đã vẽ hình xong ở ngoài, ban bắt đầu đưa từng hình vào khung bản vẽ và bố cục tỷ lệ, vị trí các hình sao cho hợp lý. Bản vẽ không nên quá trống cũng không nên quá nhiều dày đặc, nên bố trí 85% không gian bản vẽ.

### **Bước 4: Hoàn thiện**

Sau khi đã bố cục xong các hình vẽ vào bản vẽ, bạn bắt đầu thêm các text tên bản vẽ, chú thích vào hình.

### **3.4.2. Hình chiếu của vật thể**

- **-** Sử dụng các lệnh vẽ 2D để vẽ các hình chiếu.
- **-** Sử dụng lệnh Xline và Ray để vẽ các đường hình chiếu.
- **-** Sử dụng lệnh Offset tạo các đường hình chiếu.

Các đường thấy được thể hiện bằng nét **liền đậm**, các đường khuất được thể hiện bằng **nét đứt**, các đường trục được thể hiện bằng **nét chấm gạch**.

*Ví dụ:* Từ hình chiếu trục đo dưới đây, hãy vẽ 3 hình chiếu vuông góc theo tỉ lệ 1:1

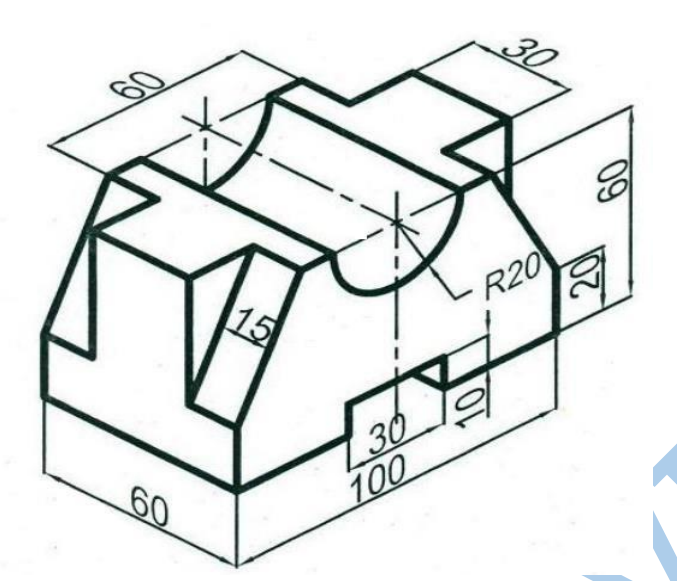

K.

Bước 1: Vẽ khung bản vẽ, khung tên với tỉ lệ 1:1 (lệnh rec, l, o, tr)

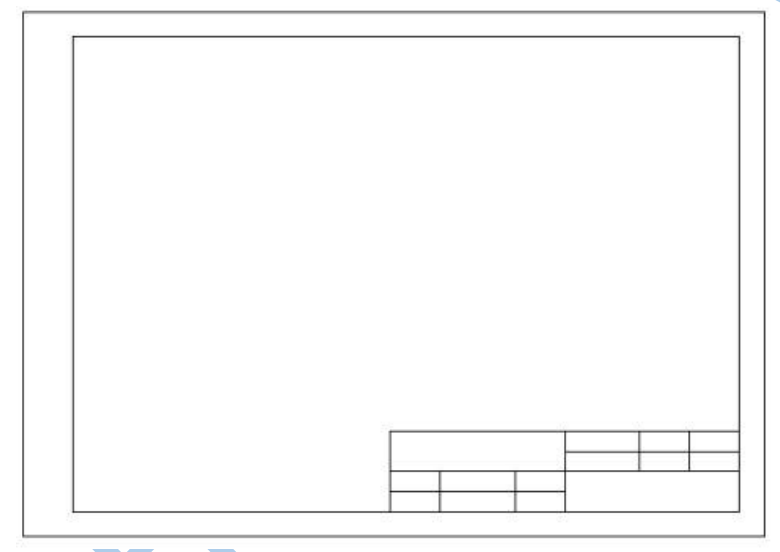

Bước 2: Phân vùng bố cục trên khung vẽ (lệnh offset). Chú ý sử dụng phương pháp đường chéo 45 $^0$ .

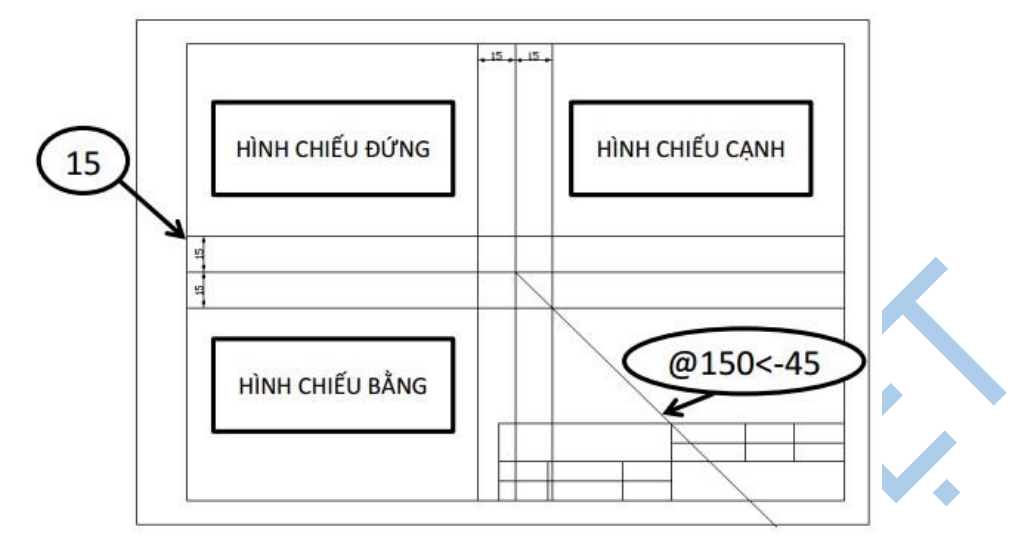

Bước 3: Dùng lệnh vẽ cơ bản để vẽ HÌNH CHIẾU ĐỨNG (L, C, TR)

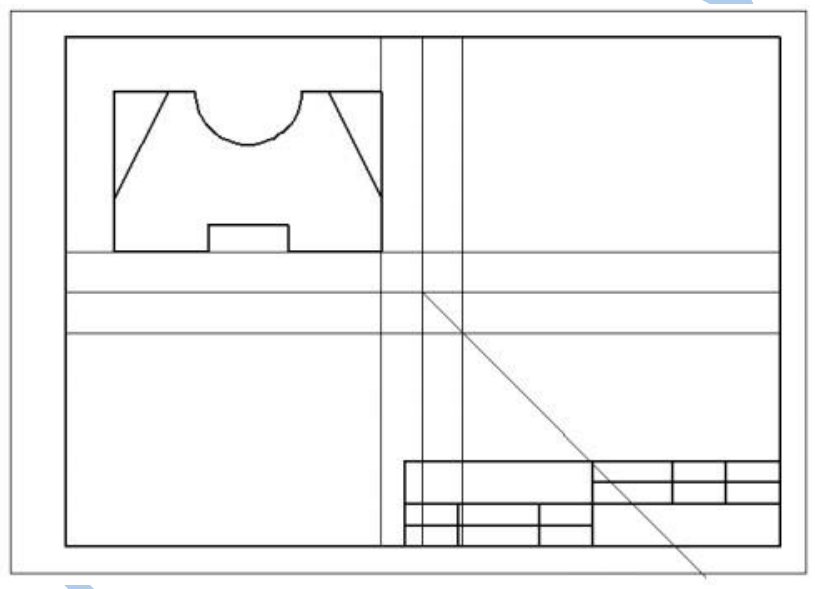

Bước 4: Dùng lệnh Draw/Ray vẽ các đường thẳng ĐỨNG (đường gióng đứng)

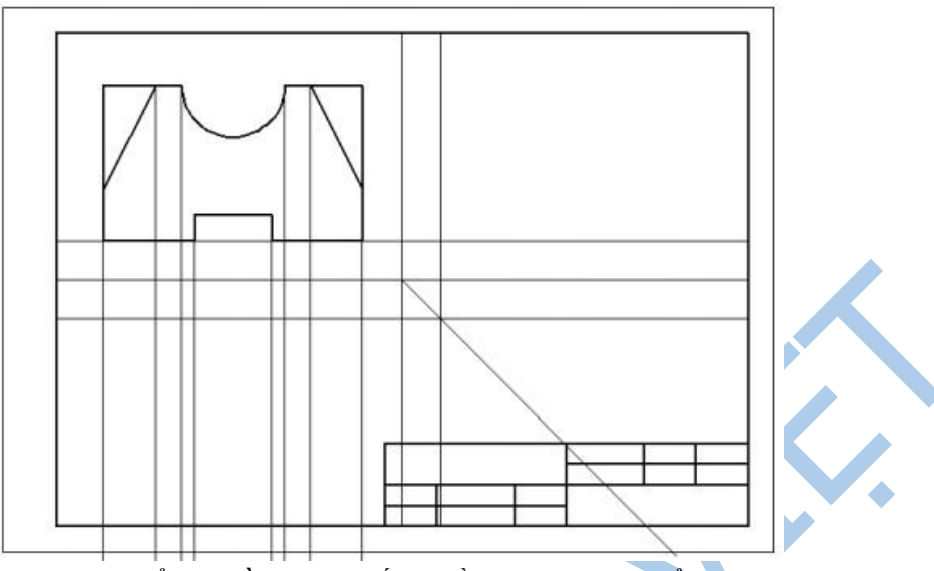

Bước 5: Dùng lệnh vẽ đã học để vẽ HÌNH CHIẾU BẰNG của vật thể

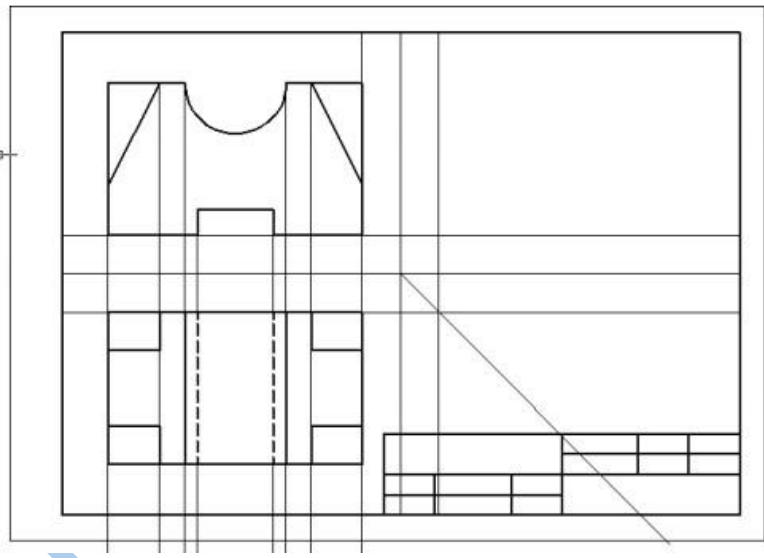

Bước 6: Dùng lệnh Draw/Ray vẽ các đường thẳng NGANG (đường gióng ngang)

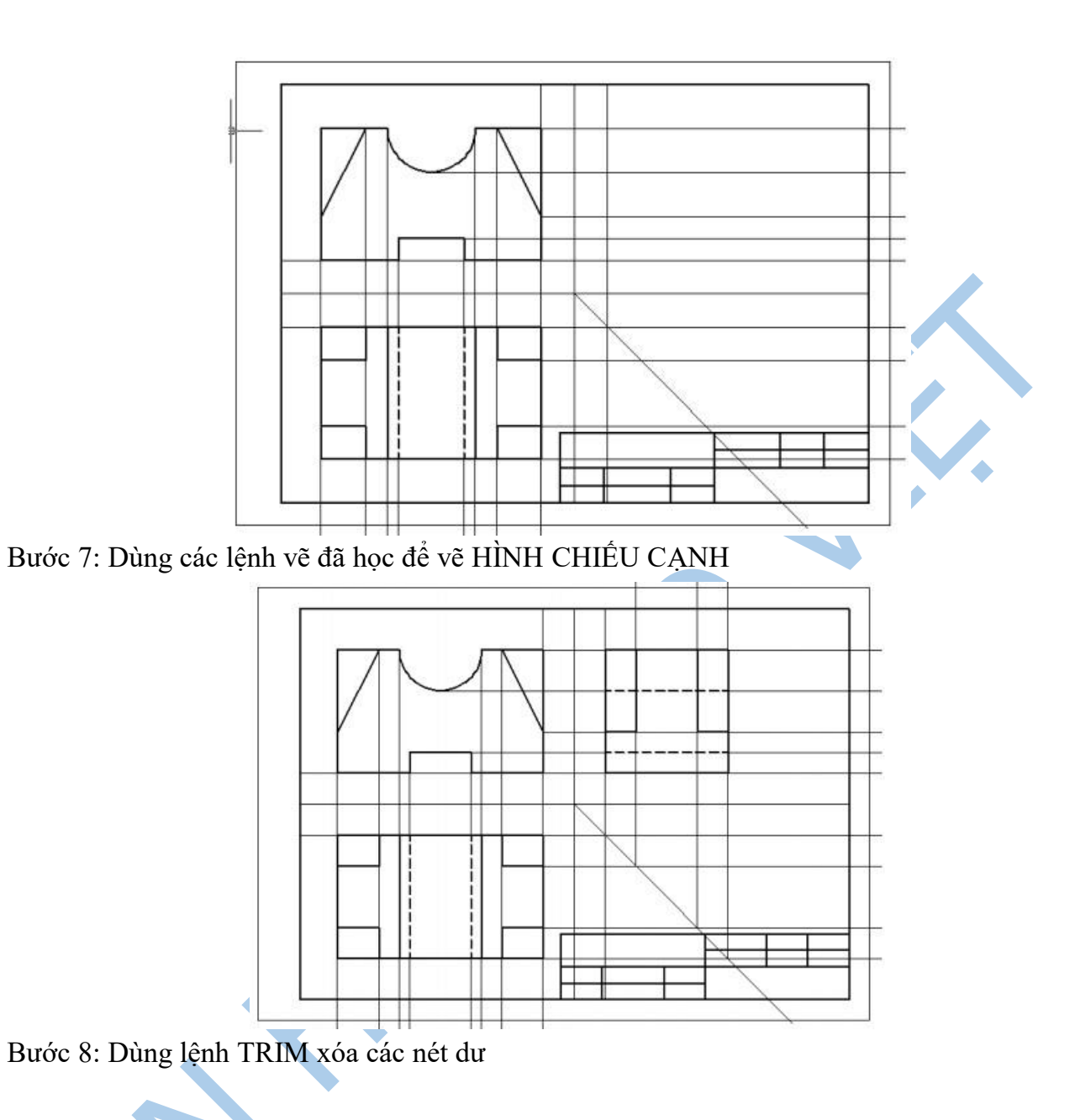

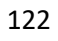

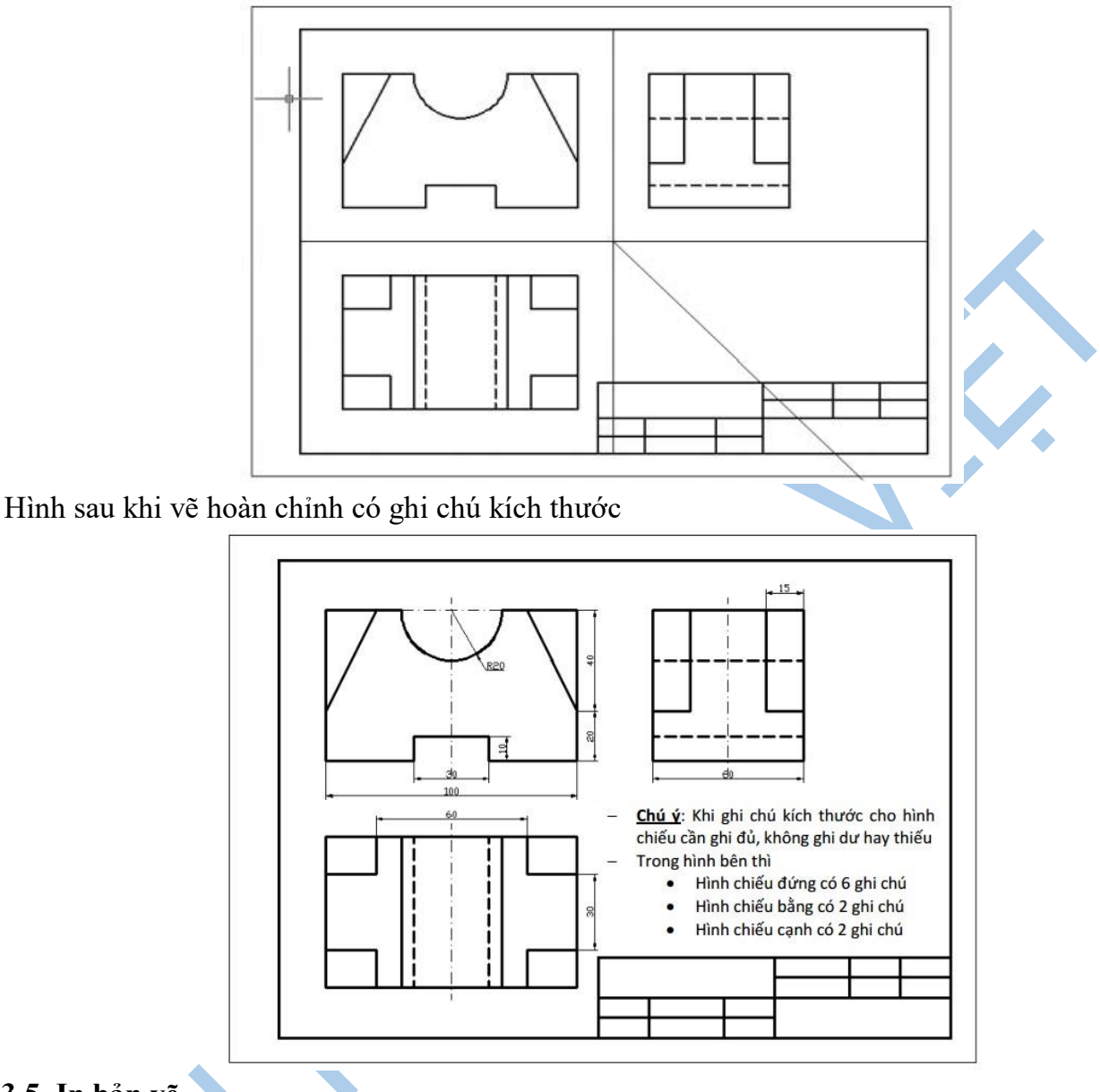

#### **3.5. In bản vẽ**

AutoCAD có 2 cửa sổ: Model và Layout.

**Model:** dùng để vẽ các đối tượng thiết kế, mỗi tập tin chỉ có 1 không gian Model thôi. Không gian của Model là 3D (X, Y và Z) và kéo dài vô tận. Việc vẽ trong Model phải tuân thủ nguyên tắc là phải vẽ đúng theo kích thước thực, các kích thước phải lấy chính xác và tôn trọng giá trị thực đó, không được gõ giá trị bằng tay.

**Layout:** dùng để in các đối tượng trong Model, mỗi tập tin có thể có nhiều Layout, tùy thuộc số bản vẽ bạn cần. Không gian của Layout chỉ giới hạn trong khổ giấy in mà thôi và chỉ có hai chiều là X và Y. Layout cho phép chèn nhiều hình ảnh của các đối tượng trong Model với tỷ lệ hiển thị tùy ý và phạm vi tùy ý. Như vậy, ta có thể chèn cả hoặc chỉ một phần các đối tượng được vẽ và có thể chèn nhiều ảnh của 1 đối tượng với các tỷ lệ khác nhau.

### **3.5.2. In trên model**

1. Insert khung tên A3 với tỷ lệ chèn = 100 (nếu muốn in  $1/100$ ) 2. Sắp xếp

X.

các đối tượng muốn in vào khung tên. Ghi chú và kích thước.

3. In bản vẽ: Thực hiện in bản vẽ ta thực hiện như sau:

- **-** Menu bar: File \ Plot
- **-** Nhập lệnh: Plot hoặc Print
- **-** Phím tắt: Ctrl + P

Sau khi vào lệnh xuất hiện hộp thoại Plot sau:

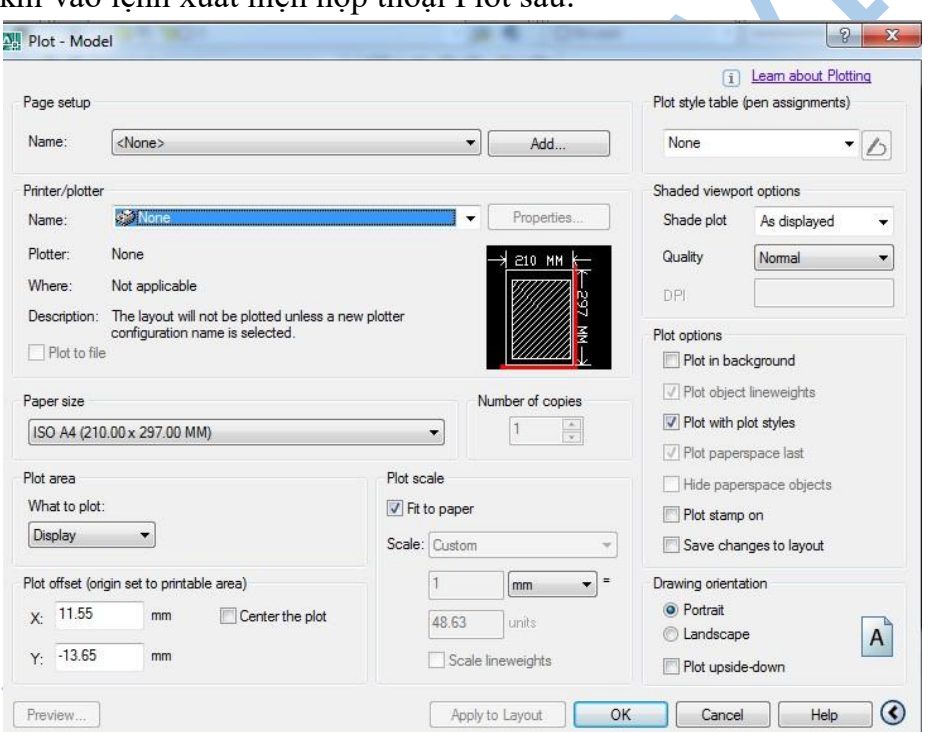

- **-** Printer/Plotter: Chọn máy in
- **-** Page size: Chọn khổ giấy A3(420x297)mm
- **-** Plot scale: Chọn tỷ lệ in 1:100
- Plot area: Chọn vùng in (Window) -> tạo khung chọn bao bằng cách pick 02 điểm vào khung tên (chọn hình khổ giấy chứ không nên chọn hình khung bao của khung tên).
- **-** Plot offset: Chọn Center the plot
- **-** Plot style table: Chọn monochrome (in trắng đen)
- **-** Chọn Display plot styles: thể hiện trên Layout cách mà bản vẽ sẽ được in ra giấy.
- **-** Chọn Save chages to layout: lưu lại các hiệu chỉnh cho các lần in sau
- **-** Chọn nút Preview... : kiểm tra bản vẽ trước khi in **-** OK: in ra giấy

Sau khi chọn được bản kiểu in ta nhấn vào nút Edit để gán nét vẽ cần thiết cho các kiểu đường khác nhau. Nhấn nút **Edit** xuất hiện hộp thoại sau. Tiếp đó ta chọn trang **Form View.**

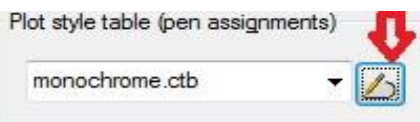

Trong đó ta chọn màu tương ứng cần gán kiểu màu in ra và nét vẽ trong kung Plot Styles, sau đó ta chọn màu bên khung Color bên phải. Ví dụ như: Trên bản vẽ ta vẽ bằng màu vàng nhưng khi in ra ta gán màu vàng thành màu đen cho nét vẽ đó.

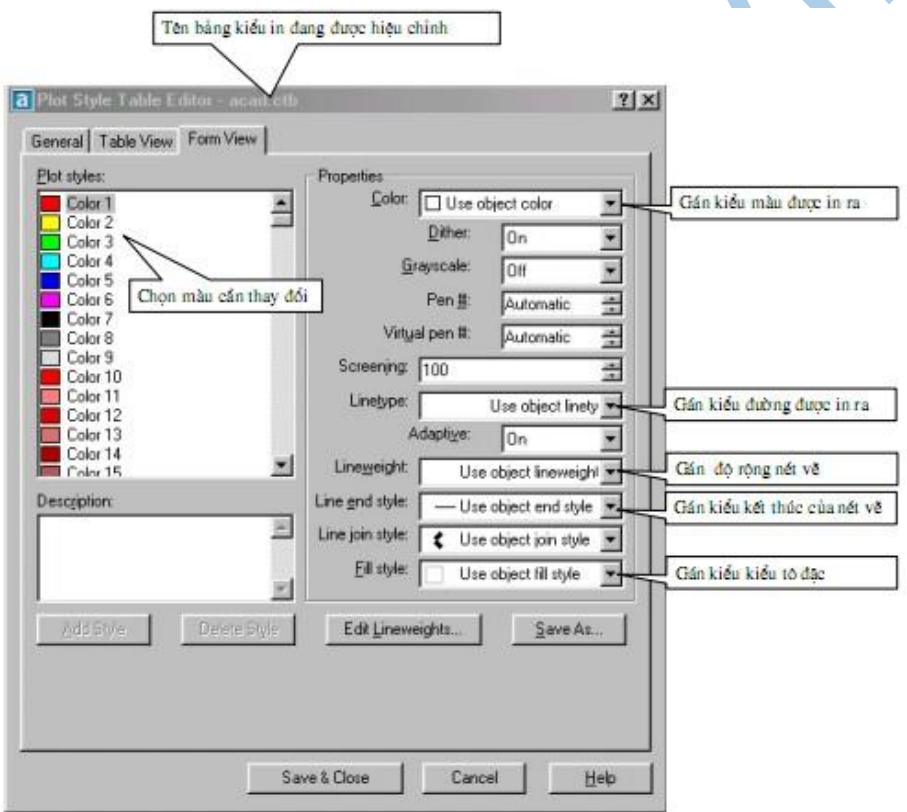

Sau khi đã lựa chọn được các thông số ta nhấn vào nút Save&Close để ghi và đóng Hộp thoại này lại.

Khi đã thiết lập được các thông số cần thiết cho bản in ta nhấn nút OK để thực hiện in bản vẽ.

#### **3.5.2. In trên Layout**

1. Tạo layout mới: kích chuột phải vào chữ Model (hoặc tiêu đề các layout không muốn dữ dụng) và chọn New Layout.

2. Cài đặt trang in: kích chuột phải vào tiêu đề Layout mới tạo và chọn Page setup Manager... -> Chon nút Modify...

- **-** Printer/Plotter: Chọn máy in
- **-** Page size: Chọn khổ giấy A3(420x297)mm.
- **-** Plot scale: Chon tỷ lệ in 1:1
- **-** Plot area: Chọn trang in (Layout).
- **-** Plot offset: x=0 và y=0 (có thể hiệu chỉnh thêm).
- Plot style table : Chon monochrome (in trắng đen).
- **-** Chọn Display plot styles: thể hiện trên Layout cách mà bản vẽ sẽ được in ra giấy.
- **-** Chọn nút Preview... : kiểm tra cách thể hiện bản vẽ.
- **-** OK: hoàn tất cài đặt.

3. Insert khung tên A3 với tỷ lệ chèn = 1 vào layout. Chỉnh sau cho khung bao của khung tên nằm gọn trong vùng in (nét đứt).

- 4. Tạo các Viewport (có tỷ lệ scale = 1:100 nếu muốn in hình đó ở tỷ lệ 1:100)
- 5. Sắp xếp các viewport trong khung tên cho cân đố.i
- 6. Ghi chú và ghi kích thước.
- 7. In: Ctrl+P. Chỉ cần nhấn tiếp OK là in ra giấy.

*LƯU Ý:* Trước khi in cần kiểm tra bằng Lệnh **LTS** (tỷ lệ thể hiện đường nét):

- In trên Model LTS=100-500...

- In trên Layout LTS = 1-2-3....

Bật tắt nút LWT (trên thanh trạng thái phía dưới màn hình) để kiểm tra độ dày của các nét.

# **Ưu điểm của cách vẽ với LAYOUT**

- **-** Không bận tâm về tỷ lệ các chi tiết trong quá trình vẽ. Tất cả các chi tiết đều được vẽ với tỷ lệ 1:1.
- **-** Không phải tạo ra nhiều DIMSTYLE khác nhau.
- **-** Vì tỷ lệ các bản vẽ luôn là 1:1 nên sẽ đơn giản trong vấn đề chỉnh sửa, đo vẽ cũng như tính toán khối lượng sẽ tiết kiệm thời gian.
- **-** Đảm bảo tuyệt đối chữ số kích thước có độ lớn bằng nhau trong bản vẽ.
- **-** Thuận lợi trong việc bố trí các chi tiết, sắp xếp bố cục bản vẽ, chủ động trong việc lựa chọn tỷ lệ cho phù hợp với khổ giấy…
- **-** Tạo hình trích dẫn phóng to của chi tiết mà không cần vẽ lại và Scale chi tiết đó lên.
- **-** Không phải lo bản vẽ in ra không đúng tỷ lệ. Đây là điều rất quan trọng **-** Trong Layout có thể thể hiện hình vẽ 3D và 2D trên cùng một tờ giấy.
- **-** Khi sử dụng layout, người sử dụng sẽ có cách in và quản lý bản vẽ chuyên nghiệp hơn thông qua Sheetset Manager.

### **Nhược điểm của cách vẽ với LAYOUT**

- **-** Bản vẽ dùng layout khá nặng khi có quá nhiều Viewport.
- **-** Với mỗi tỷ lệ khác nhau thì text height cũng sẽ phải thay đổi cho phù hợp với tỷ lệ. Điều này nhiều khi sẽ gây mất thời gian nếu phải thay đổi tỷ lệ hoặc có quá nhiều tỷ lệ trong bản vẽ.
- **-** Không cop được 1 khung bản vẽ sang Power Point (bằng lệnh Ctrl+C).
- **-** Khi sắp xếp bản vẽ và chi tiết trong Model không hợp lý có thể sẽ khó tìm bản vẽ nếu file có quá nhiều bản vẽ. Tuy nhiên nhược điểm trên có thể khắc phục dễ dàng khi người vẽ chủ động bố trí sắp xếp bố cục bản vẽ trong model một cách hợp lý, khoa học, khi đó sẽ giảm bớt được tối đa số Viewport đồng thời quản lý bản vẽ được dễ dàng.